# **TH1951 Multimeter User's Manual**

March 24, 2006, Edition 2 TongHui Electronic Co., Ltd. All rights reserved.

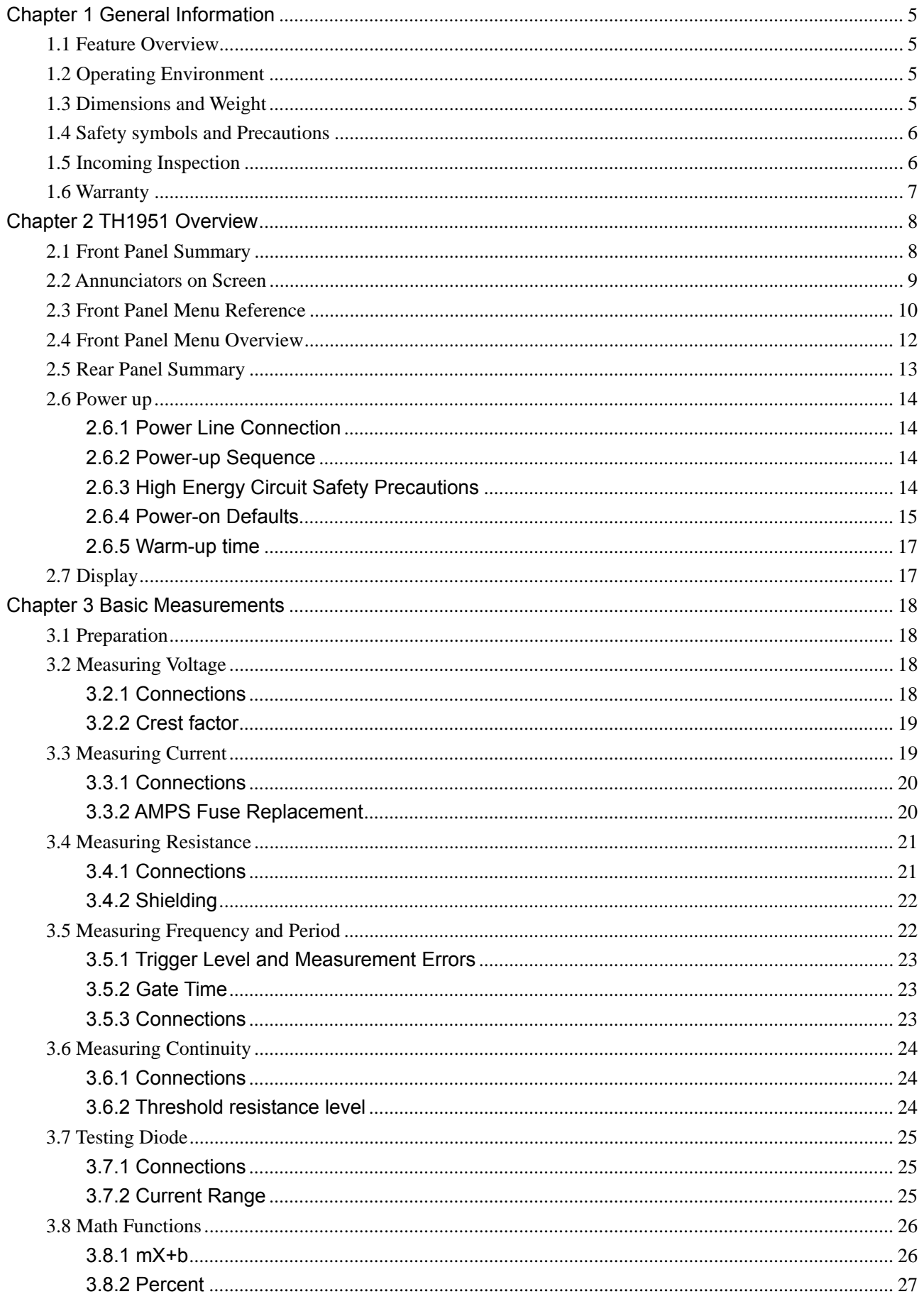

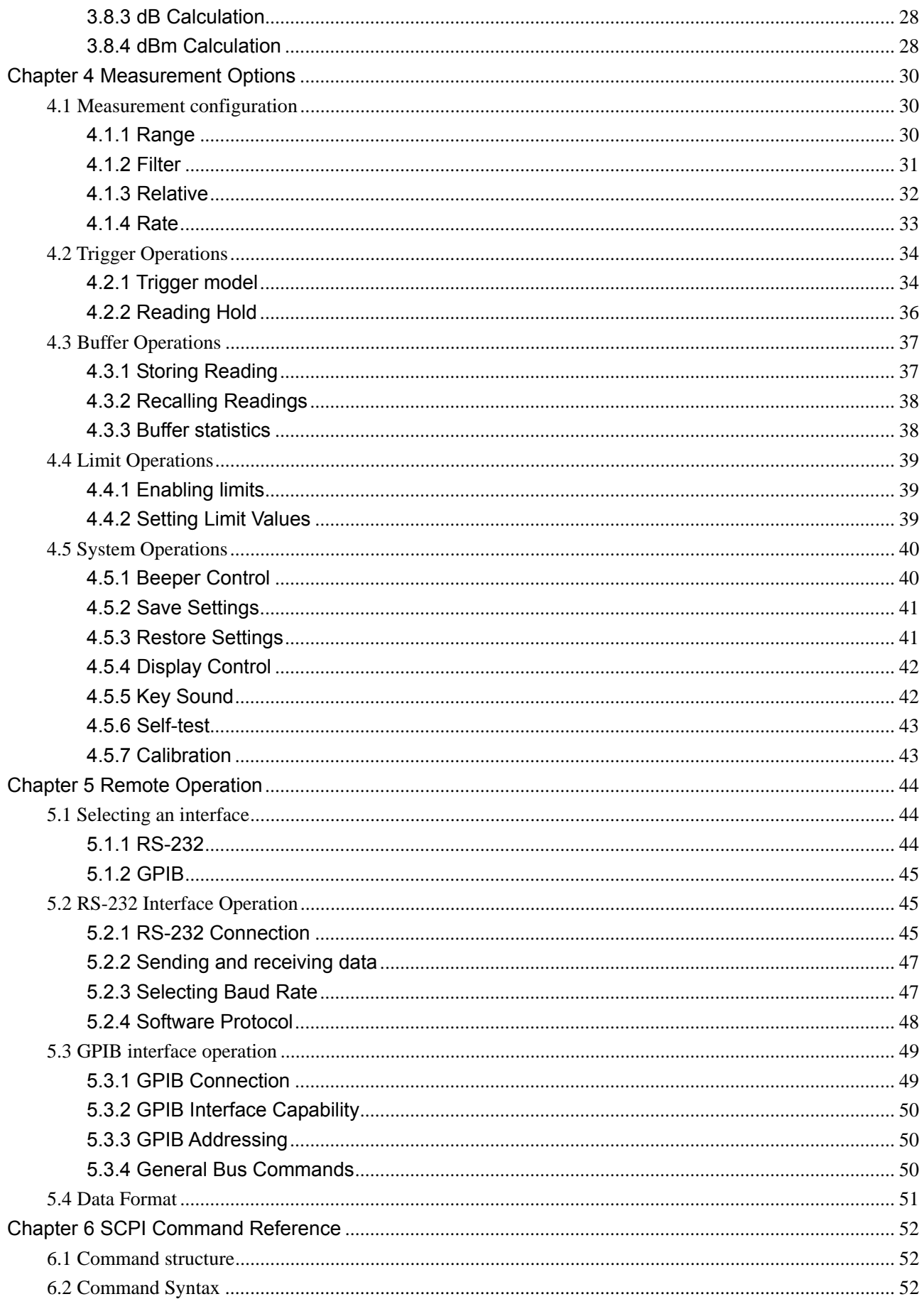

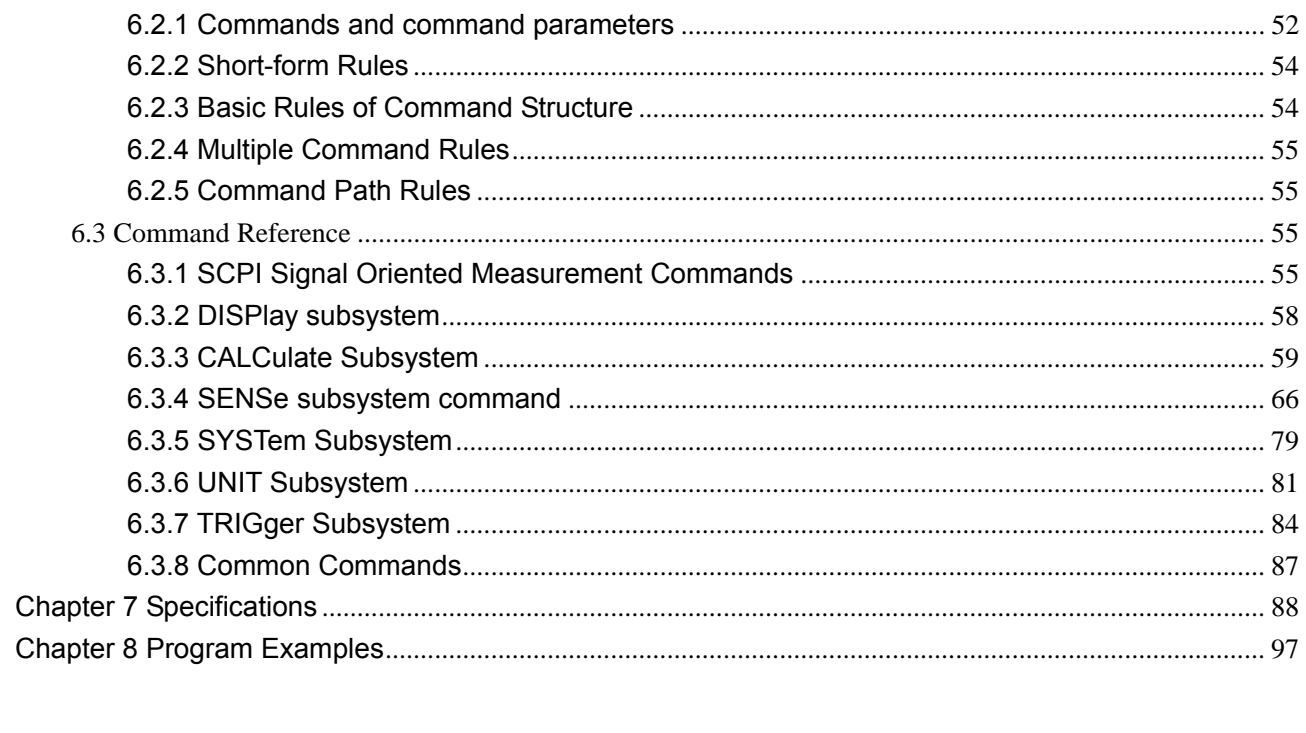

# **Chapter 1 General Information**

Thanks very much for choosing and using our product. If you have any questions after reviewing this manual, please contact your local representative or call directly to our application engineers for further consultation.

# **1.1 Feature Overview**

TH1951 is a 5½ digital multimeter with high accuracy, stability and speed. The multimeter can provides a maximum measurement speed of 45 readings/sec. TH1951 has 0.01% DC voltage basic accuracy, 0.03% basic resistance accuracy and other high performance. TH1951 has broad measurement ranges:

- DC voltage from 1µV to 1000V
- AC (RMS) voltage from 1µV to 750V, 1000V Peak
- DC current from 100nA to 3A
- AC (RMS) current from 100nA to 3A
- Two and four-wire resistance from  $1m\Omega$  to  $120M\Omega$
- Frequency from 5Hz to 1MHz

Some additional capabilities of Model TH1951:

- Full range of functions: In addition to those listed above, The TH1951 functions include period, dB, dBm, continuity, diode testing, mX+b and percent.
- Programming languages and remote control interfaces: The TH1951 provides the SCPI programming language and two remote control interface ports: IEEE-488/GPIB (optional) and RS-232C.
- Reading and setup storage: Up to 512 readings and 10 sets of settings can be stored and recalled.
- Closed-cover calibration: The multimeter can be calibrated either from the front panel or remote interface.

# **1.2 Operating Environment**

Power supply: 220V ±10% Line frequency: 50Hz / 60Hz ±5% Power consumption: <20VA Operating temperature: 0℃ to 40℃ Humidity: ≤ 90%RH

# **1.3 Dimensions and Weight**

Dimensions (W×H×D): 225mm×100mm×315mm Net weight: Around 2.5Kg

# **1.4 Safety symbols and Precautions**

The  $\sqrt{N}$  symbol on the instrument indicates that user should refer to the operating instructions located in the manual before performing.

The  $\hat{\mathbb{Z}}$  symbol on the instrument shows that high voltage may be present on the terminal(s). Be careful to avoid personal contact with these voltages.

The symbol  $\bigoplus$  on the instruments means earth grounding.

The **WARNING** heading used in the manual explains high voltage danger that might result in personal injury or death. Always read the associated information very carefully before performing the indicated procedure.

The **CAUTION** heading in the manual reminds user that hazards could damage the instruments if not according to operating instructions. Such damage may invalidate the warranty.

# **1.5 Incoming Inspection**

The TH1951 was carefully inspected mechanically and electrically before shipment. After unpacking all items from the shipping carton, please check for any obvious signs of physical damage that may have occurred during transportation. Report any damage to the shipping agent immediately. Save the original packing carton for possible future reshipment. The following items are included with every Model TH1951 order:

- Model TH1951 Digital Multimeter
- Safety test leads (Model TH26036)
- RS232C interface communication cable (TH26034)
- Power cord
- Two fuses of 1A
- Two fuses of 3A
- **•** TH1951 User's Manual
- Certificate of calibration
- Warranty card
- Accessories as ordered

Verify that you have received all the items above when you get multimeter. If anything is missing, please contact our representative or our sales office.

#### *Note: IEEE-488 interface is optional, additional order is needed.*

# **1.6 Warranty**

Tonghui warrants this product to be free from defects in material and workmanship for a period of 2 years from date of shipment. During the warranty period, we will, at our option, either repair or replace any product that proves to be defective.

This warranty does not apply to defects resulting from product modification without our express written consent, or misuse of any product or part. This warranty also does not apply to fuses, software, or problems arising from normal wear or failure to follow instructions.

# **Chapter 2 TH1951 Overview**

# **2.1 Front Panel Summary**

The front panel of the TH1951 is shown in Figure 2-1. This figure includes some important abbreviated information that should be reviewed before operating the instrument.

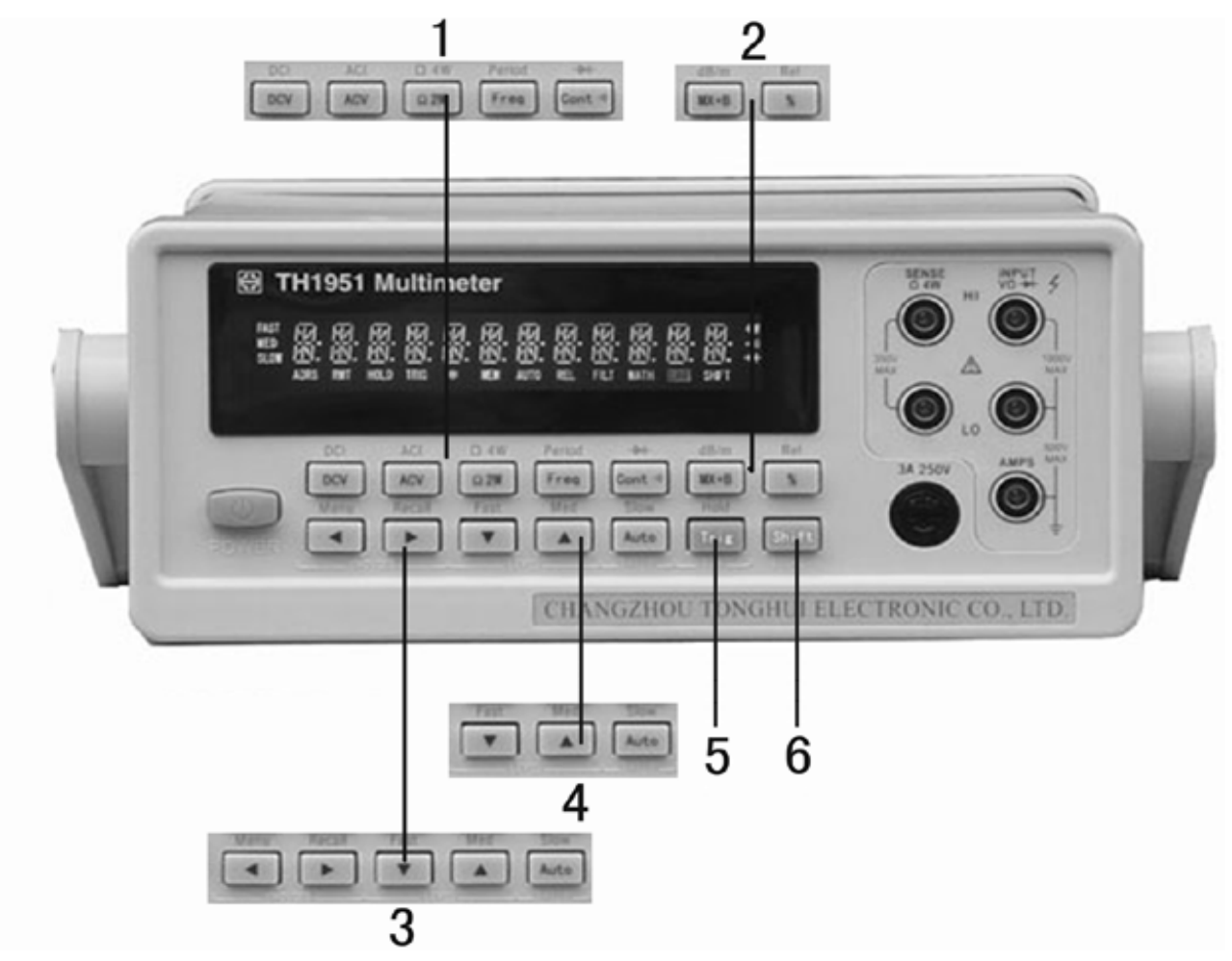

**Figure 2-1 TH1951 Front Panel** 

- 1. Measurement function keys (shifted and unshifted) Select measurement function: DC voltage and current, AC voltage and current, 2-wire and 4-wire resistance, frequency, period, continuity and diode test.
- 2. Math function keys
	- Select the math function: mX+b, %, dB, dBm and Rel.

Move up a level.

- 3. Menu operation keys
	- $\boxed{\text{Shift}}$   $\rightarrow$   $\boxed{\blacktriangle}$  Open/Close menu

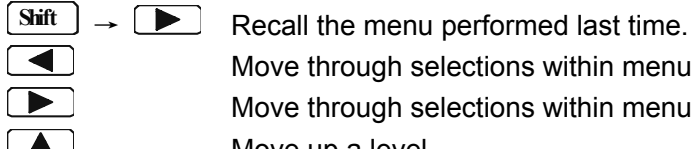

- Move through selections within menu level, command level or parameter level Move through selections within menu level, command level or parameter level.
	- 8

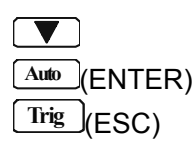

**V** Move down a level.

- **Auto** (ENTER) Save the change made on "parameter" level, and return to the "command" level.
- **Trig** (ESC) Cancel the change made on "parameter" level, and return to the "command" level.
- 4. Range and measurement speed keys

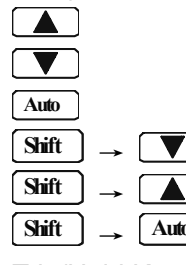

Select a higher range and disable auto ranging.

- $\boxed{\blacktriangledown}$  Select a lower range and disable auto ranging.
- **Auto** Toggle between auto ranging and manual ranging.
- $\boxed{\text{Shift}}$   $\rightarrow$   $\boxed{\blacktriangledown}$  Set measurement speed to Fast.
- $S<sub>diff</sub>$   $\rightarrow$   $\fbox{A}$  Set measurement speed to Medium.
- **Shift** → <u>Auto</u> Set measurement speed to Slow.
- 5. Trig/Hold Key

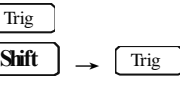

 $T<sup>Fig</sup>$  Trigger a measurement from the front panel.

- $\boxed{\text{Shift}}$   $\rightarrow$   $\boxed{\text{Trig}}$  Hold a stable reading on the display when selected numbers of samples are within the selected tolerance.
- 6. Shift/Local keys

**Shift** Used to access shifted keys.

**Shift** (LOCAL) Cancel GPIB or RS232C remote control mode.

# **2.2 Annunciators on Screen**

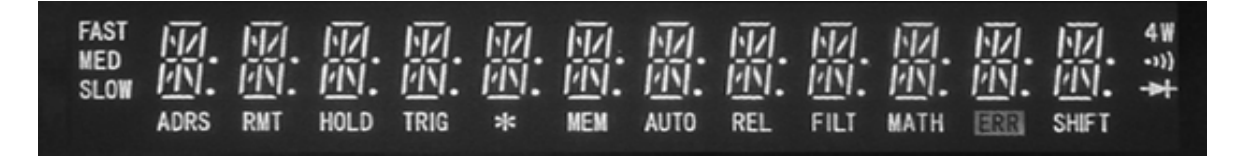

#### **Figure 2-2 Display Annunciators**

- \* (asterisk) Reading being stored
- $\bigstar$ (Diode) Instrument is in diode testing function
- $\mathbf{B}$ (Speaker) Beeper on for continuity testing function
- 4W Multimeter is in 4-wire resistance function.
- ADRS Multimeter is addressed to listen or talk over the GPIB interface
- AUTO Auto ranging enabled
- ERR Hardware or remote control error detected
- FAST Fast reading rate
- FILT Digital filter enabled
- HOLD Reading HOLD is enabled
- MATH  $A$  math operation is enabled (mX+b, %, dB, dBm).
- MED Medium reading rate
- MEM Turns on when reading memory is enabled
- REL Relative reading displayed
- RMT Multimeter is in remote mode
- SHIFT Accessing shifted keys
- SLOW Slow reading rate
- TRIG Multimeter is waiting for an external trigger (front panel or bus).

# **2.3 Front Panel Menu Reference**

#### **A**:**MEASurement MENU**

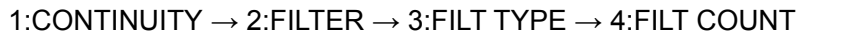

- 1. CONTINUITY Select the continuity beeper threshold: 1Ω to 1000 Ω.
- 2. FILTER Enable or disable FILTER function.
- 3. FILT TYPE Select the moving average or repeating average type of filter.
- 4. FILT COUNT Set the number of readings to be filtered or averaged.

#### **B**:**MATH MENU**

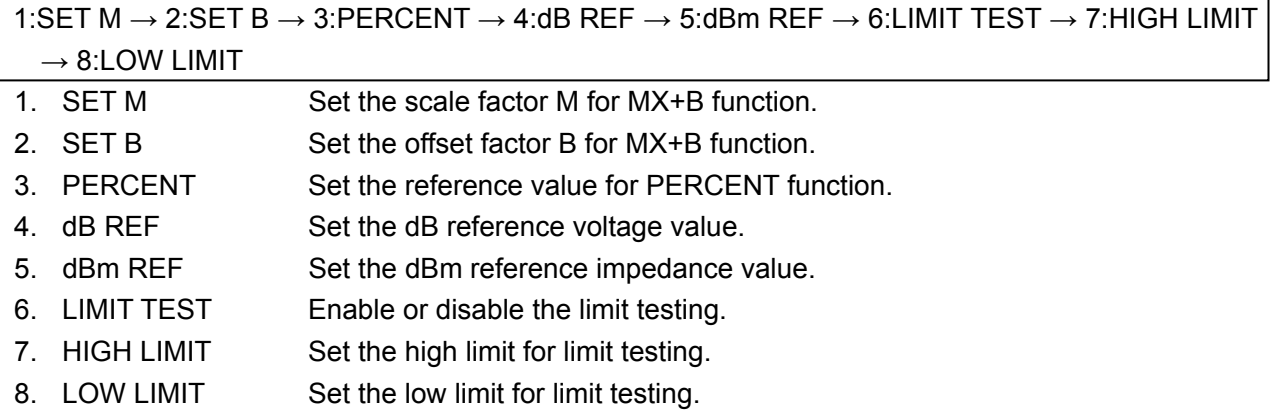

#### **C**:**TRIGger MENU**

1:READ HOLD  $\rightarrow$  2:READ COUNT  $\rightarrow$  3:TRIG MODE  $\rightarrow$  4:TRIG DELAY

- 1. READ HOLD Set the reading hold sensitivity band.
- 2. READ COUNT COUNT of readings for reading hold.
- 3. TRIG MODE Select INTernal, MANUal or BUS trigger source mode.
- 4. TRIG DELAY Select AUTO or MANUal trigger delay mode and specified a time interval which is inserted before a measurement for the MANUal trigger delay mode.

#### **D**:**SYStem MENU**

1:RDGS STORE  $\rightarrow$  2:RDGS COUNT  $\rightarrow$  3:SAVED RDGS  $\rightarrow$  4:BEEP  $\rightarrow$ 5:SAVE CNFG  $\rightarrow$  6:LOAD CNFG  $\rightarrow$  7:DISPLAY  $\rightarrow$  8:KEY SOUND  $\rightarrow$  9:TEST 1. RDGS STORE Enable or disable reading memory. 2. RDGS COUNT Set the number of readings to be saved (2 to 512). 3. SAVED RDGS Recall readings stored in memory. 4. BEEP Enable or disable the beeper function 5. SAVE CNFG Save the present configuration as one of the 10 user's settings.

- 6. LOAD CNFG Restore factory or one of the 10 user's settings
- 7. DISPLAY Enable or disable the front panel display.
- 8. KEY SOUND Enable or disable the key sound when you press a key.
- 9. TEST Perform a complete self-test.

#### **E**:**Input / Output MENU**

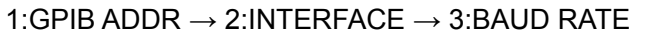

- 1. GPIB ADDR Set the GPIB bus address (0 to 31)
- 2. INTERFACE Select one between GPIB and RS232C as the remote control interface.
- 3. BAUD RATE Select the baud rate for RS232C operation.

# **F**:**CALibration MENU** <sup>①</sup>

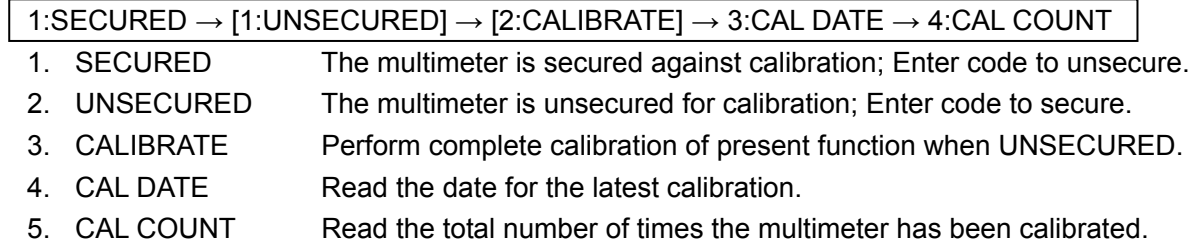

 $^{\textcircled{}}$ The commands enclosed in square brackets ([ ]) are "hidden" unless the multimeter is UNSECURED for calibration.

# **2.4 Front Panel Menu Overview**

The menu is organized in a top-down tree structure with three levels (menus, commands and parameters) as shown in Figure 2-3. You can use down  $(\bullet)$  or up  $(\bullet)$  to move menu tree from one level to another. Each of the three levels has several horizontal choices which you can view by using left ( $\Box$ ) or right ( $\Box$ ).

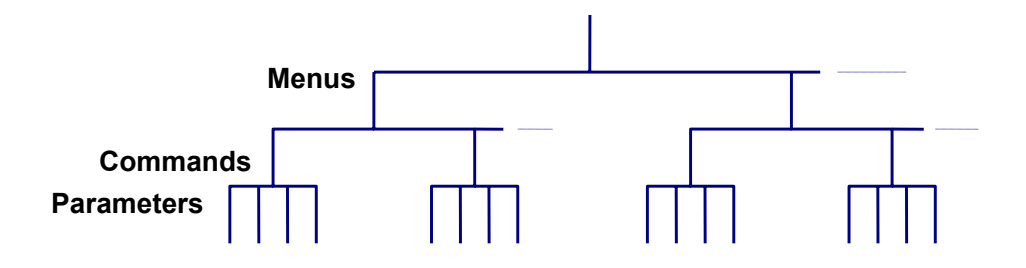

**Figure 2-3 Menu Tree** 

- To turn on the menu, press  $\boxed{\text{Shift}}$   $\rightarrow \boxed{\blacktriangleleft}$  (Menu).
- To turn off the menu, press  $\boxed{\text{Shift}}$   $\rightarrow \boxed{\blacktriangle}$  (Menu), or press any of the function or math keys on the top row of front panel keys.
- To confirm a change on the "parameter" level, press  $\boxed{\frac{\text{Aut}\omega}{\text{Aut}\omega}}$  (ENTER).
- To cancel a change on the "parameter" level, press  $T_{\text{trig}}$  (ESC).
- To recall the last menu command that was executed, press  $\boxed{\text{Shift}}$   $\rightarrow \boxed{\blacktriangleright}$  (Recall)

The messages displayed during menu operation are listed in following Table 2-1.

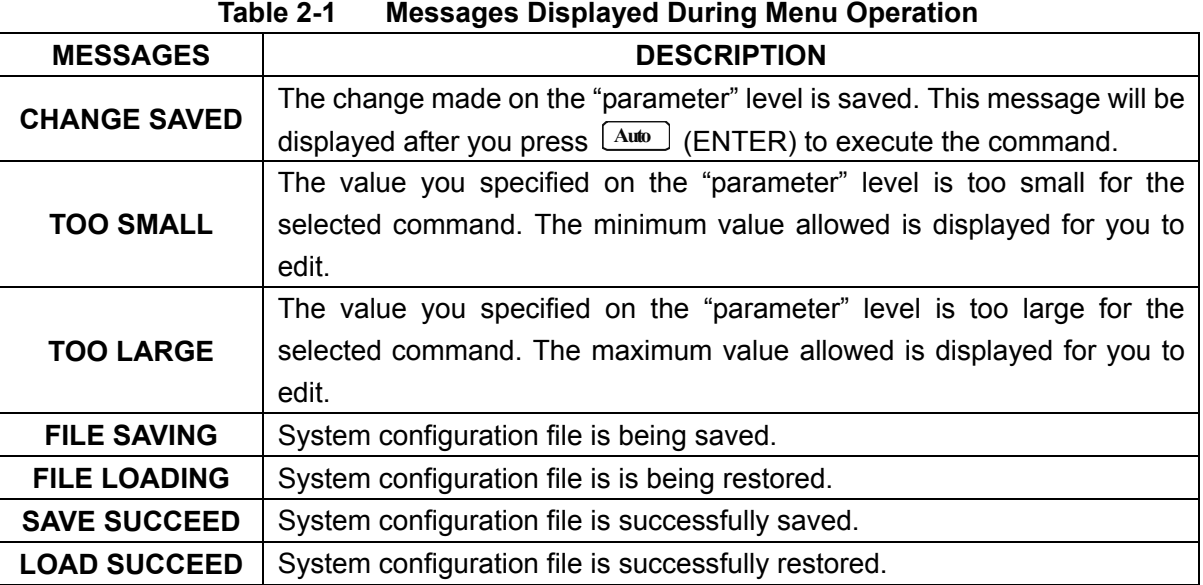

*Note:* If you press  $\Box$  on the "menu" level, this is the top level of the menu and you can not *go any higher; similarly if you press*  $\Box$  *on the "parameter" level, this is the bottom level of the menu and you can not go any lower.* 

# **2.5 Rear Panel Summary**

The rear panel of TH1951 is shown in Figure 2-4. This section includes important information that should be reviewed before operating the instrument.

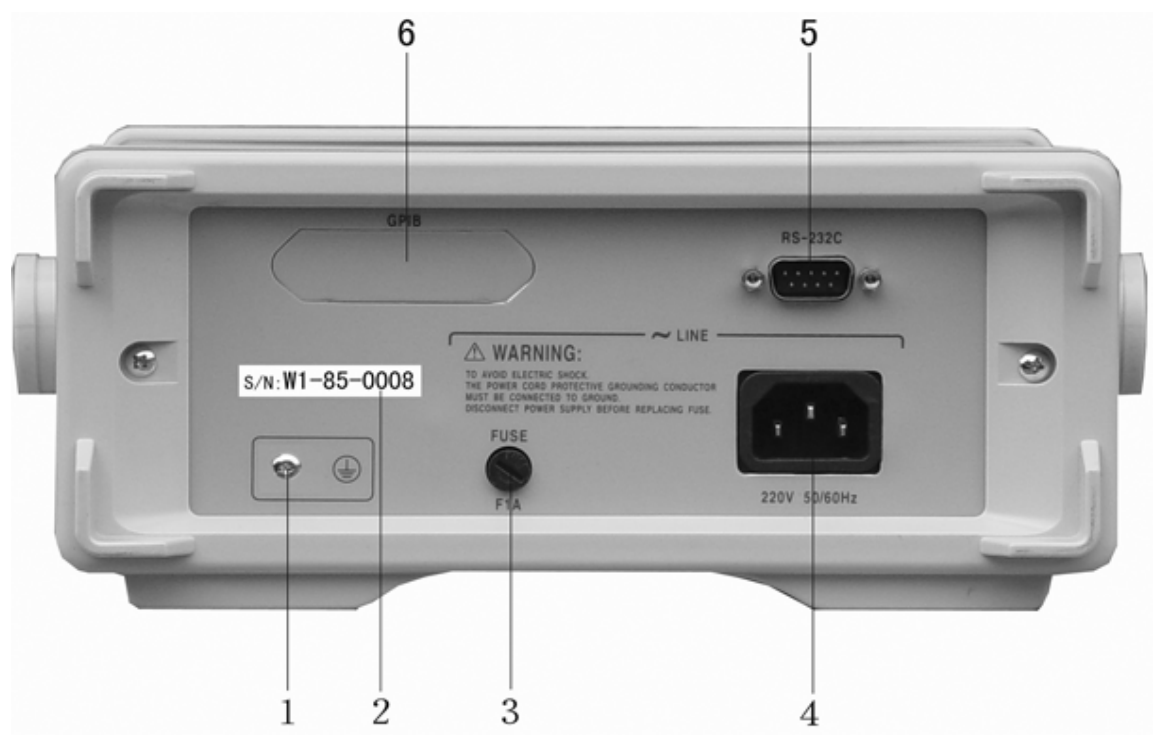

**Figure 2-4 TH1951 Rear Panel** 

1. Grounding

Chassis Grounding terminal

2. Label

Production Date and serial number for this instrument

3. Fuse

Power-line fuse for instrument protection. (220/1A)

4. Power supply

AC power line receptacle. TH1951 can be configured for line voltage of 220±10% AC at line frequency of 50Hz±5%.

5. RS-232C Connector

Connector for RS-232 operation. Use a standard DB-9 cable.

6. Optional Interface connector Connector for IEEE-488 (GPIB) operation. This is optional part; user needs additional order if it is required.

# **2.6 Power up**

## **2.6.1 Power Line Connection**

Follow the procedure below to connect the TH1951 to line power and turn on the instrument.

1. Check to make sure that the line voltage is in the range of 198V to 242V and line frequency is in the range of 47.5 to 52.5Hz before connecting the power cord.

#### *CAUTION: Operating the instrument on an incorrect voltage may cause damage to the instrument, possibly voiding the warranty.*

- 2. Before plugging in the power cord, make sure that the front panel power switch is in the off position.
- 3. Connect the female end of the supplied power cord to the AC receptacle on the rear panel. Connect the other end of the power cord to a grounded AC outlet.
- *WARNING: The power cord supplied with the Model TH1951 contains a separate ground wire for use with grounded outlets. When proper connections are made, instrument chassis is connected to power line ground through the ground wire in the power cord. Failure to use a grounded outlet may result in personal injury or death due to electric shock.*
- 4. Turn on the instrument by pressing the front panel power switch and get ready for measuring.

# **2.6.2 Power-up Sequence**

On power-up, Model TH1951 performs self-tests on its EPROM and RAM and lights all segments and annunciators for about 1 second. If a failure is detected, the instrument momentarily displays an error message and the ERR annunciator turns on.

If the instrument passes self-tests, the firmware revision levels are displayed.

# **2.6.3 High Energy Circuit Safety Precautions**

To optimize safety when measuring voltage in high energy distribution circuits, read and use the directions in the following warning.

#### *WARNIG: Dangerous arcs of an explosive nature in a high energy circuit can cause severe personal injury or death .If the multimeter is connected to a high energy circuit when set to a current range, low resistance range, or any other low impedance range, the circuit is virtually shorted. Dangerous arcing can result even when the multimeter is set to a voltage range if the minimum voltage spacing is reduced in the external connections.*

When making measurements in high energy circuits, use test leads and accessories that meet the following requirements:

- Test leads and accessories must be fully insulated.
- Only use test leads that can be connected to the circuit (e.g., alligator clips, spade lugs, etc.) for

hands-off measurements.

■ Do not use test leads or accessories that decrease voltage spacing. This diminishes arc protection and creates a hazardous condition.

Use the following sequence when measuring high energy circuits:

- 1. De-energize the circuit using the regular installed connect-disconnect device, such as a circuit breaker, main switch, etc.
- 2. Attach the test leads to the circuit under test. Use appropriate safety rated test leads for this application.
- 3. Set the multimeter to the proper measurement function and range.
- 4. Energize the circuit using the installed connect-disconnect device and make measurements without disconnecting the multimeter.
- 5. De-energize the circuit using the installed connect-disconnect device.
- 6. Disconnect the test leads from the circuit under test.

#### *WARNING: The maximum common-mode voltage (voltage between INPUT LO and the chassis ground) is 500V peak. Exceeding this value may cause a breakdown in insulation, creating a shock hazard.*

## **2.6.4 Power-on Defaults**

Model TH1951 uses the factory default settings for the power-on settings.

Since the basic measurement procedures in this manual assume the factory defaults, reset the instrument to the factory settings when following step-by-step procedures. Table 2-2 lists the factory default settings.

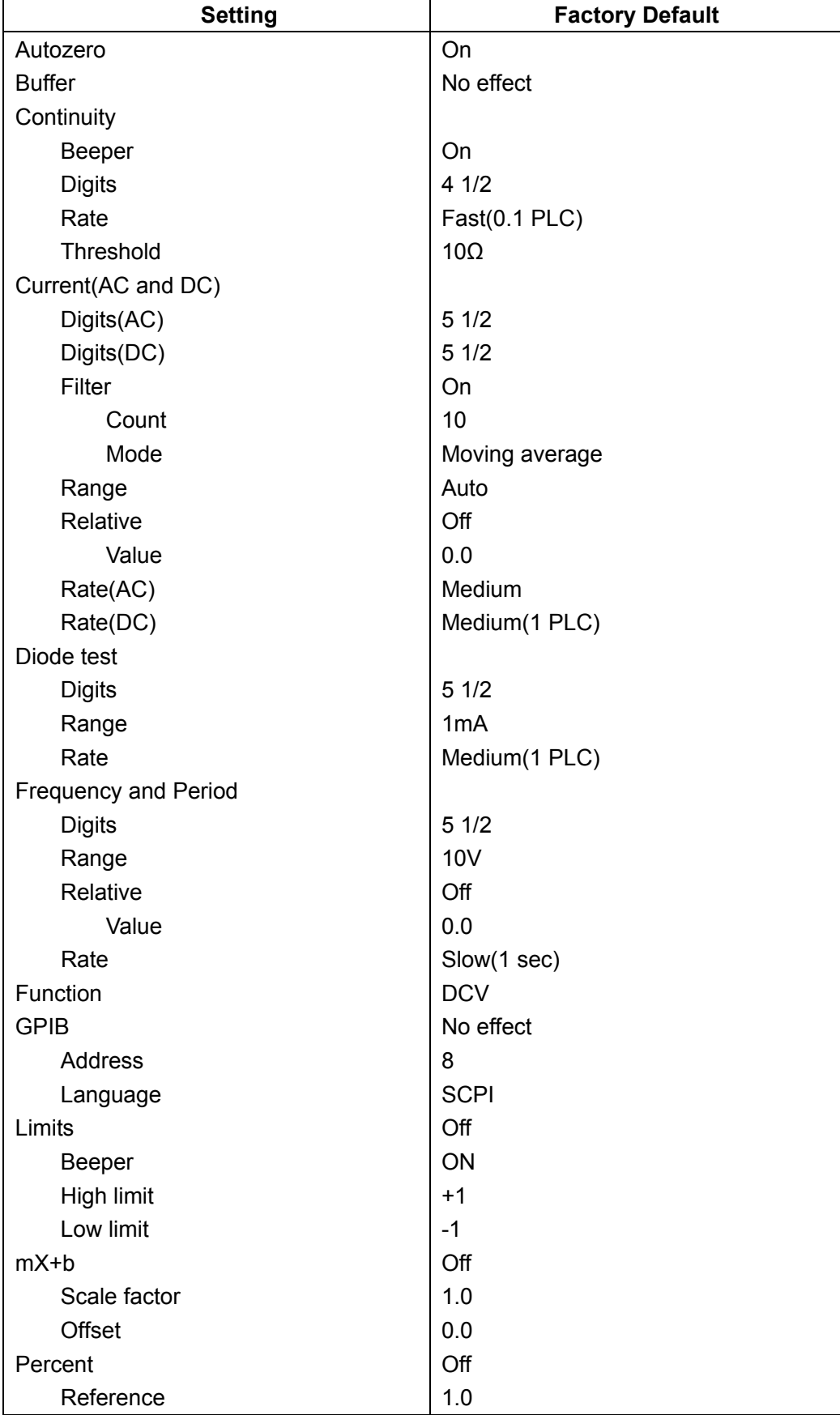

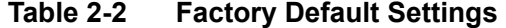

| Resistance(2-wire and 4-wire) |                |
|-------------------------------|----------------|
| <b>Digits</b>                 | 51/2           |
| Filter                        | On             |
| Count                         | 10             |
| Mode                          | Moving average |
| Range                         | Auto           |
| Relative                      | Off            |
| Value                         | 0.0            |
| Rate                          | Medium(1 PLC)  |
| <b>RS-232</b>                 | On             |
| <b>Baud</b>                   | 9600           |
| <b>Triggers</b>               |                |
| Continuous                    | On             |
| Delay                         | Auto           |
| Source                        | Immediate      |
| Voltage(AC and DC)            |                |
| dB reference                  | No effect      |
| dBm reference                 | $75\Omega$     |
| Digits(AC)                    | 51/2           |
| Digits(DC)                    | 51/2           |
| Filter                        | On             |
| Count                         | 10             |
| Mode                          | Moving average |
| Range                         | Auto           |
| Relative                      | Off            |
| Value                         | 0.0            |
| Rate(AC)                      | Medium         |
| Rate(DC)                      | Medium(1 PLC)  |
|                               |                |

**Table 2-2 Factory Default Settings (cont.)** 

#### **2.6.5 Warm-up time**

Model TH1951 is ready for use as soon as the power-up sequence has completed. However, to achieve rated accuracy and stability, allow the instrument to warm up for half an hour. If the instrument has been subjected to extreme temperatures, allow additional time for internal temperatures to stabilize.

# **2.7 Display**

The display of Model TH1951 is primarily used to display readings, along with the units and type of measurement. Annunciators located on the left, right and bottom indicate various states of operation. See section 2.2 for a complete listing of annunciators.

# **Chapter 3 Basic Measurements**

# **3.1 Preparation**

One of the first things you would like to do with your multimeter is to become acquainted with its front panel. We have provided some exercises in foregoing chapters about preparations for use and operations of front panel.

The front panel has two rows of keys to select various functions and operations. Most keys have a shifted function printed in orange above the key. To perform a shifted function, press **Shift** (the **Shift** annunciator will turn on). Then, press the key that has the desired label above it. For example, to select the AC current function, press  $\boxed{\text{Shift}}$  then press  $\boxed{\text{ACV}}$  (ACI).

If you accidentally press **Shift** , just press it again to turn off the **Shift** annunciator.

# **3.2 Measuring Voltage**

Voltage ranges: 100 mV, 1 V, 10 V, 100 V, 1000 V (750 Vac) Maximum resolution: 1µV (on 100mV range) AC technique: true RMS, ac-coupled.

## **3.2.1 Connections**

Assuming Model TH1951 is under factory default conditions, the basic procedure is as follows:

- 1. Connect test leads to INPUT HI and LO terminals.
- 2. Select DC or AC voltage measurement by pressing  $\boxed{DCV}$  or  $\boxed{ACV}$ .
- 3. Press **Auto** toggles auto ranging. Notice the **AUTO** annunciator is displayed with auto ranging. If you want manual ranging, use the RANGE  $\Box$  and  $\Box$  keys to select a measurement range consistent with expected voltage.
- 4. Connect test leads to the sources as shown in Figure 3-1.

#### *CAUTION: Do not apply more than 1000V peak to the input or instrument damages may occur.*

- 5. If the "**OVR.FLW**" message is displayed, press the up  $\boxed{\blacktriangle}$  key to select a higher range until a normal reading is displayed (or press  $\frac{A_{\text{uto}}}{\text{uto}}$  key for auto ranging). Use the lowest possible range for the best resolution.
- 6. Take readings from the display.

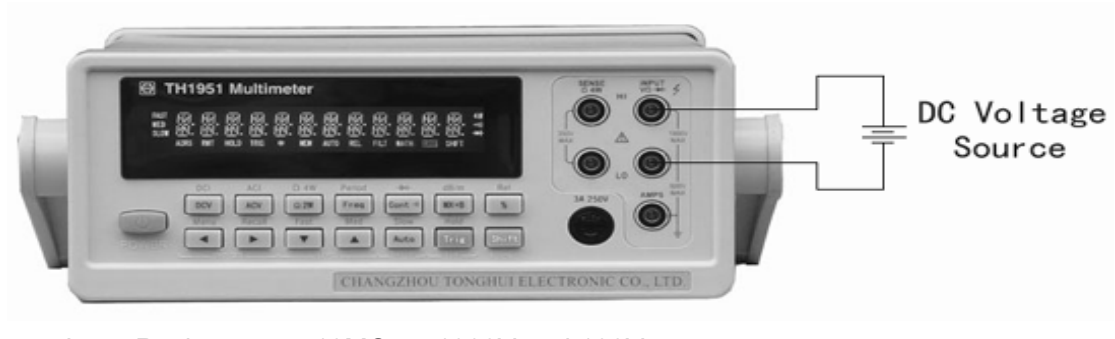

Input Resistance = 10MΩ on 1000V and 100V ranges; > 10GΩ on 10V, 1V and 100 mV ranges

*CAUTION: Maximum Input=1010V peak* 

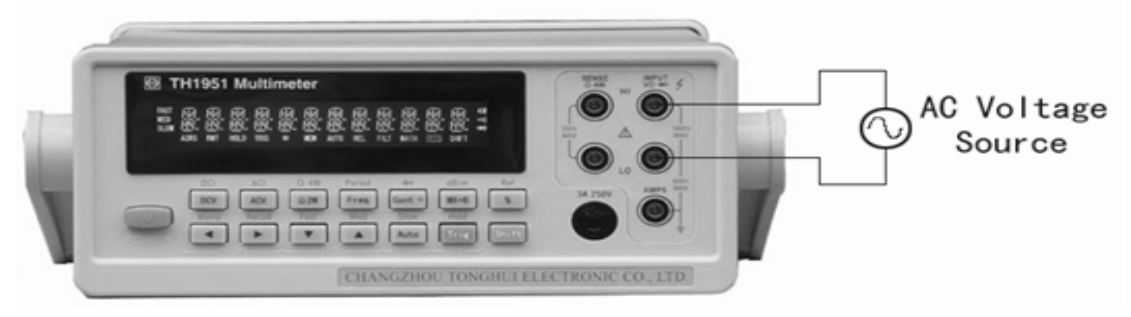

Input Impedance =  $1M\Omega$  and  $100pF$ 

CAUTION: Maximum Input = 750V RMS or 1000V peak,  $3 \times 10^7$ V.Hz **Figure 3-1 DC and AC Voltage Measurement Connections** 

# **3.2.2 Crest factor**

AC voltage and current accuracies are affected by the crest factor of the waveform, the ratio of the peak value to the RMS value. Table 3-1 lists the fundamental frequencies at which the corresponding crest factor must be taken into account for accuracy calculations.

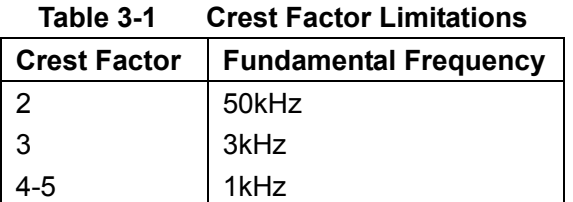

# **3.3 Measuring Current**

Model TH1951 current measurement range: 10 mA, 100 mA (DC only), 1A, 3A Maximum resolution: 100nA (on 10 mA range)

*Note: See the previous discussion about crest factor in Voltage Measurement in this section* 

# **3.3.1 Connections**

Assuming Model TH1951 is under factory default conditions, the basic procedure is as follows:

- 1. Connect test leads to INPUT LO and AMPS terminals
- 2. Select DCI or ACI measurement function by pressing  $\boxed{\text{Shift}}$   $\rightarrow$   $\boxed{\text{DCV}}$  or  $\boxed{\text{Shift}}$   $\rightarrow$   $\boxed{\text{ACV}}$
- 3. Press **Auto** toggles auto ranging. Notice the **AUTO** annunciator is displayed with auto ranging. If you want manual ranging, use the RANGE  $\Box$  and  $\Box$  keys to select a measurement range consistent with expected current.
- 4. Connect test leads to the source as shown in Figure 3-2:

#### *CAUTION: Do not apply more than 3A, 250V to the input or the AMPS fuse will open-circuit.*

- 5. If the "OVR.FLW" message is displayed, press up  $[$   $\triangle$  key to select a higher range until a normal reading is displayed (or press  $A_{\text{t}}(A_{\text{t}}(t))$  key for auto ranging). Use the lowest possible range for the best resolution.
- 6. Take readings from the display.

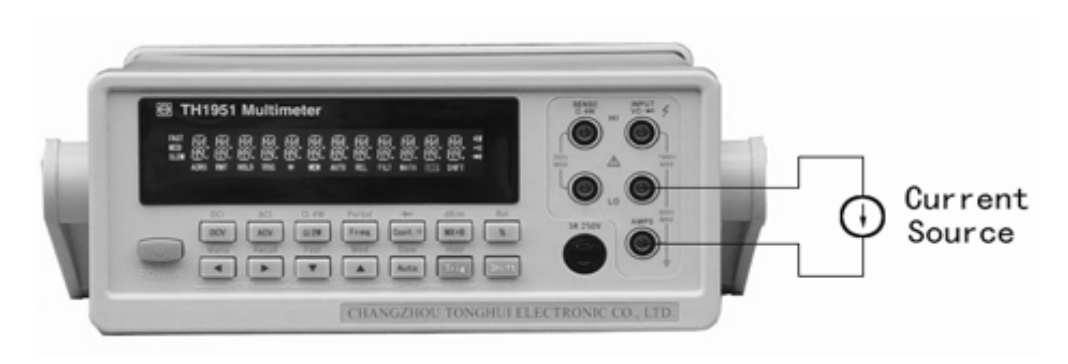

*CAUTION: Maximum Input = 3A DC or RMS*  **Figure 3-2 DC and AC Current Measurements** 

## **3.3.2 AMPS Fuse Replacement**

#### *WARNING: Make sure the instrument is disconnected from the power line and other equipment before replacing the AMPS fuse.*

- 1. Turn off the power and disconnect the power line and test leads.
- 2. From the front panel, use a screwdriver to rotate the fuse carrier several turns counter-clockwise. Take the fuse carrier out of the socket.
- 3. Remove the fuse and replace it with the same type (3A, 250V fast blow, 5×20mm).

*CAUTION: Do not use a fuse with a higher current rating than specified or instrument damage may occur. If the instrument repeatedly blows fuses, try to find out the reason before replacing the fuse.* 

4. Install the new fuse by reversing the procedure above.

# **3.4 Measuring Resistance**

Model TH1951 Resistance measurement range: 100Ω, 1kΩ, 10kΩ, 100kΩ, 1MΩ, 10MΩ, 100MΩ; Maximum resolution: 1mΩ (on 100Ω range)

## **3.4.1 Connections**

Assuming Model TH1951 is under factory default conditions, the basic procedure is as follows:

- 1. Connect test leads to the Model TH1951 as follows:
	- A: For Ω2-wire, connect the test leads to INPUT HI and LO.
	- B: For Ω4-wire, connect the test leads to INPUT HI and LO, and SENSE Ω 4W HI and LO. Kelvin test probes are recommended.
- 2. Select  $\Omega$  2-wire or  $\Omega$  4-wire measurement function by pressing  $\boxed{\Omega^{2W}}$  or  $\boxed{\text{Shift}}$   $\rightarrow \boxed{\Omega^{2W}}$ .
- 3. Press **Auto** toggles auto ranging. Notice the **AUTO** annunciator is displayed with auto ranging. If you want manual ranging, use the RANGE  $\Box$  and  $\Box$  keys to select a measurement range consistent with expected resistance.
- 4. Connect test leads to the resistance as shown in Figure 3-3:

#### *CAUTION: Do not apply more than 1000V peak between INPUT HI and LO or instrument damage may occur.*

- 5. If the "**OVR.FLW**" message is displayed, press up  $\Box$  key to select a higher range until a normal reading is displayed (or press  $\frac{\text{Aut}}{\text{Aut}}$  key for auto ranging). Use the lowest possible range for the best resolution.
- 6. Take readings from the display.

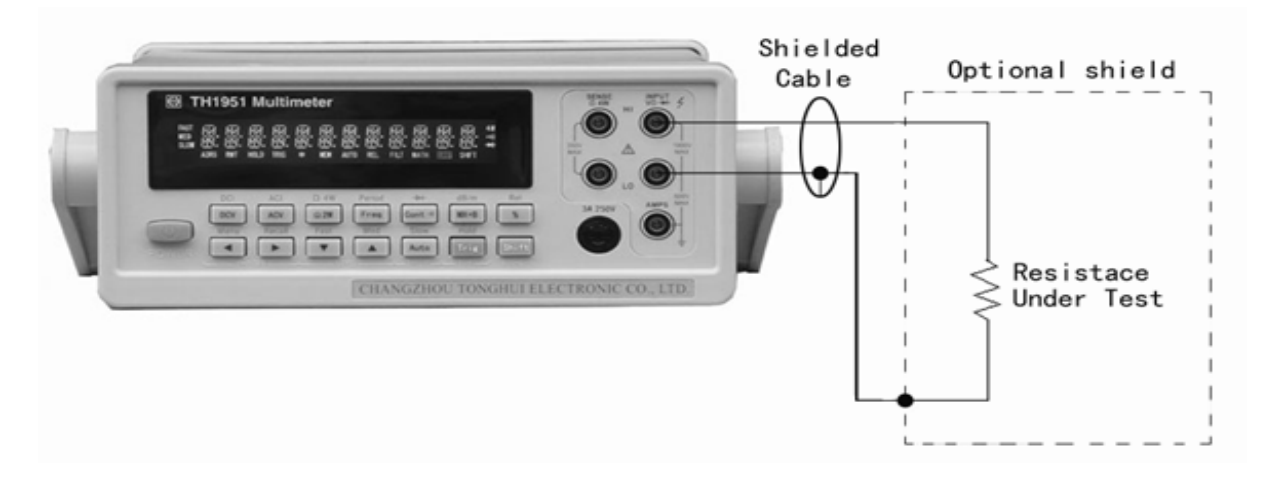

*Note: Source current flows from the INPUT HI to INPUT LO terminals* 

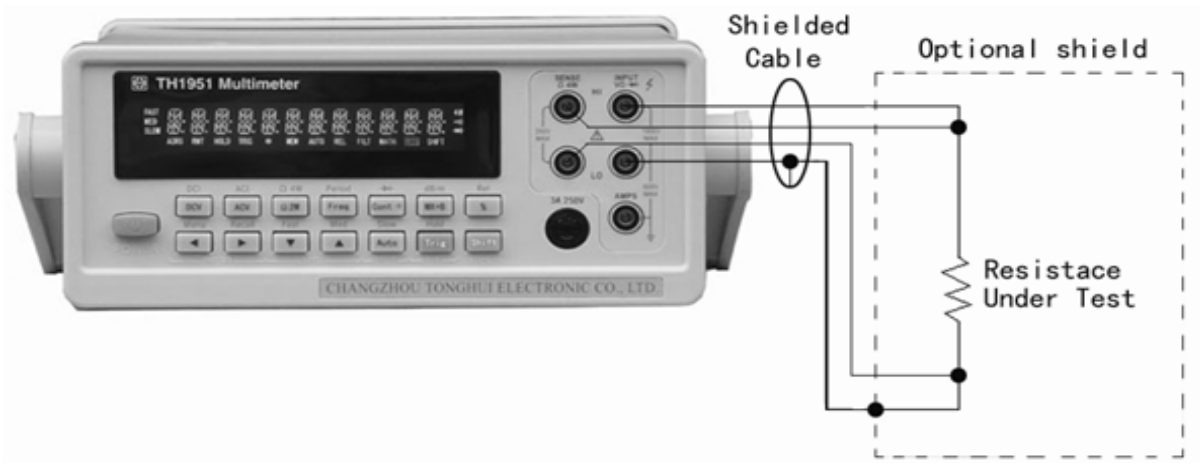

*Note: Source current flows from the INPUT HI to INPUT LO terminals* 

#### **Figure 3-3 Two- and Four- wire Resistance Measurements**

## **3.4.2 Shielding**

To achieve a stable reading, it helps to shield resistances greater than 100kΩ. Place the resistance in a shielded enclosure and connect the shield to the INPUT LO terminal of the instrument electrically.

# **3.5 Measuring Frequency and Period**

Model TH1951 frequency measurement range: 5 Hz to more than 1MHz. Model TH1951 period measurement range: less than 1µs to 0.2s. Input signal range: 100 mV AC to 750V AC.

The instrument uses the volts input terminals to measure frequency. The AC voltage range can be changed with the RANGE  $\Box$  and  $\Box$  keys. However, the signal voltage must be greater than 10% of the full-scale range.

# **3.5.1 Trigger Level and Measurement Errors**

Frequency and Period use a zero-crossing trigger, meaning that a count is taken when the frequency crosses the zero level.

Model TH1951 uses a reciprocal counting technique to measure frequency and period. This method generates constant measurement resolution for any input frequency. The multimeter's ac voltage section performs input signal conditioning. All frequency counters are susceptible to errors when measuring low-voltage, low-frequency signals. The effects of both internal noise and external noise pickup are critical when measuring "slow" signals. The error is inversely proportional to frequency. Measurement errors will also occur if you attempt to measure the frequency (or period) of an input following a dc offset voltage change. You must allow the multimeter's input dc blocking capacitor to fully settle before making frequency measurements.

## **3.5.2 Gate Time**

Gate time is the amount of time Model TH1951 uses to sample frequency or period readings. All settings of the RATE function (Fast, Med and Slow) yield a gate time of one second.

# **3.5.3 Connections**

Assuming Model TH1951 is under factory default conditions, the basic procedure is as follows:

- 1. Connect test leads to INPUT HI and LO terminals.
- 2. Select frequency or period measurement functions by pressing  $\boxed{\text{freq}}$  or  $\boxed{\text{Shift}}$   $\rightarrow \boxed{\text{freq}}$
- 3. Connect test leads to the source as shown in Figure 3-4:

#### *CAUTION: Do not exceed 1000V peak between INPUT HI and INPUT LO or instrument damage may occur.*

4. Taking a reading from the display

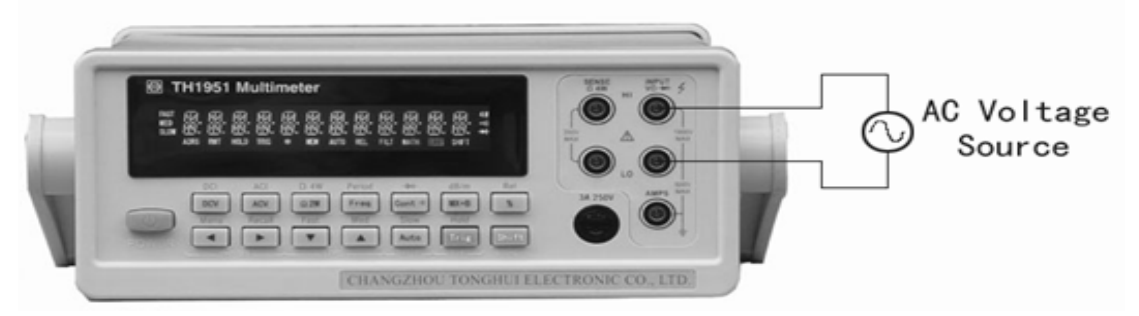

Input Impedance =1MΩ in parallel with <100pF

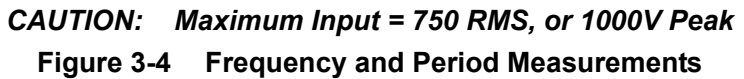

# **3.6 Measuring Continuity**

Model Th1951 uses the 1kΩ range to measure circuit continuity. A threshold resistance level (1Ω to 1000Ω) should be set and factory default value is 10Ω. Multimeter alerts you with a beep when a reading is below the set level.

#### *Note: Continuity has a non-selectable reading rate of FAST (0.1 PLC).*

## **3.6.1 Connections**

Assuming Model TH1951 is under factory default conditions, the basic procedure is as follows:

- 1. Connect test leads to the INPUT HI and LO terminals.
- 2. Select Continuity measurement function by pressing  $\boxed{\text{Cont }}$ .
- 3. Connect test leads to the resistance under test as shown in Figure 3-5.
- 4. Take a reading from the display

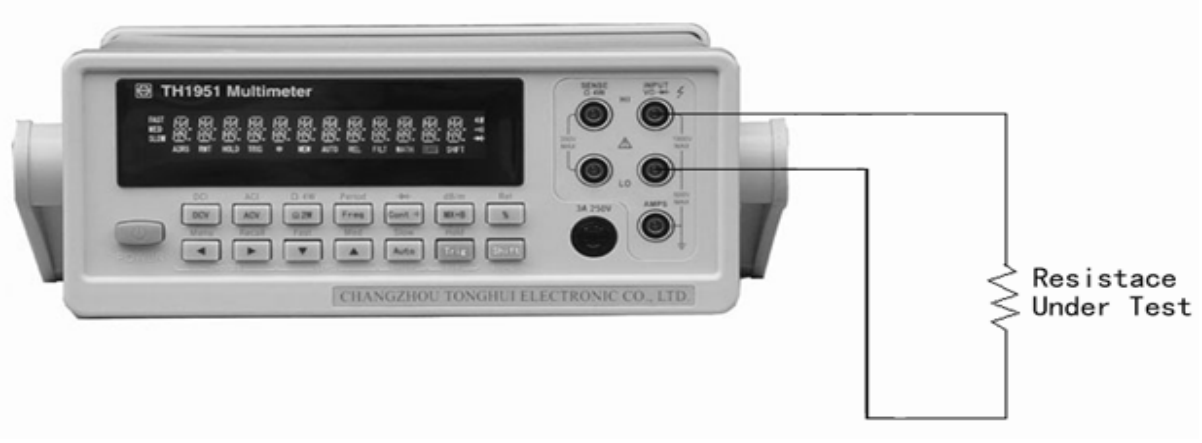

*Note: Source current flows from the INPUT HI to INPUT LO terminals.*  **Figure 3-5 Continuity Measurement** 

## **3.6.2 Threshold resistance level**

You can define a threshold resistance from 1Ω to 1000Ω. Factory default value is 10Ω. Follow the steps below to define the resistance level:

- 1. Press  $\overline{\text{Cont}}$  for Continuity Measurement.
- 2. Press  $\boxed{\text{Shift}}$   $\rightarrow$   $\boxed{\rightarrow}$  to enter the command level, "**1: CONTINUITY**" will be displayed.
- 3. Press  $\boxed{\blacktriangledown}$  to enter the parameter level, the current LEVEL value will be displayed.
- 4. Use  $\Box$  and  $\Box$  keys to choose a numerical place and use  $\Box$  and  $\Box$  keys to increment or decrement the digits. Enter a value from 1 to 1000.
- 5. Press **Auto** (ENTER) to confirm your setting. Message "**CHANGE SAVED**" will be displayed for a moment.
- 6. Press  $\overline{\text{Cont}}$  or  $\overline{\text{Shift}}$   $\rightarrow \overline{\text{Set}}$  to exit the menu and return to the continuity measurement.

# **3.7 Testing Diode**

Model TH1951 can also be used to measure the forward voltage drop of general-purpose diodes and the zener voltage of zener diodes. A current range (10mA, 100µA or 10µA) can be selected for diode measurement.

#### *Note: Diode test has a non-selectable reading rate of Medium (1 PLC)*

# **3.7.1 Connections**

Assuming Model TH1951 is under factory default conditions, the basic procedure is as follows:

- 1. Connect test leads to INPUT HI and LO terminals.
- 2. Press  $\boxed{\text{Shift}}$   $\rightarrow \boxed{\text{Cont}}$  for diode measurement function.
- 3. Connect test leads to the diode under test as shown in Figure 3-6.
- 4. Take a reading from the display.

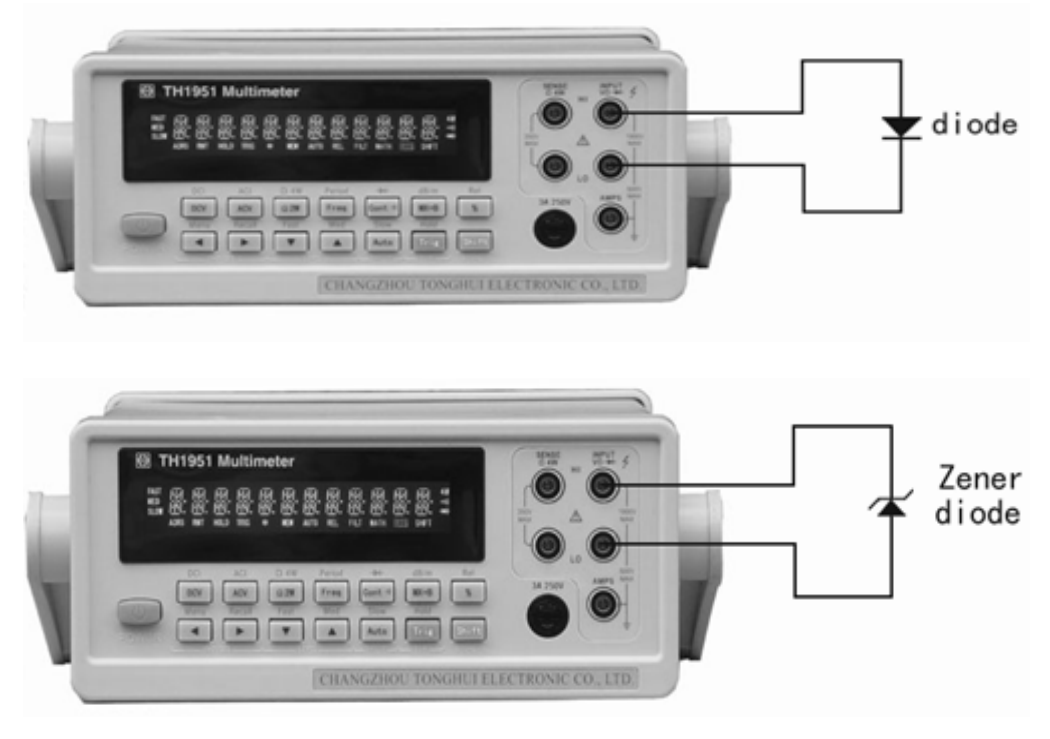

*Note: Source current flows from the INPUT HI to INPUT LO terminals*  **Figure 3-6 Diode Measurement**

# **3.7.2 Current Range**

You can set the test current range from the front panel. The choices are 1mA, 100µA, and 10µA. The factory default current range is 1mA. To set the test current as follows:

1. Press  $\boxed{\text{Shift}}$   $\rightarrow \boxed{\text{Cont}}$  for diode measurement function

2. Using  $\Box$  and  $\Box$  keys to scroll through the three test current selections.

The diode test function measures voltage on the 3V range for the 1mA test current and the 10V range for the 100µA and 10µA ranges. If a reading is more than 10V, Model TH1951 displays the "**OVR.FLW**" message.

# **3.8 Math Functions**

Model Th1951 math operations are divided into four categories:

- mX+b and percent
- dB and dBm calculations
- Statistics of buffered readings
- **Limit testing**

The first two categories are discussed here; buffered reading statistics and reading limit testing are described in the next chapter – Measurement Options

#### *Notes: Once enabled for a function, the mX+b and percentage calculations are in effect across function changes.*

#### **3.8.1 mX+b**

This math operation lets you manipulate normal display readings (X) mathematically according to the following calculation:

 $Y = mX + b$ 

Where: X is the normal display reading

m and b are user-entered constants for scale factor and offset

Y is the displayed result

To configure the mX+b calculation, perform the following steps:

- 1. Press **mX+b** for mX+b math operation and the present scale factor M will be displayed: M: +1.00000^
- 2. Use the  $\Box$  and  $\Box$  keys to choose a numerical place and use  $\Box$  and  $\Box$  keys to increment or decrement the digits. Enter a value and units prefix.
- 3. Press **Auto** (ENTER) to confirm the M value and the message "**CHANGE SAVED**" will be displayed for a moment and then the present B value wil be displayed.

B:+0.00000 m

- 4. Enter a value and units prefix.
- 5. Press **Auto** (ENTER) to confirm the B value, "**CHANGE SAVED**" will be displayed.
- 6. TH1951 returns back to the measurement status and displays the results of calculations.

If you want to change the M and B parameter values after enabling the math function, besides the foregoing method you can take actions as below:

- 1. Press  $\boxed{\text{Shift}}$   $\rightarrow$   $\boxed{\blacktriangleright}$  "1: **SET** M" will be displayed (Command level).
- 2. Press  $\boxed{\blacktriangledown}$  key to enter the parameter level and the present scale factor M will be displayed:  $M: +1.00000$ <sub>A</sub>
- 3. Use the  $\Box$  and  $\Box$  keys to choose a numerical place and use  $\Box$  and  $\Box$  keys to increment or decrement the digits. Enter a value and units prefix.
- 4. Press **Auto** (ENTER) to confirm the M value and the message "**CHANGE SAVED**" will be displayed for a moment and then TH1951 returns back to the command level. Press  $\boxed{\text{Trig}}$  (ESC) to cancel the M value input, TH1951 returns back to the command level without changing the M value.
- 5. Press **D**, "2: **SET** B" will be displayed (Command level).
- 6. Press  $\Box$  key to enter the parameter level and the present offset factor B will be displayed:  $B: +00.0000$  m.
- 7. Use the  $\Box$  and  $\Box$  keys to choose a numerical place and use  $\Box$  and  $\Box$  keys to increment or decrement the digits. Enter a value and units prefix.
- 8. Press **Auto** (ENTER) to confirm the B value. The message "**CHANGE SAVED**" will be displayed for a moment and then TH1951 returns back to the command level. Press  $\left[\text{Trig}\right]$  (ESC) to cancel the B value input, TH1951 returns back to the command level without changing the B value.
- 9. Press  $\boxed{\text{Shift}}$   $\rightarrow$   $\boxed{\blacktriangleleft}$  to exit the menu operation, and return back to the mX+b math operation status.

## **3.8.2 Percent**

If the percent calculation is selected, a reference value must be specified. The displayed reading will be expressed as percent deviation from the reference value. The percentage calculation is performed as follows:

$$
Percent = \frac{Input - Reference}{Reference} \times 100\%
$$

Where: Input is the normal display reading Reference is the user-entered constant Percent is the displayed result

To configure the percent calculation, perform the following steps:

- 1. Press **%** for percent math operation and the present reference value displays: REF:+1.00000
- 2. Use the  $\Box$  and  $\Box$  keys to choose a numerical place and use  $\Box$  and  $\Box$  keys to increment or decrement the digits. Enter a value and units prefix.
- 3. Press **Auto** (ENTER) to confirm the reference value. The message "**CHANGE SAVED**" will be displayed for a moment.
- 4. TH1951 will display the result of the percent calculation.

If you want to change the parameter values when the percent math function is enabled, besides the foregoing method you can take actions as below:

- 1. Press  $\boxed{\text{Shift}}$   $\rightarrow$   $\boxed{\rightarrow}$  to enter the command level, "3: **PERCENT**" will be displayed.
- 2. Press  $\boxed{\blacktriangledown}$  to enter the parameter level, and the present reference value will be displayed: REF: +1.00000^.
- 3. Use the  $\Box$  and  $\Box$  keys to choose a numerical place and use  $\Box$  and  $\Box$  keys to increment or decrement the digits. Enter a value and units prefix.
- 4. Press **Auto** (ENTER) to confirm the reference value, "**CHANGE SAVED**" will be displayed for a moment, and TH1951 will return to the command level. Press  $\left[\frac{\text{Trig}}{\text{Trig}}\right]$  (ESC) to cancel the reference value input, TH1951 returns back to the command level without changing the reference value.
- 5. Press  $\boxed{\text{Shift}}$   $\rightarrow \boxed{\blacktriangle}$  key to exit the menu and return to the percent math operation status.

Model TH1951 will display measurement result of calculation. If the value of "Input" is larger than that of "Reference", displayed result will be positive; contrarily, it will be negative if the value of "Input" is smaller than that of "Reference".

## **3.8.3 dB Calculation**

Expressing DC and AC voltage in dB makes it possible to compress a large range of measurements into a much smaller scope. The relationship between dB and voltage is defined by the following equation:

$$
dB = 20 \log \frac{V_{IN}}{V_{REF}}
$$

Where:  $V_{IN}$  is the DC or AC input signal

 $V_{RFF}$  is the specified voltage reference level

The instrument will read 0dB when the reference voltage level is applied to the input.

If a relative value is in effect when dB is selected, the value is converted to dB then REL is applied to dB. If REL is applied after dB has been selected, dB has REL applied to it.

To set the reference voltage, perform the following steps:

- 1. Press  $\boxed{\text{Shift}}$  +  $\boxed{\text{mX+b}}$  for dB math operation and the present reference value is displayed: REF:+0.00000
- 2. Use the  $\Box$  and  $\Box$  keys to choose a numerical place and use  $\Box$  and  $\Box$  keys to increment or decrement the digits. Enter a value and units prefix.
- 3. Press **Auto** (ENTER) to confirm the reference voltage, the message "**CHANGE SAVED**" will be displayed for a moment. TH1951 returns back to the measurement status.
- 4. TH1951 will display the result of the dB calculation.

If you want to change the parameter values when dB function is in effect, you can take actions as below:

- 1. Press  $\boxed{\text{Shift}}$   $\rightarrow$   $\boxed{\rightarrow}$  to enter the command level, "**4: dB REF** " will be displayed.
- 2. Press  $\boxed{\blacktriangledown}$  to enter the parameter level, and the present reference value will be displayed: REF: +1.00000^
- 3. Use the  $\Box$  and  $\Box$  keys to choose a numerical place and use  $\Box$  and  $\Box$  keys to increment or decrement the digits. Enter a value and units prefix.
- 4. Press **Auto** (ENTER) to confirm the reference value, the message "**CHANGE SAVED**" will be displayed for a moment, and TH1951 will return to the command level. Press  $\text{Trig}_{\text{g}}( \text{ESC})$  to cancel the reference value input, TH1951 returns back to the command level without changing the reference value.
- 5. Press  $\boxed{\text{Shift}}$   $\rightarrow \boxed{\blacktriangle}$  key to exit the menu and return to the dB math operation status.

*Notes:* The dB calculation takes the absolute value of the ratio V<sub>IN</sub>/V<sub>REF</sub>. The largest negative value of dB is -160dB. This will accommodate a ratio of  $V_{IN}$  = 1uV,  $V_{REF}$  = 1000V.

## **3.8.4 dBm Calculation**

dBm is defined as decibels above or below a 1mW reference. With a user-programmable reference impedance, Model TH1951 reads 0dBm when the voltage needed to dissipate 1mW through the reference impedance is applied. The relationship between dBm, a reference impedance, and the voltage

is defined by the following equation:

$$
d\text{Bm} = 10\,\log\,\frac{\left(V_{IN}^2/Z_{REF}\right)}{1mW}
$$

Where:  $V_{IN}$  is the DC or AC input signal.

 $Z_{REF}$  is the specified reference impedance.

If a relative value is in effect when dBm is selected, the value is converted to dBm then REL is applied to dBm. If REL is applied after dBm has been selected, dBm has REL applied to it.

To set the reference impedance, perform the following steps:

- 1. Press  $\boxed{\text{Shift}}$   $\rightarrow$   $\boxed{\text{mX+b}}$ , the voltage reference value for dB math function will be displayed.
- 2. Press  $\left[ \frac{A_{\text{t}}}{B_{\text{t}}} \right]$  (ENTER) to confirm the voltage reference value, now you have selected the dB math function.
- 3. Press  $\boxed{\text{Shift}}$   $\rightarrow$   $\boxed{\text{mX+b}}$  again, the present impedance reference value for dBm math function will be displayed:

REF:0000

- 4. Use **1** and **b** keys to choose a numerical place and use **A** and **V** keys to increment or decrement the digits. Enter a value from 1Ω to 9999Ω.
- 5. Press **Auto** (ENTER) to confirm the reference impedance, the message "**CHANGE SAVED**" will be displayed for a moment. TH1951 returns back to the measurement status.
- 6. TH1951 will display the result of the dBm calculation.

If you want to change the impedance reference value after the dBm function is enabled, you can take actions as below:

- 1. Press  $\boxed{\text{Shift}}$   $\rightarrow$   $\boxed{\rightarrow}$  to enter the command level, "**5: dBm REF** " will be displayed.
- 2. Press  $\boxed{\blacktriangledown}$  to enter the parameter level, and the present impedance reference value will be displayed:

REF: 0000.

- 3. Use the  $\Box$  and  $\Box$  keys to choose a numerical place and use  $\Box$  and  $\Box$  keys to increment or decrement the digits. Enter a value from 1Ω to 9999Ω.
- 4. Press **Auto** (ENTER) to confirm the reference value, the message "**CHANGE SAVED**" will be displayed for a moment, and TH1951 will return to the command level. Press  $\lfloor \frac{\text{Trig}}{\text{Trig}} \rfloor$  (ESC) to cancel the reference value input, TH1951 returns back to the command level without changing the reference value.
- 5. Press  $\boxed{\text{Shift}}$   $\rightarrow \boxed{\blacktriangle}$  key to exit the menu and return to the dB math operation status.
- *NOTES: The reference impedance and input impedance mentioned in this chapter are totally different. Input impedance is inherent in the instrument and could not be changed via foregoing methods.*

*dBm is valid for both positive and negative DC voltage.* 

*The mX+b and percent math operations are applied after the dBm or dB math. For example, if mX+b is selected with m=10 and b=0, the display will read 10.000MXB for a 1VDC signal. If dBm is selected with*  $(Z_{REF} = 50Ω)$ *, the display will read 130MXB.* 

# **Chapter 4 Measurement Options**

This chapter provides description of the front panel features of TH1951. For those measurement options accessible only by a remote interface, refer to Chapter 5 and 6. This chapter is organized as follows:

- **Measurement Configuration** Describes Ranging, Filtering, Relative readings, Digits of Resolution and Measurement rate
- **Triggering operations** Explains trigger sources and trigger delay
- **Buffer operations** Discusses the reading storage buffer and buffer statistics
- Limit operations Defines how to set reading limits
- System Operations Provides details on setup saving and restoring, instrument self-test and calibration

# **4.1 Measurement configuration**

The following paragraphs discuss configuring multimeter for making measurement.

#### **4.1.1 Range**

You can let the multimeter automatically select the range using auto ranging or you can select a fixed range using manual ranging. Auto ranging is convenient because the multimeter automatically selects the appropriate range for each measurement. However, you can use manual ranging for faster measurements since the multimeter doesn't have to determine which ranging to use for each measurement. The multimeter returns back to auto ranging when power has been off or after a remote interface reset.

#### **Maximum readings**

The full scale readings for every range on each function are 20% over range except for the 1000Vdc, 750Vac, 3Adc, 3Aac and diode test ranges.

#### **Manual ranging**

To select a range, simply press  $\Box$  or  $\Box$  key. The instrument changes one range per key press. The selected range is displayed for a moment.

If the instrument displays the "**OVR.FLW**" message on a particular range, select a higher range until an on-range reading is displayed. Use the lowest range possible without causing an overflow to ensure best accuracy and resolution.

#### **Autoranging**

To enable autoranging, press  $\frac{Auto}{\text{wto}}$  key. The **AUTO** annunciator turns on when autoranging is selected. While autoranging is selected, the instrument automatically chooses the best range to measure the applied signal. However, autoranging should not be used when optimum speed is required.

Note that up-ranging occurs at 120% of the range, while down-ranging occurs at 10% of normal range.

To cancel autoranging, press  $\boxed{\frac{\text{Aut}\omega}{\text{Out}}}$  or  $\boxed{\blacktriangleright}$  key. Pressing  $\boxed{\frac{\text{Aut}\omega}{\text{Aut}}}$  to cancel autoranging leaves the instrument on the present range.

The  $\begin{bmatrix} \frac{\text{Aut}{\mathbf{0}} & \text{K}{\mathbf{0}} \\ \text{Aut}{\mathbf{0}} & \text{K}{\mathbf{0}} \end{bmatrix}$  key has no effect on the continuity and diode test functions.

## **4.1.2 Filter**

FILTER lets you set the filter response to stabilize noisy measurements. Model Th1951 uses a digital filter. The displayed, stored and transmitted readings are simply an average of a number of reading conversions (from 1 to 100).

Perform the following steps to select a filter:

- 1. Press  $\boxed{\text{Shift}}$   $\rightarrow \boxed{\blacktriangle}$  to enter the menu on the menu level. "A: MEAS MENU" will be displayed.
- 2. Press  $\boxed{\blacktriangledown}$  to move down to the command level within the MESA MENU, "**1: CONTINUITY**" will be displayed.
- 3. Use  $\Box$  or  $\Box$  key to move across to the Filter Command on the command level, "2: FILTER" will be displayed.
- 4. Press  $\boxed{\blacktriangledown}$  to move down a level to the filter parameter choice.
- 5. Using  $\Box$  or  $\Box$  to select ON or OFF choice.
- 6. Press **Auto** (ENTER) to confirm the choice. The message "**CHANGE SAVED**" will be displayed to show that the change is now in effect. TH1951 automatically exits the parameter level and moves up a level to the command level.
- 7. Use **■** to move across to the filter type command on the command level, "3: FILT TYPE" will be displayed.
- 8. Press  $\boxed{\blacktriangledown}$  to move down a level to the filter type parameter choice.
- 9. Using  $\Box$  or  $\Box$  to select MOVNG AV or REPEAT filter type.
- 10. Press **Auto** (ENTER) to confirm the choice. The message "**CHANGE SAVED**" will be displayed to show that the change is now in effect. TH1951 automatically exits the parameter level and moves up a level to the command level.
- 11. Use **the move across to the filter count command on the command level, "4: FILT COUNT**" will be displayed.
- 12. Press  $\boxed{\blacktriangledown}$  to move down a level to edit the filter count parameter.
- 13. Use the  $\Box$  and  $\Box$  keys to choose a numerical place and use  $\Box$  and  $\Box$  keys to increment or decrement the digits. Enter a filter count from 1 to 100.
- 14. Press **Auto** (ENTER) to confirm the count value. The message "**CHANGE SAVED**" will be displayed to show that the change is now in effect. TH1951 automatically exits the parameter level and moves up a level to the command level.
- 15. Press  $\boxed{\text{Shift}}$   $\rightarrow \boxed{\blacktriangle}$  key to exit from the menu and return to the measurement status.
- 16. The **FILT** annunciator turns on when the filter function enabled.

#### *NOTE: The filter can be set for any measurement function except frequency, period, continuity and diode test.*

#### **Filter Types**

#### **A: Moving Average**

The Moving average filter uses a first-in, first-out stack. When the stack becomes full, the measurement conversions are averaged, yielding a reading. For each subsequent conversion placed into the stack, the oldest conversion is discarded, and the stack is re-averaged, yielding a new reading. Shown in Figure 4-1.

#### **B: Repeat average**

For the repeating filter, the stack is filled and the conversions are averaged to yield a reading. The stack is then cleared and the process starts over as shown in Figure 4-1.

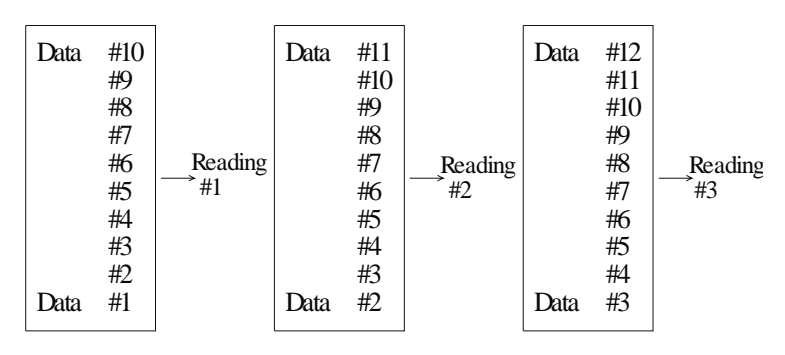

A.Type-Moving average, Filter Count=10

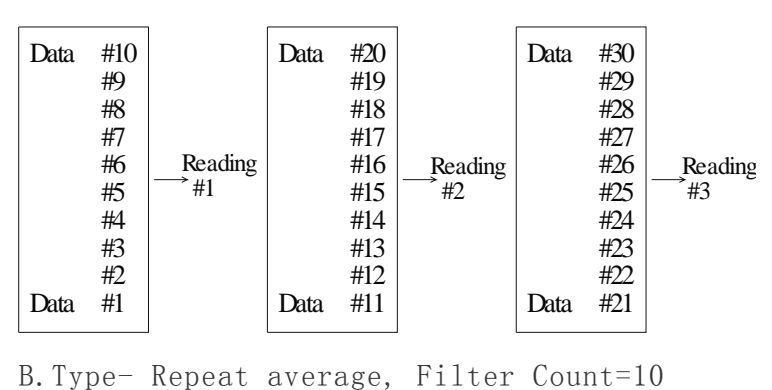

**Figure 4-1 Moving average and repeating filters** 

#### **Response Time**

The filter parameters have speed and accuracy tradeoffs for the time needed to display, store, or output a filtered reading. These affect the number of reading conversions for speed versus accuracy and responder to input signal change.

## **4.1.3 Relative**

The relative operation could be used to null offsets or subtract a baseline reading from present and future readings. When relative function is enabled, Model TH1951 uses the present reading as a relative value. Subsequent readings will be the difference between the actual input value and the relative value.

You can define a relative value for each function. Once a relative value is set for a measurement function,

the value is the same for all ranges. For example, if 2V is set as a relative value on the 10V range, the relative is also 2V on the 1000V, 100V, 1V or 100mV ranges.

Additionally, when you perform a zero correction for DCV,  $Ω2$  or  $Ω4$  measurements by enabling REL, the displayed offset becomes the reference value. Subtracting the offset from thre actual input zeroes the display, as follows:

Displayed reading = Actual Input – Reference

Select a range that cannot accommodate the relative value does not cause an overflow condition, but it also does not increase the maximum allowable input for that range. For example: on the 1V range, Model TH1951 still overflows for a 1.2V input.

To set a REL value, press  $\boxed{\text{Shift}}$   $\rightarrow \boxed{\text{%}}$  when the display shows the value you want as the relative value. The REL annunciator turns on. Press  $\boxed{\text{Shift}}$   $\rightarrow \boxed{\text{%}}$  a second time to disable REL.

You can also input a REL value manually using the mX+b function. Set M for 1 and B for any value you want. Please refer to Chapter 3 for details about mX+b function.

## **4.1.4 Rate**

The RATE operation sets the integration time of the A/D converter, the period of time the input signal is measured. The integration time affects the usable digits, the amount of reading noise, as well as the ultimate rading rate of the instrument. The integration time is specified in parameters based on a number of power line cycles (NPLC), where 1 PLC for 50Hz is 20msec.

In general, the fastest integration time (FAST (0.1 PLC) set from the front panel or remote interface) results in increased reading noise and fewer usable digits, while the slowest integration time (10 PLC) provides the best common-mode and normal-mode rejection. In-between settings are a compromise between speed and noise.

The RATE parameters are explained as follows:

#### **Fast**

FAST sets integration time to 0.1 PLC. Use FAST if speed is of primary importance, however it is at the expense of increased reading noise and fewer usable digits.

#### **Medium**

Medium sets integration time to 1 PLC. Use Medium when a compromise between noise performance and speed is acceptable.

#### **Slow**

Slow sets integration time to 10 PLC. SLOW provides better noise performance at the expense of speed.

For the AC functions (ACV, ACI), Rate setting determines the bandwidth setting as below:

- · **Fast** 500Hz~100kHz.
- · **Medium** 50Hz~100kHz.
- · **Slow** 5Hz~100kHz.

*Note: The integration time can be set for any measurement function except frequency, period, continuity (FAST) and diode test (MEDium). For frequency and period, this value is gate time of 1sec.*

# **4.2 Trigger Operations**

The multimeter's triggering system allows you to generate triggers either manually or automatically or externally and take multiple readings per trigger. The following paragraphs discuss front panel triggering, the programmable trigger delay and the reading hold feature.

# **4.2.1 Trigger model**

The flowchart of Figure 4-2 summarizes triggering process of the instrument. It is called a trigger model because it is modeled after the SCPI commands used to control triggering.

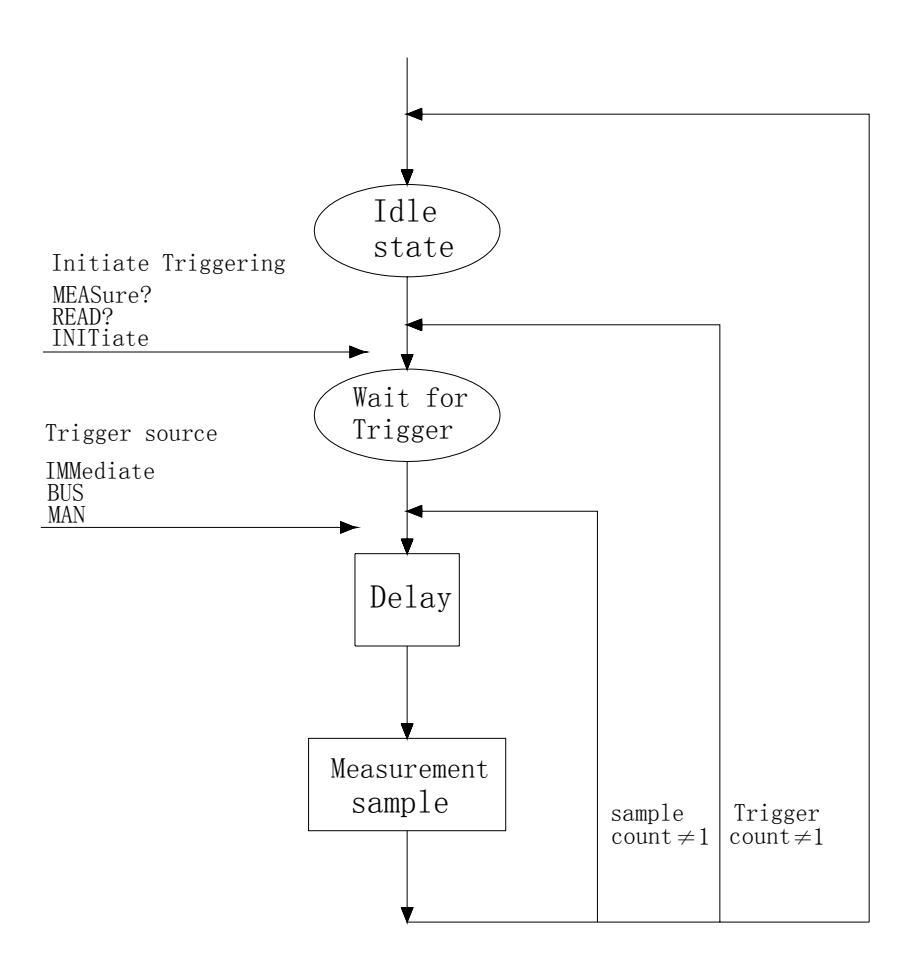

**Figure 4-2 Trigger model** 

#### **Idle**

The instrument is considered to be in the idle state whenever it is not performing any measurement. Once Model TH1951 is taken out of idle, operation proceeds through the flowchart.

#### **Wait for Trigger**

The control source holds up operation until the programmable event occurs and is detected. See

description below for trigger sources:

- Immediate
	- With this trigger source, event detection is immediately satisfied allowing operation to continue.
- **External**

Event detection is satisfied for both kinds of triggers as below:

- 1. A bus trigger (\*TRG) command is received.
- 2. The front panel  $\boxed{\text{Trig}}$  key is pressed (TH1951 must be taken out of remote before it will respond to  $\boxed{\text{Trig}}$  key).

#### **Delay**

A programmable delay is available after event detection. It can be set manually or automatically. With Auto delay, Model TH1951 selects a delay based on the function and range. The AUTO settings are listed in Table 4-1.

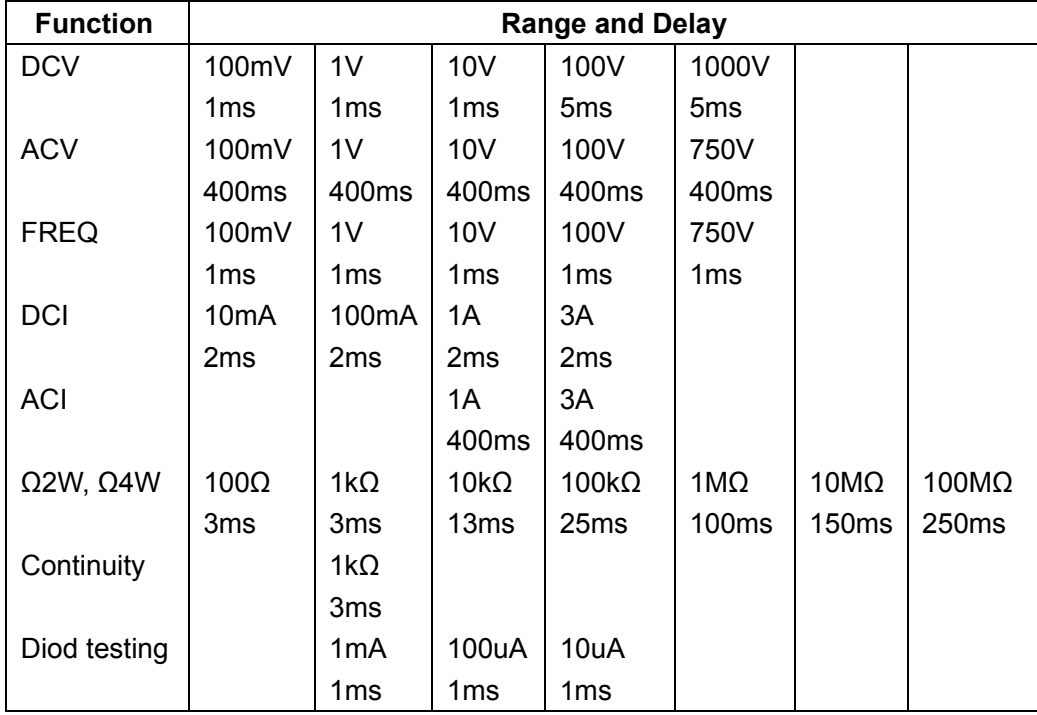

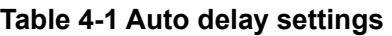

Take steps below for delay settings:

- 1. Press  $\boxed{\text{Shift}}$   $\rightarrow \boxed{\blacktriangleleft}$  to enter the menu on the menu level, "A: MEAS MENU" will be displayed.
- 2. Use  $\Box$  or  $\Box$  key to move across to the TRIG MENU on the menu level, "**C: TRIG MENU**" will be displayed.
- 3. Press  $\boxed{\blacktriangledown}$  to move down to the command level within the TRIG MENU, "**1: READ HOLD**" will be displayed.
- 4. Use  $\blacksquare$  or  $\blacksquare$  key to move across to the TRIG MODE command on the command level, "3: **TRIG MODE**" will be displayed.
- 5. Press  $\boxed{\blacktriangledown}$  to move down a level to select a trigger source.
- 6. Using  $\Box$  or  $\Box$  to select INT, MAN or BUS trigger source.
- 7. Press **Auto** (ENTER) to confirm the choice. The message "**CHANGE SAVED**" will be displayed to show that the change is now in effect. TH1951 automatically exits the parameter level and moves up

a level to the command level.

- 8. Use **the move across to the TRIG DELAY command on the command level, "4: TRIG DELAY**" will be displayed.
- 9. Press  $\boxed{\blacktriangledown}$  to move down a level to set the type of delay mode.
- 10. Using  $\Box$  or  $\Box$  to select AUTO or MANU delay mode.
- 11. Press **Auto** (ENTER) to confirm the choice. The message "**CHANGE SAVED**" will be displayed to show that the change is now in effect. If AUTO mode is chosen, TH1951 will exit the parameter level and move up a level to the command level.
- 12. If MANU mode is chosen, TH1951 requires you to continue to specify the delay time. The present delay time will be displayed.

DELAY: 0000mS

- 13. Use the  $\Box$  and  $\Box$  keys to choose a numerical place and use  $\Box$  and  $\Box$  keys to increment or decrement the digits. Enter a value of delay time (from 0 to 6000ms).
- 14. Press **Auto** (ENTER) to confirm the choice. The message "**CHANGE SAVED**" will be displayed to show that the change is now in effect. TH1951 automatically exits the parameter level and moves up a level to the command level.
- 15. Press  $\boxed{\text{Shift}}$   $\rightarrow \boxed{\blacktriangleleft}$  key to exit from the menu and return to the measurement status.

#### *Note: Changing the delay to MANUAL on one function changes the delays on all functions to MANUAL.*

#### **Measurement Sample**

The primary measurement sample action is a measurement. However, the measurement sample action block could include the following additional actions:

Filtering —If the repeating filter is enabled, the instrument samples the specified number of reading conversions to yield a single filtered reading. Only one reading conversion is performed if the filter is disabled, or after the specified number of reading conversions for a moving average filter is reached. The output of filter feeds hold.

Hold — With hold enabled, the first processed reading becomes the "Seed" reading and operation loops back within the measurement sample block. After the next reading is processed, it is checked to see if it is within the selected window (0.01%, 0.1%, 1%, 10%) of the "seed" reading. If the reading is within the window, operation again loops back within the measurement sample block. This looping continues until the specified number  $(2 - 100)$  consecutive readings are within the winder. If one of the readings is not within the window, the instrument acquires a new "seed" reading and the hold process continues.

## **4.2.2 Reading Hold**

When a hold reading is acquired as described in "Measurement Sample", an audible beep is sounded (if enabled) and the reading is considered a "true measurement". The reading is held on the display until an "out of window" reading occurs to restart the hold process. The reading hold feature allows you to capture and hold a stable reading on the display.

Take steps below to enable and set reading hold function.

- 1. Press  $\boxed{\text{Shift}}$  +  $\boxed{\text{Trig}}$  to enable reading hold function
- 2. Press  $\boxed{\text{Shift}}$   $\rightarrow \boxed{\blacktriangleleft}$  to enter the menu on the menu level, "**A: MEAS MENU**" will be displayed.
- 3. Use  $\Box$  or  $\Box$  key to move across to the TRIG MENU on the menu level, "**C: TRIG MENU**" will be displayed.
- 4. Press  $\boxed{\blacktriangledown}$  to move down to the command level within the TRIG MENU, "**1: READ HOLD**" will be displayed.
- 5. Press  $\Box$  to move down a level to select a window percentage.
- 6. Use  $\Box$  or  $\Box$  key to select a window percentage (0.01%, 0.1%, 1%, 10%).
- 7. Press **Auto** (ENTER) to confirm the selection. The message "**CHANGE SAVED**" will be displayed to show that the change is now in effect. TH1951 automatically exits the parameter level and moves up a level to the command level.
- 8. Use **b** to move across to the READ COUNT command on the command level, "2: **READ COUNT**" will be displayed.
- 9. Press  $\Box$  to move down a level to enter a count value. (Default count is 5)
- 10. Use the  $\Box$  and  $\Box$  keys to choose a numerical place and use  $\Box$  and  $\Box$  keys to increment or decrement the digits. Enter a value of count (from 2 to 100).
- 11. Press **Auto** (ENTER) to confirm the count. The message "**CHANGE SAVED**" will be displayed to show that the change is now in effect. TH1951 will exit the parameter level and move up a level to the command level.
- 12. Press  $\boxed{\text{Shift}}$   $\rightarrow \boxed{\blacktriangle}$  key to exit from the menu and return to the measurement status.

# **4.3 Buffer Operations**

Model TH1951 has a buffer to store from 2 to 512 readings and units. In addition, recalled data includes statistical information, such as minimum, maximum, average and standard deviation.

The buffer fills with the requested number of readings and stops. Readings are placed in the buffer after any math operations are performed. Buffered data is overwritten each time the storage operation is selected. The data is volatile; it is not saved through a power cycle.

The following paragraphs will discuss storing and recalling buffered data.

# **4.3.1 Storing Reading**

Use the following procedure to store readings:

- 1. Set up the instrument for the desired configuration
- 2. Press  $\boxed{\text{Shift}}$   $\rightarrow \boxed{\blacktriangle}$  to enter the menu on the menu level, "A: MEAS MENU" will be displayed.
- 3. Use  $\Box$  or  $\Box$  key to move across to the SYS MENU on the menu level, "**D: SYS MENU**" will be displayed.
- 4. Press  $\boxed{\blacktriangledown}$  to move down to the command level within the SYS MENU, "**1: RDGS STORE**" will be displayed.
- 5. Press  $\Box$  to move down a level to set RDGS STORE function.
- 6. Use  $\Box$  or  $\Box$  key to set reading store function to ON or OFF.
- 7. Press **Auto** (ENTER) to confirm the ON/OFF selection. The message "**CHANGE SAVED**" will be displayed to show that the change is now in effect. TH1951 automatically exits the parameter level and moves up a level to the command level.
- 8. Use **b** to move across to the RDGS COUNT command on the command level, "2: RDGS

**COUNT**" will be displayed.

- 9. Press  $\boxed{\blacktriangledown}$  to move down a level to edit the number for storing.
- 10. Use the **1** and **b** keys to choose a numerical place and use **1** and **1** keys to increment or decrement the digits. Enter a number for storing (from 2 to 512).
- 11. Press **Auto** (ENTER) to confirm the number for storing. The message "**CHANGE SAVED**" will be displayed to show that the change is now in effect. TH1951 will exit the parameter level and move up a level to the command level.
- 12. Press  $\boxed{\text{Shift}}$   $\rightarrow \boxed{\blacktriangle}$  key to exit from the menu and return to the measurement status.
- 13. The asterisk (\*) annunciator turns on to indicate a data storage operation. It will turn off when the storage is finished.

# **4.3.2 Recalling Readings**

Use the following steps to recall stored readings and buffer statistics:

- 1. Press  $\boxed{\text{Shift}}$   $\rightarrow \boxed{\blacktriangleleft}$  to enter the menu on the menu level, "A: MEAS MENU" will be displayed.
- 2. Use  $\Box$  or  $\Box$  key to move across to the SYS MENU on the menu level, "**D: SYS MENU**" will be displayed.
- 3. Press **to** to move down to the command level within the SYS MENU, "**1: RDGS STORE**" will be displayed.
- 4. Use  $\Box$  or  $\Box$  key to move across to the SAVED RDGS command, "3: **SAVED RDGS**" will be displayed.
- 5. Press  $\Box$  to move down a level to view the stored readings. "**MEM**" annunciator turns on. If there is no reading stored, "**BUFFER EMPTY**" will be displayed for a moment.
- 6. Use  $\Box$  or  $\Box$  key to navigate through the reading numbers, reading values, and statistics.
- 7. Use the function keys or press  $\boxed{\text{Shift}}$   $\rightarrow \boxed{\blacktriangle}$  to exit from the menu and return to the measurement status.

### **4.3.3 Buffer statistics**

The MAX and MIN values are the maximum and minimum values in the buffer. The AVR value is the mean of the buffered readings. The equation used to calculation the mean is:

$$
y = \frac{\sum_{i=1}^{n} X_i}{n}
$$

Where:  $xi$  is a stored reading

n is the number of stored readings

The STD value is the standard deviation of the buffered readings. The equation used to calculate the standard deviation is:

$$
y = \sqrt{\sum_{i=1}^{n} x_i^2 - \left(\frac{1}{n} \left( \sum_{i=1}^{n} x_i \right)^2\right)}
$$

Where:  $\overline{x_i}$  is a stored reading

n is the number of stored readings.

# **4.4 Limit Operations**

Limit operations set and control the values that determine the HI / IN / LO status of subsequent measurements. Limits can be applied to all measurement functions except continuity. The limit test is performed after mX+b and percent math operations. Unit prefixes are applied before the limit test, for example:

Low Limit =  $-1.0$ . High Limit =  $1.0$ A 150mV reading equals 0.15V (IN).

Low Limit =  $-1.0$ , High Limit =  $1.0$ A 0.6kΩ reading equals 600Ω (HI)

You can configure the multimeter to beep or not when readings are outsite of the limit range.

# **4.4.1 Enabling limits**

Use the following procedure to turn on the limit operation:

- 1. Press  $\boxed{\text{Shift}}$   $\rightarrow \boxed{\blacktriangleleft}$  to enter the menu on the menu level, "A: MEAS MENU" will be displayed.
- 2. Use  $\Box$  or  $\Box$  key to move across to the MATH MENU on the menu level, "**B: MATH MENU**" will be displayed.
- 3. Press  $\Box$  to move down to the command level within the MATH MENU, "**1: SET M**" will be displayed.
- 4. Use  $\Box$  or  $\Box$  key to move across to the LIMIT TEST command, "6: LIMIT TEST" will be displayed.
- 5. Press  $\boxed{\blacktriangledown}$  to move down a level to set LIMIT TEST function to ON.
- 6. Press **Auto** (ENTER) to confirm the set of LIMIT TEST function. The message "**CHANGE SAVED**" will be displayed to show that the change is now in effect. TH1951 will exit the parameter level and move up a level to the command level.
- 7. Press  $\boxed{\text{Shift}}$   $\rightarrow$   $\boxed{\blacktriangleleft}$  key to exit from the menu and return to the measurement status.
- 8. When the multimeter returns to the normal display, the HI/IN/LO status is displayed along with the reading.

# **4.4.2 Setting Limit Values**

Use the following steps to enter high and low limit values:

- 1. Press  $\boxed{\text{Shift}}$   $\rightarrow \boxed{\blacktriangleleft}$  to enter the menu on the menu level, "A: MEAS MENU" will be displayed.
- 2. Use  $\Box$  or  $\Box$  key to move across to the MATH MENU on the menu level, "**B: MATH MENU**" will be displayed.
- 3. Press  $\boxed{\blacktriangledown}$  to move down to the command level within the MATH MENU, "**1: SET M**" will be displayed.
- 4. Use  $\Box$  or  $\Box$  key to move across to the HIGH LIMIT command, "**7: HIGH LIMIT**" will be displayed.
- 5. Press  $\Box$  to move down a level to input the high limit value. The present high limit value will be displayed:

HI: +1.00000

6. Use  $\Box$  and  $\Box$  keys to choose a numerical place and use  $\Box$  and  $\Box$  keys to

increment or decrement the digits. Enter an expected value for high limit.

- 7. Press **Auto** (ENTER) to confirm the value of high limit. The message "**CHANGE SAVED**" will be displayed to show that the change is now in effect. TH1951 will exit the parameter level and move up a level to the command level.
- 8. Use  $\Box$  or  $\Box$  key to move across to the LOW LIMIT command, "8: LOW LIMIT" will be displayed.
- 9. Press  $\Box$  to move down a level to input the low limit value. The present low limit value will be displayed:

LO: -1.00000

- 10. Use  $\Box$  and  $\Box$  keys to choose a numerical place and use  $\Box$  and  $\Box$  keys to increment or decrement the digits. Enter an expected value for low limit.
- 11. Press **Auto** (ENTER) to confirm the value of low limit. The message "**CHANGE SAVED**" will be displayed to show that the change is now in effect. TH1951 will exit the parameter level and move up a level to the command level.
- 12. Press  $\boxed{\text{Shift}}$   $\rightarrow$   $\boxed{\blacktriangleleft}$  key to exit from the menu and return to the measurement status.

# **4.5 System Operations**

Model TH1951 has some other operations. Beeper control, saving and restoring setup information, front panel display control, key sound control, self-test and calibration. These information is not directly related to making measurements but is an important part of operating the multimeter.

# **4.5.1 Beeper Control**

Normally, the multimeter will emit a tone whenever certain conditions are met. For example: the multimeter will beep when a stable reading is captured in reading hold. You may want to disable the beeper for certain applications.

- $\bullet$  When you disable the beeper, the multimeter will not emit a tone when:
	- 1. A limit is exceeded in a limit test
	- 2. A stable reading is captured in reading hold.
- Disabling the beeper has no effect on the tone generated when:
	- 1. An internal error is generated.
	- 2. The continuity threshold is exceeded.
	- 3. A front panel key is pressed.
- The beeper state is stored in non-volatile memory and does not change when power has been off or after a reset. The beeper is enabled when the multimeter is shipped from the factory.

Use the following steps to change the beeper's state:

- 1. Press  $\boxed{\text{Shift}}$   $\rightarrow \boxed{\blacktriangleleft}$  to enter the menu on the menu level, "A: **MEAS MENU**" will be displayed.
- 2. Use  $\Box$  or  $\Box$  key to move across to the SYS MENU on the menu level, "**D: SYS MENU**" will be displayed.
- 3. Press  $\Box$  to move down to the command level within the SYS MENU, "**1: RDGS STORE**" will be displayed.
- 4. Use  $\blacksquare$  or  $\blacksquare$  key to move across to the BEEP command, "**4: BEEP**" will be displayed.
- 5. Press  $\boxed{\blacktriangledown}$  to move down a level to set the beeper control.
- 6. Use  $\Box$  or  $\Box$  key to select ON or OFF.
- 7. Press **Auto** (ENTER) to confirm the beeper control. The message "**CHANGE SAVED**" will be displayed to show that the change is now in effect. TH1951 will exit the parameter level and move up a level to the command level.
- 8. Press  $\boxed{\text{Shift}}$   $\rightarrow$   $\boxed{\blacktriangleleft}$  key to exit from the menu and return to the measurement status.

# **4.5.2 Save Settings**

Model TH1951 allows user to save the present settings. These settings are saved as files in non-volatile memory (Maximum 10 files can be stored: FILE-0 – FILE-9). Files will not be lost when power has been off or after a rest. User can restore the settings from the files when power on. Please refer to chapter 2 for factory default settings about saved file content.

To save present settings as user's setting, please follow steps below:

- 1. Press  $\boxed{\text{Shift}}$   $\rightarrow \boxed{\blacktriangleleft}$  to enter the menu on the menu level, "A: MEAS MENU" will be displayed.
- 2. Use  $\Box$  or  $\Box$  key to move across to the SYS MENU on the menu level, "**D: SYS MENU**" will be displayed.
- 3. Press to move down to the command level within the SYS MENU, "**1: RDGS STORE**" will be displayed.
- 4. Use **1** or **E** key to move across to the SAVE CNFG command, "5: **SAVE CNFG**" will be displayed.
- 5. Press  $\boxed{\blacktriangledown}$  to move down a level to select a file to save.
- 6. Use  $\Box$  or  $\Box$  key to select a file from FILE-0 to FILE-9.
- 7. Press **Auto** (ENTER) to save the present setting to the selected file. The message "**FILE SAVING**" and "**SAVE SUCCEED**" will be displayed. TH1951 will exit the parameter level and move up a level to the command level.
- 8. Press  $\boxed{\text{Shift}}$   $\rightarrow \boxed{\blacktriangle}$  key to exit from the menu and return to the measurement status.

### **4.5.3 Restore Settings**

Use the following steps to restore factory default setting (Described in Chapter 2) or user saved configuration (FILE-0 to FILE-9):

- 1. Press  $\boxed{\text{Shift}}$   $\rightarrow \boxed{\blacktriangleleft}$  to enter the menu on the menu level, "A: MEAS MENU" will be displayed.
- 2. Use **1** or **b** key to move across to the SYS MENU on the menu level, "**D: SYS MENU**" will be displayed.
- 3. Press  $\Box$  to move down to the command level within the SYS MENU, "**1: RDGS STORE**" will be displayed.
- 4. Use  $\Box$  or  $\Box$  key to move across to the LOAD CNFG command, "6: LOAD CNFG" will be displayed.
- 5. Press  $\boxed{\blacktriangledown}$  to move down a level to select a file to restore.
- 6. Use  $\Box$  or  $\Box$  key to select the factory default setting or user saved configuration (FILE-0 to FILE-9).
- 7. Press **Auto** (ENTER) to restore the selected setting. The message "**FILE LOADING**" and "**LOAD SUCCEED**" will be displayed. TH1951 will exit the parameter level and move up a level to the command level.
- 8. Press  $\boxed{\text{Shift}}$   $\rightarrow \boxed{\blacktriangle}$  key to exit from the menu and return to the measurement status.

# **4.5.4 Display Control**

To speed up measurement rate for remote control, Model TH1951 allows user to turn off the front panel display. You can also turn on the front panel display at remote control.

When the front panel display is turned off, readings are not sent to the display and some display annunciators still can be displayed. Front panel operation is unaffected by turning off the display.

The display is enabled when power has been off or after a remote interface reset.

Use following steps for display control settings:

- 1. Press  $\boxed{\text{Shift}}$   $\rightarrow \boxed{\blacktriangleleft}$  to enter the menu on the menu level, "A: **MEAS MENU**" will be displayed.
- 2. Use  $\Box$  or  $\Box$  key to move across to the SYS MENU on the menu level, "**D: SYS MENU**" will be displayed.
- 3. Press  $\Box$  to move down to the command level within the SYS MENU, "**1: RDGS STORE**" will be displayed.
- 4. Use  $\Box$  or  $\Box$  key to move across to the DISPLAY command, "**7: DISPLAY**" will be displayed.
- 5. Press  $\Box$  to move down a level to set the display control.
- 6. Use  $\Box$  or  $\Box$  key to select ON or OFF for the front panel display.
- 7. Press **Auto** (ENTER) to confirm the selection. The message "**CHANGE SAVED**" will be displayed to show that the change is now in effect. TH1951 will exit the parameter level and move up a level to the command level.
- 8. Press  $\boxed{\text{Shift}}$   $\rightarrow \boxed{\blacktriangle}$  key to exit from the menu and return to the measurement status.

# **4.5.5 Key Sound**

To avoid mis-operation, Model TH1951 has key sound function and you can enable or disable it. Factory default setting is enabled. The key sound state is stored in non-volatile memory and does not change when power has been off of after a reset.

Use following steps for key sound setting:

- 1. Press  $\boxed{\text{Shift}}$   $\rightarrow \boxed{\blacktriangleleft}$  to enter the menu on the menu level, "A: MEAS MENU" will be displayed.
- 2. Use  $\Box$  or  $\Box$  key to move across to the SYS MENU on the menu level, "**D: SYS MENU**" will be displayed.
- 3. Press **to** to move down to the command level within the SYS MENU, "**1: RDGS STORE**" will be displayed.
- 4. Use  $\Box$  or  $\Box$  key to move across to the KEY SOUND command, "8: **KEY SOUND**" will be displayed.
- 5. Press  $\Box$  to move down a level to enable or disable the key sound.
- 6. Use  $\Box$  or  $\Box$  key to turn ON or turn OFF the key sound.
- 7. Press **Auto** (ENTER) to confirm the selection. The message "**CHANGE SAVED**" will be displayed to show that the change is now in effect. TH1951 will exit the parameter level and move up a level to the command level.
- 8. Press  $\boxed{\text{Shift}}$   $\rightarrow \boxed{\blacktriangle}$  key to exit from the menu and return to the measurement status.

# **4.5.6 Self-test**

The system Self-test is used as diagnostic tools to isolate problems quickly for maintenance man.

A power-on self-test occurs automatically when you turn on Model TH1951 to assure you that the multimeter is operational. Power-on self-test is only part of self-test and does not include analog circuit self-test. Please refer to maintenance guide for the use and relative information about self-test.

### **4.5.7 Calibration**

To make sure the instrument could achieve the designed performance, re-calibration and verification is required at least once a year. Instrument calibration could be performed either via the calibration menu from the front panel or through the remote control interface.

The CAL MENU can be used to view the calibration date, to view the number of times calibration has been performed and to perform calibration. Some of the items are password-protected to prevent accidental or unauthorized calibration of the multimeter.

### *Note: To prevent destroying the calibration data stored in non-volatile memory, only the authorized service center or qualified individual can do the instrument calibration with desired equipment.*

For a more detailed discussion of calibration procedure, please contact the factory or the authorized agency.

# **Chapter 5 Remote Operation**

Besides the front panel control, TH1951 supports RS-232 serial interface and GPIB parallel interface for remote control. You can use only one interface at a time. Standard Commands for Programmable Instruments (SCPI) is fully supported by the RS-232 and GPIB interfaces, however they use different hardware configurations and communication protocols.

This section includes the following information:

- Selecting an interface
- RS-232 interface operation and reference
- GPIB bus operation and reference

# **5.1 Selecting an interface**

Model TH1951 multimeter supports two built-in interfaces:

- RS-232 interface
- GPIB bus interface (optional)

You can use only one interface at a time. The factory interface selection is the RS-232 interface. You can select the interface from the front panel. The interface selection is stored in non-volatile memory. It does not change when power has been off or after a remote interface reset.

# **5.1.1 RS-232**

You can connect RS-232 interface with a computer. Some considerations will draw your attention:

- You must define the baud rate
- You must use the SCPI programming language

Perform the following steps to select RS-232 as the remote interface:

- 1. Press  $\boxed{\text{Shift}}$   $\rightarrow \boxed{\blacktriangleleft}$  to enter the menu on the menu level, "A: MEAS MENU" will be displayed.
- 2. Use **1** or **b** key to move across to the I/O MENU on the menu level, "**E: I/O MENU**" will be displayed.
- 3. Press **to** to move down to the command level within the I/O MENU, "**1: GPIB ADDR**" will be displayed.
- 4. Use  $\Box$  or  $\Box$  key to move across to the INTERFACE command, "2: **INTERFACE**" will be displayed.
- 5. Press  $\boxed{\blacktriangledown}$  to move down a level to select an interface.
- 6. Use  $\Box$  or  $\Box$  key to select RS232 interface.
- 7. Press **Auto** (ENTER) to confirm the selection. The message "**CHANGE SAVED**" will be displayed to show that the change is now in effect. TH1951 will exit the parameter level and move up a level to the command level.
- 8. Press  $\boxed{\text{Shift}}$   $\rightarrow \boxed{\blacktriangle}$  key to exit from the menu and return to the measurement status.

For more information about the RS-232 interface, see section RS-232 interface operation.

# **5.1.2 GPIB**

The GPIB bus is the IEEE-488 interface. You must specify a unique address for the Model TH1951 multimeter. The factory default address is 8.

Perform the following steps to select GPIB as the remote interface:

- 1. Press  $\boxed{\text{Shift}}$   $\rightarrow \boxed{\blacktriangleleft}$  to enter the menu on the menu level, "A: **MEAS MENU**" will be displayed.
- 2. Use  $\Box$  or  $\Box$  key to move across to the I/O MENU on the menu level, "**E: I/O MENU**" will be displayed.
- 3. Press  $\boxed{\blacktriangledown}$  to move down to the command level within the I/O MENU, "**1: GPIB ADDR**" will be displayed.
- 4. Use  $\blacksquare$  or  $\blacksquare$  key to move across to the INTERFACE command, "2: **INTERFACE**" will be displayed.
- 5. Press  $\boxed{\blacktriangledown}$  to move down a level to select an interface.
- 6. Use  $\Box$  or  $\Box$  key to select GPIB interface.
- 7. Press **Auto** (ENTER) to confirm the selection. The message "**CHANGE SAVED**" will be displayed to show that the change is now in effect. TH1951 will exit the parameter level and move up a level to the command level.
- 8. Press  $\boxed{\text{Shift}}$   $\rightarrow \boxed{\blacktriangle}$  key to exit from the menu and return to the measurement status.

For more information about the GPIB interface, see section GPIB interface operation.

# **5.2 RS-232 Interface Operation**

The instrument provides various remote commands. All operations from the front panel can be performed by aa computer via the RS-232 interface.

### **5.2.1 RS-232 Connection**

RS232C standard now is widely used as the serial communication standard. RS232 stands for Recommend Standard number 232 and C is the latest revision of the standard.

The serial ports on most instruments use a subset of the RS232C standard. The full RS232c standard specifies a 25-pin "D" connector of which 22 pins are used. Most of these pins are not needed for normal serial communications, and the common RS232 signals are listed in Table 5-1:

| <b>Function</b>         | Code       | 9 Pin Connector<br><b>Pin Number</b> |
|-------------------------|------------|--------------------------------------|
| Request To Send         | <b>RTS</b> |                                      |
| Clear To Send           | <b>CTS</b> | 8                                    |
| Data Set Ready          | <b>DSR</b> | 6                                    |
| Data Carrier Detect     | <b>DCD</b> |                                      |
| Data Terminal Ready     | <b>DTR</b> |                                      |
| <b>Transmitted Data</b> | <b>TXD</b> | З                                    |
| <b>Received Data</b>    | <b>RXD</b> | 2                                    |
| Signal Ground Common    | <b>GND</b> | 5                                    |

**Table 5-1 Signal Definition for 9 Pin Connector** 

TH1951's serial port uses the transmit (TXD), receive (RXD), and signal ground (GND) lines of the RS232 standard. It does not use the hardware handshaking lines CTS and RTS. TH1951 only uses the smallest subset of the RS232C standard, the signal are listed in Table 5-2.

| Function                    | Code       | 9 Pin Connector Pin Number |
|-----------------------------|------------|----------------------------|
| <b>Transmitted Data</b>     | TXD        |                            |
| <b>Received Data</b>        | <b>RXD</b> |                            |
| <b>Signal Ground Common</b> | GND        |                            |

**Table 5-2 Signal Definition for 9 Pin Connector** 

Figure 5-1 shows the rear panel connector for the RS232 interface.

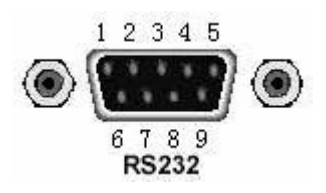

**Figure 5-1 Rear Panel RS232 Interface** 

Connection between TH1951 and a computer shown as Figure 5-2:

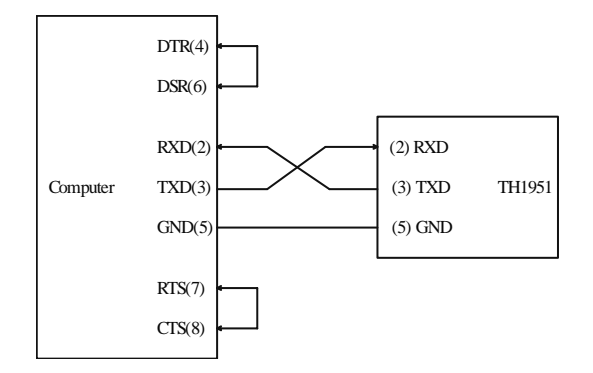

**Figure 5-2 RS-232 Connection Sketch** 

There may be some difference between TH1951 RS232 interface and a standard RS232C interface. You can make the connection cable by yourself according the diagram or order one from our company.

*Note: Pin 4 and 6, pin 7 and 8 are shorted respectively at the end of controller.* 

# **5.2.2 Sending and receiving data**

Model TH1951 transfers data using 8 data bits, 1 stop bit, and no parity. Each program message that is transmitted to the controller is terminated with <LF> (Line Feed, ASCII code is 10).

# **5.2.3 Selecting Baud Rate**

The baud rate is the rate at which Model TH1951 multimeter and the computer communicate. Choose one of these available rates:

- 38.4k
- $19.2k$
- 9600
- 4800
- $2400$
- $1200$
- $\blacksquare$  600

#### *Note: Factory default baud rate is 9600.*

Before you choose a baud rate, make sure the programming terminal that you are connecting to the TH1951 can support the baud rate you selected. Both the multimeter and the other device must be configured for the same baud rate.

Perform the following steps to select a baud rate:

- 1. Press  $\boxed{\text{Shift}}$   $\rightarrow \boxed{\blacktriangleleft}$  to enter the menu on the menu level, "A: MEAS MENU" will be displayed.
- 2. Use  $\Box$  or  $\Box$  key to move across to the I/O MENU on the menu level, "**E: I/O MENU**" will be displayed.
- 3. Press **to** to move down to the command level within the I/O MENU, "**1: GPIB ADDR**" will be displayed.
- 4. Use **1** or **b** key to move across to the BAUD RATE command, "3: **BAUD RATE**" will be displayed.
- 5. Press  $\boxed{\blacktriangledown}$  to move down a level to set the baud rate.
- 6. Use  $\Box$  or  $\Box$  key to select a baud rate.
- 7. Press **Auto** (ENTER) to confirm the selection. The message "**CHANGE SAVED**" will be displayed to show that the change is now in effect. TH1951 will exit the parameter level and move up a level to the command level.
- 8. Press  $\boxed{\text{Shift}}$   $\rightarrow \boxed{\blacktriangleleft}$  key to exit from the menu and return to the measurement status.

# **5.2.4 Software Protocol**

Since the hardware handshaking lines CTS and RTS are not used by TH1951, the multimeter uses the character return method to decrease the data losses and errors during communication. Please refer to the content below before programming communication software.

- 1. For command syntax and format, refer to Chapter 6 Command Reference.
- 2. The controller transmits the command using the ASCII code with <LF> as the terminal character (Line Feed, ASCII code is 10). TH1951 executes the command after the terminal character <LF> is received.
- 3. The character received by TH1951 will be sent back to the controller again. The controller will not send the next character until the last returned character is received correctly from TH1951. If the controller fails to receive the character sent back by TH1951, the reasons are listed as follows:
	- The serial interface is not connected correctly.
	- Check if the RS232 function is enabled, if the same baud rate is selected for both TH1951 and the controller.
	- When TH1951 is busy with executing a bus command, TH1951 will not accept any character from the serial interface at the same time. So the character sent by controller will be ignored. In order to make sure the whole command is sent and received correctly, the character without a return character should be sent again by the controller.
- 4. TH1951 only sends information under following two conditions. The first is when a character is received normally; TH1951 will send the character back as a response. The second is when a query command is received; TH1951 will send the query response information.
- 5. Once a query command is received, TH1951 will send the query response information immediately even if the rest commands have not been finished. So if the command includes two queries, the controller should read the query responses twice. One query is recommended to be included in a single command.
- 6. A query response is sent out in ASCII codes with <LF> as the terminal character.
- 7. Several query responses will be sent continuously with 1ms interval. The controller should be ready to receive the responses; otherwise the response information will be lost.
- 8. The controller should receive the query response terminal character <LF>. Otherwise you will confuse a terminal character <LF> with a returned character. At the same time the controller should receive the last returned character before receiving a query response.
- 9. For some commands that will take a long time to execute, for example reset command, the controller should keep waiting to avoid the next command being lost when TH1951 is executing the former command.

Please refer to Chapter 8 for serial interface program examples.

# **5.3 GPIB interface operation**

This section contains information about GPIB bus standard, connecting to and using the GPIB interface.

# **5.3.1 GPIB Connection**

When configuring a GPIB system, the following restrictions must be adhered to.

- The total length of cable in one bus system must be less than or equal to two meters times the number of devices connected on the bus (the GPIB controller counts as one device) and the total length of cable must not exceed 20 meters.
- A maximum of 15 devices can be connected on one bus system.
- **There are no restrictions on how the cables are connected together. However, it is** recommended that no more than four piggyback connectors be stacked together on any one device. The resulting structure could exert enough force on the connector mounting to damage it.

Figure 5-3 shows the GPIB interface on the rear panel of TH1951.

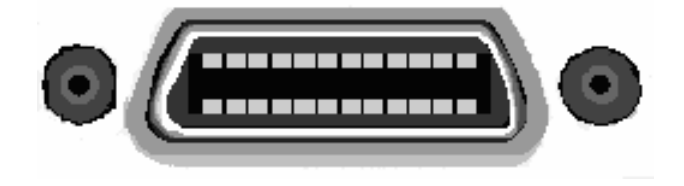

**Figure 5-3 Rear Panel GPIB Interface** 

To allow many parallel connections to one instrument, stack the connector. Two screws are located on each connector to ensure that connections remain secure. Figure 5-4 shows a typical GPIB system interconnection.

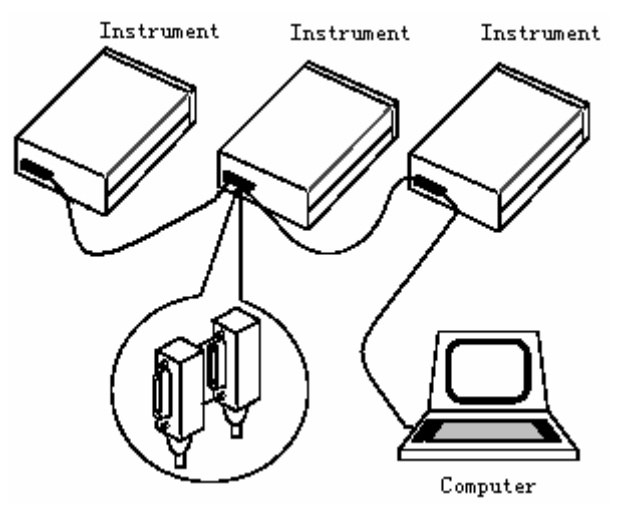

**Figure 5-4 Typical GPIB System Interconnection** 

# **5.3.2 GPIB Interface Capability**

Table 5-3 lists the TH1951's GPIB capabilities and functions. These functions provide the mean for an instrument to receive, process, and transmit commands, data, and status over the GPIB bus.

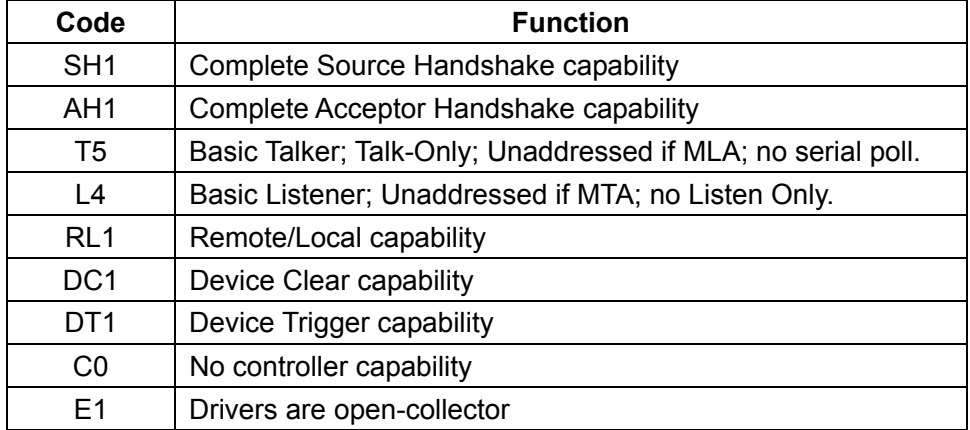

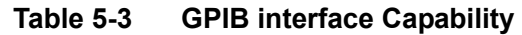

# **5.3.3 GPIB Addressing**

Model Th1951 multimeter ships from the factory with a GPIB address of 8. You can set the address to a value of 0 to 30 and the address is saved in the non-volatile memory. Do not assign the same address to another device or a controller that are on the same GPIB bus system.

Perform the following steps to set the GPIB address of Model TH1951 multimeter:

- 1. Press  $\boxed{\text{Shift}}$   $\rightarrow \boxed{\blacktriangleleft}$  to enter the menu on the menu level, "A: MEAS MENU" will be displayed.
- 2. Use  $\Box$  or  $\Box$  key to move across to the I/O MENU on the menu level, "**E: I/O MENU**" will be displayed.
- 3. Press  $\boxed{\blacktriangledown}$  to move down to the command level within the I/O MENU, "**1: GPIB ADDR**" will be displayed.
- 4. Use  $\Box$  and  $\Box$  keys to choose a numerical place and use  $\Box$  and  $\Box$  keys to increment or decrement the digits. Enter an expected value for GPIB address (from 0 to 31).
- 5. Press **Auto** (ENTER) to confirm the address. The message "**CHANGE SAVED**" will be displayed to show that the change is now in effect. TH1951 will exit the parameter level and move up a level to the command level.
- 6. Press  $\boxed{\text{Shift}}$   $\rightarrow \boxed{\blacktriangle}$  key to exit from the menu and return to the measurement status.

# **5.3.4 General Bus Commands**

General commands are those commands, such as DCL, that have the same general meaning regardless of the instrument. Table 5-4 lists the gernal bus commands along with the programming statement for each command.

| Command    | Programming<br>statement | <b>Effect on Model TH1951 Multimeter</b>                            |
|------------|--------------------------|---------------------------------------------------------------------|
| <b>REM</b> | REMOTE 8                 | Goes into effect when next addressed to listen                      |
| <b>IFC</b> | ABORT 8                  | Goes into talker and listener idle states                           |
| <b>LLO</b> | LOCAL<br><b>LOCKOUT</b>  | <b>LOCAL keys locked out</b>                                        |
| GTL        | LOCAL 8                  | Cancel remote; Restore front panel operation for the<br>multimeter. |
| <b>DCL</b> | <b>CLEAR</b>             | Return all devices to known conditions.                             |
| <b>SDC</b> | CLEAR 8                  | Return the TH1951 to known condition                                |
| <b>GET</b> | TRIGGER 8                | Initiates a trigger                                                 |
| SPE, SPD   | SPOLL 8                  | Serial Polls the TH1951                                             |

**Table 5-4 General bus commands and associated statements** 

For SCPI commands, please refer to Chapter 6: SCPI Command reference

# **5.4 Data Format**

TH1951 outputs the measurement results using the ASCII character string format via the GPIB bus. The data format is described in the following Figure 5-5.

> SD.DDDDDDESDDD<NL> S: +/- D: number 0 to 9 E: exponent sign ("+"is omitted) <NL>: New Line, ASCII code is 10

> > **Figure 5-5 Data Format**

# **Chapter 6 SCPI Command Reference**

This chapter provides descriptions of all TH1951's available GPIB commands which correspond to Standard Commands for Programmable Instruments (SCPI) command sets. Use this chapter as a reference.

# **6.1 Command structure**

TH1951 commands are divided into two types: GPIB common commands and SCPI commands. The GPIB common commands are defined in IEEE std. 488.2-1987, and these commands are common for all devices. Not all GPIB commands are supported by the TH1951. The SCPI commands are used to control all of the TH1951's functions. The SCPI commands are tree structured three levels deep. (The highest level commands are called the subsystem commands in this manual.) So the lower level commands are legal only when the subsystem commands have been selected. A colon (:) is used to separate the higher level commands and the lower level commands. See Figure 6-1 for a sample.

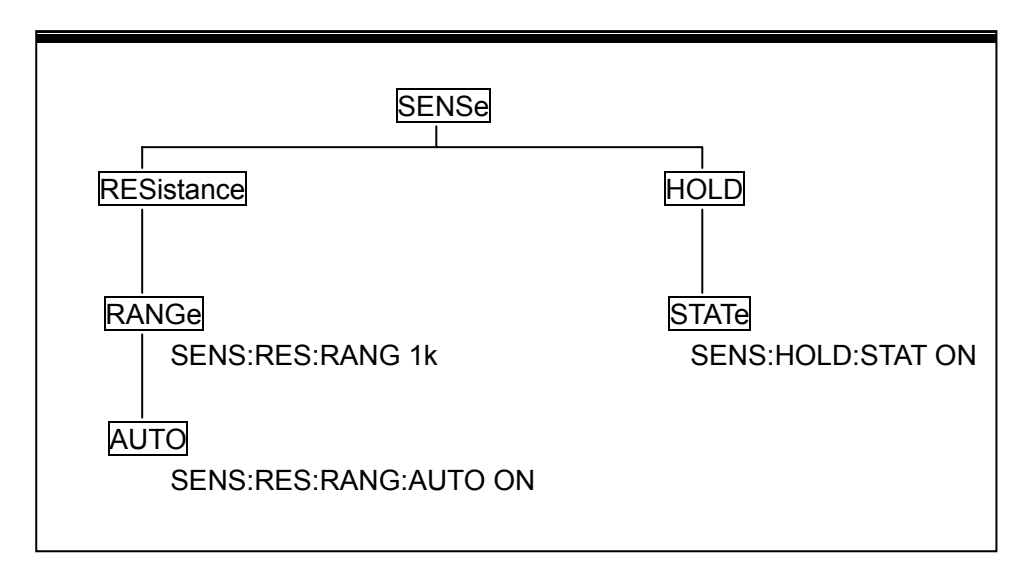

**Figure 6-1 Command Tree Example** 

# **6.2 Command Syntax**

The information in this section covers the syntax for both common commands and SCPI commands.

### **6.2.1 Commands and command parameters**

Common commands and SCPI commands may or may not use a parameter. The following are some examples:

> \*RST No parameter used :FORMat <name> Parameter<name> required :IMMediate No parameter used

Put at least one space between the command word and the parameter.

• Brackets [ ]: Some command words are enclosed in brackets. These brackets are used to denote an optional command word that does not need to be included in the program message. For example:

:RANGe[:UPPer] <n>

These brackets indicate that :UPPer is optional and does not have to be used. Thus, the above command can be sent in one of the two ways below:

 :RANGe <n> or :RANGe:UPPer <n>

- *NOTICE: When using optional command words in your program, do not include the brackets.*
- Angel brackets  $\leq$ : Angle brackets are used to denote a parameter type. Do not include the brackets in the program message. For example:

:HOLD:STATe <b>

The  **indicates that a Boolean-type parameter is required. Thus, to enable the HOLD feature,** you must send the command with ON or 1 parameter as below:

:HOLD:STATe ON or :HOLD:STATe 1

- Parameter types: The following are some of the more common parameter types:
	- <b> Boolean: Used to enable or disable an instrument operation. 0 or OFF disables the operation and 1 or ON enables the operation. Example:

:CURRent:AC:RANGe:AUTO ON Enable autoranging

<name> Name parameter: Select a parameter name from a listed group. Example:

 $<$ name $>$  = MOVing REPeat

:RESistance:AVERage:TCONtrol MOVing

 <NRf> Numeric Representation format: This parameter is a number that can be expressed as an integer (e.g., 6), a real number (e.g., 25.3) or an exponent (e.g., 5.6E2). Example:

:MMFactor 5

 <n> Numeric value: A numeric value parameter can consist of a NRf number or one of the following name parameters: DEFault, MINimum, MAXimum. When DEFault parameter is used, the instrument is programmed to the \*RST default value. When the MINimum parameter is used, the instrument is programmed to the lowest allowable value. When the MAXimum parameter is used, the instrument is programmed to the largest allowable value. Examples:

> [:SENSe[1]]:CURRent[:DC]:NPLCycles 1 [:SENSe[1]]:CURRent[:DC]:NPLCycles DEFault [:SENSe[1]]:CURRent[:DC]:NPLCycles MINimum [:SENSe[1]]:CURRent[:DC]:NPLCycles MAXimum

# **6.2.2 Short-form Rules**

Use the following rules to determine the short-form version of any SCPI command:

- If the length of the command word is four letters or less, no short form version exists. Example: :AUTO = :AUTO
- These rules apply to command words that exceed four letters:
- If the fourth letter of the command word is a vowel, delete it and all the letters after it. Example: :immediate = :imm
- Rule exception The short form version of the following command uses only the first two letters of the word.

:TCouple = :tc

• If the fourth letter of the command word is a consonant, retain it but drop all the letters after it. Example:

:format = :form

- If the command contains a question mark  $(?)$  query) or a non-optional number included in the command word, you must include it in the short-form version. Example: :delay? = :del?
- Command words or characters that are enclosed in brackets ([]) are optional and need not be included in the program message.

# **6.2.3 Basic Rules of Command Structure**

- $\bullet$  Letter case (upper and low) is ignored.
	- For example:

FUNC:IMP CPD = func:imp cpd = Func:Imp CpD

- **•** Spaces ( $\check{\phantom{a}}$  is used to indicate a space) must not be placed before and/or after the colon (:). For example: (wrong) FUNC<sup>└'</sup>: HMP CPD
	- (right) FUNC:IMP CPD
- The command can be completely spelled out or in abbreviated type. (In the following description, short form will be printed in upper case.) For example:
	- FUNCTION:IMPEDANCE CPD = FUNC:IMP CPD
- $\bullet$  The command header should be followed by a question mark (?) to generate a query for that

command. For example: FUNC:IMP?

# **6.2.4 Multiple Command Rules**

The semicolon (;) can be used as a separator to execute multiple commands on a single line. The multiple command rules are as follows.

- Commands at the same level and in the same subsystem command group can be separated by a semicolon (;) on a multiple command line.
	- For example:

CALCulate3:LIMit[1]:STATe <b>;STATe?

• To restart commands from the highest level, a semicolon (;) must be used as the separator, and then a leading colon (:), which shows that the restarted command is a command at the top of the command tree, must follow.

For example:

:CALCulate[1]:FORMat?;:CALCulate[1]:KMATh:MMFactor <NRf>

• The GPIB common commands can restart only after a semicolon on a multiple command line. For example,

CALCulate3:LIMit[1]:STATe <b>;\*IDN?

### **6.2.5 Command Path Rules**

- $\bullet$  Each new program message must begin with the root command, unless it is optional (e.g., [:SENSe]). If the root is optional, simply treat a command word on the next level as the root.
- The colon at the beginning of a program message is optional and need not be used. Example: :DISPlay:ENABle <b> = DISPlay:ENABle <b>
- $\bullet$  When the path pointer detects a colon(;), it moves down to the next command level.
- $\bullet$  When the path pointer detects a colon (:) after a semicolon (;), it resets back to the root level.
- The path pointer can only move down. It cannot be moved up a level. Executing a command at a higher level requires that you start over at the root command.

# **6.3 Command Reference**

Model TH1951 provides following subsystem commands:

◆ DISPlay ◆ CALCulate ◆ SENSe ◆ SYStem ◆ UNIT ◆ TRIGger

Model TH1951 supports following common commands:

◆ \*RST ◆ \*TRG ◆ \*IDN

# **6.3.1 SCPI Signal Oriented Measurement Commands**

The signal oriented measurement commands are used to acquire readings. You can use these high-level instructions to control the measurement process. These commands are summarized in Table 6-1.

| Command                           | <b>Function Description</b>                                                    |
|-----------------------------------|--------------------------------------------------------------------------------|
| MEASure: <function>?</function>   | Perform an :ABORt, :CONFigure: <function>, and a :READ?</function>             |
| :CONFigure: <function></function> | Configure TH1951 in a "one-shot" measurement mode for a<br>specified function. |
| :FETCh?                           | Request the latest reading.                                                    |
| :READ?                            | Perform an : ABORt, : INITiate, and a : FETCh?                                 |

**Table 6-1 Signal Oriented Measurement Command Summary** 

#### **MEASure command**

Command syntax:

:MEASure:<function>?

Command parameter :

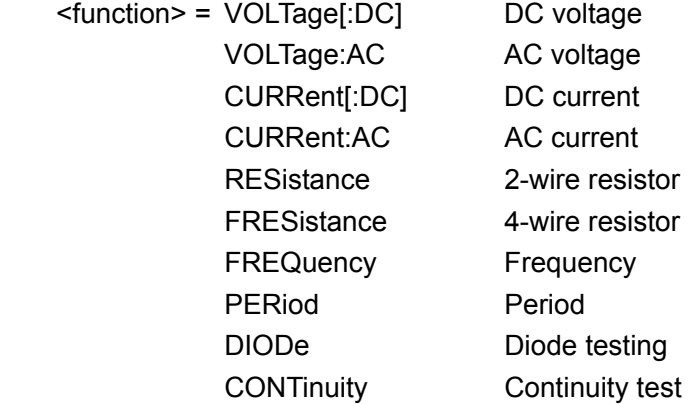

Description:

This command combines all of the other signal oriented measurement commands to perform a "one-shot" measurement and acquire the reading.

When this command is sent, the following commands execute in the order that they are presented. :ABORt :CONFigure:<function> :READ?

When :ABORt is executed, if continuous initiation is disabled, the instrument goes into the idle state. If continuous initiation is enabled, the operation re-starts at the beginning of the Trigger Model.

When :CONFigure is executed, the instrument goes into a "one-shot" measurement mode.

When :READ? is executed, its operation will then be performe. In general, another :ABORt is performed, then an :INITiate, and finally a FETCh? to acquire the reading.

#### **CONFigure Command**

Command syntax: :CONFigure:<function>

#### Command parameter :

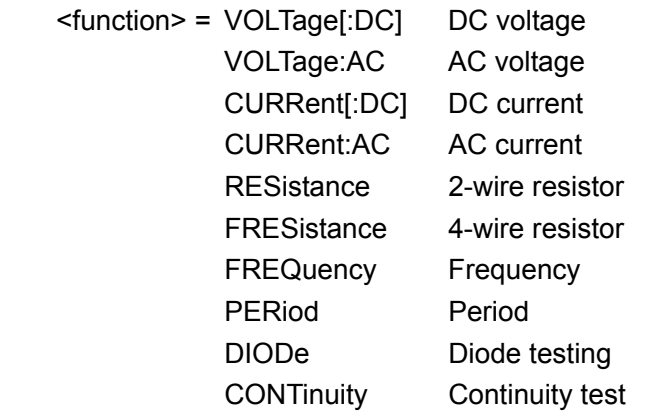

#### Query:

:CONFigure? Query the selected function.

#### Description:

This command configures the instrument for subsequent measurements on the specified function. Basically, this command places the instrument in a "one-short" measurement mode. You then use the :READ? command to trigger a measurement and acquire a reading.

When this command is sent, the TH1951 will be configured as follows:

- $\bullet$  The function specified by this command is selected.
- All controls related to the selected function are defaulted to the \*RST values.
- Continuous initiation is disabled.
- The control source of the Trigger Model is set to Immediate.
- The count values of Trigger Model are set to one.
- The delay of the Trigger Model is set zero.
- All math calculations are disabled.
- Buffer operation is disabled. A storage operation currently in process will be aborted.
- Autozero is set to the \*RST default value.
- $\bullet$

This command is automatically adderted when the :MEASure? Command is sent.

#### **FETCh? Command**

Command syntax:

:FETCh?

#### Description:

This query command is used to obtain the lastest post-processed reading. This command does not

affect the configuration of the instrument.

This command does not trigger a measurement. The command simply requests the last available reading. This command continues to return the same old reading, until there is a new reading.

This command will be automatically asserted when :READ? or :MEASure? command is sent.

#### **READ? Command**

Command syntax: :READ?

Description:

Typically, this command is used with the instrument in the "one-shot" measurement mode to trigger and acquire a specified number of readings. The :SAMPle:COUNt command is used to specify the number of readings (seeTrigger Subsystem). Note that the readings are stored in the buffer.

When this command is sent, the following commands execute in the order that they are presented: :ABORt

:INITiate

:FETCh?

When :ABORt is executed, if continuous initiation is disabled, the instrument goes into the idle state. If continuous initiation is enabled, the operation re-starts at the beginning of the Trigger Model.

If the instrument is in the idle state, :INITiate takes the instrument out of the idle state. If continuous initiation is enabled, (:INITiate:CONTinuous ON), then the :INITiate command generates an error and ignores the command.

See the :FETCh? command for more details. Note that an "Init ignored" error will not cancel the execution of the :FETCh? command.

### **6.3.2 DISPlay subsystem**

The DISPlay subsystem commands are mainly used to control the display of the TH1951. and are summarized in Table 6-2.

| TANIC U-4<br><b>PIOF 189 OUDSYSTEM COMMITMENTS</b> |                                       |  |
|----------------------------------------------------|---------------------------------------|--|
| Command                                            | <b>Function Description</b>           |  |
| :DISPlay                                           |                                       |  |
| :ENABle $5$                                        | Enable or disable front panel dispaly |  |
| :ENABle?                                           | Query state of the display            |  |

**Table 6-2 DISPlay Subsystem Commands Summary** 

*NOTE: You cannot use the :READ? command if sample count >1 (see Trigger Subsystem) and there are readings stored in the buffer (error -225, out of memory). Either set sample count to one or clear the buffer.* 

#### **:ENABle <b>**

Command syntax: :DISPlay:ENABle <b>

Command Parameter:

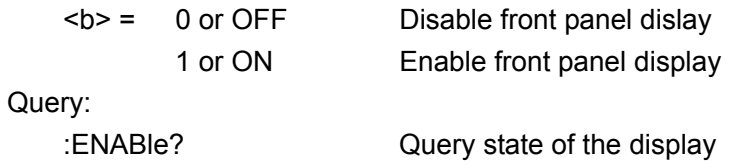

Description:

This command is used to enable or disable front panel display circuitry. When disabled, the instrument operates at a higher speed. While disabled, the display is frozen. All front panel controls except LOCAL are disabled. Normal display operation can be resumed by using :ENABle command or pressing LOCAL key to enable the display.

# **6.3.3 CALCulate Subsystem**

The commands in this subsystem are used to configure and control the calculate subsystems and are summarized in Table 6-3.

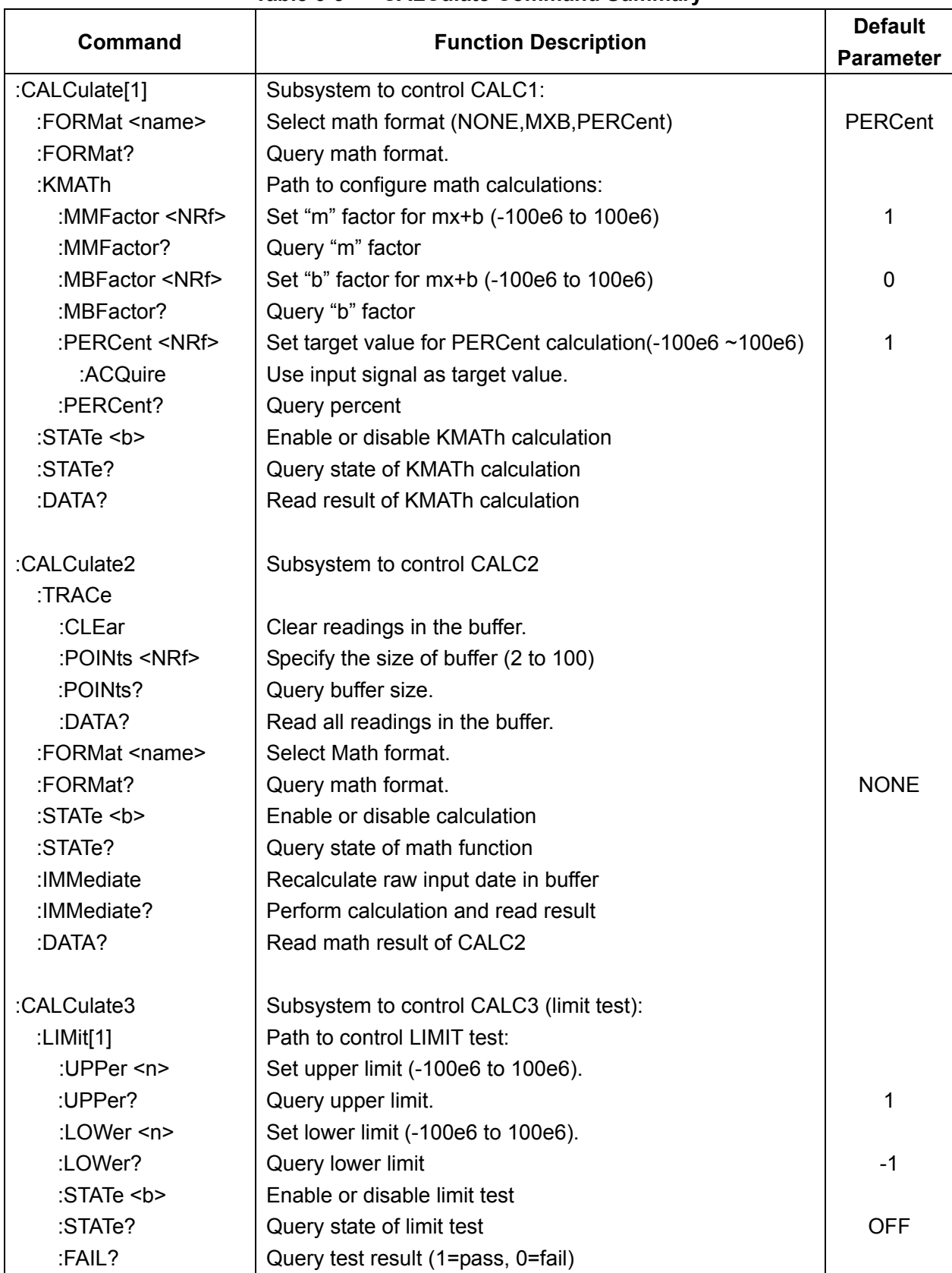

#### **Table 6-3 CALCulate Command Summary**

### **:CALCulate[1]**

Use these commands to configure and control MXB and percent math calculations.

#### **:FORMat <name>**

Command syntax:

:CALCulate[1]:FORMat <name>

Command Parameter:

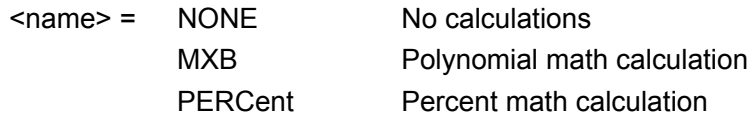

#### Query:

:FORMat? Query programmed math format

#### Description:

This command is used to specify the format for the CALC1 math calculations. With NONE selected, no CALC1 calculation is performed. With MXB or PERCent selected and enabled, the result of the calculation is displayed. The calculated reading is refreshed every time the instrument takes a reading.

#### **:KMATh Commands**

#### **:MMFactor <NRf>**

#### Command syntax:

:CALCulate[1]:KMATh:MMFactor <NRf>

Command Parameter:

 $\langle \text{NRf} \rangle =$  -100e6 to 100e6 Specify "m" factor.

#### Query:

:MMFactor? Query "m" factor.

#### Description:

This command is used to define the "m" factor for the mx+b calculation.

#### **:MBFactor <NRf>**

```
Command syntax: 
:CALCulate[1]:KMATh:MBFactor <NRf>
```
#### Command Parameter:

 $\langle NRF \rangle =$  -100e6 to 100e6 Specify "b" factor.

#### Query:

:MBFactor? Query "b" factor

Description:

This command is used to define the "b" factor for the mx+b calculation.

#### **:PERCent <NRf>**

Command syntax:

:CALCulate[1]:KMATh:PERCent <NRf>

Command Parameter:

<NRf> = -1e6 to1e6 Specify target value.

Query:

:PERCent? Query percent target value

#### Description:

This command is used to specify the target value for the percent calculation.

#### **:ACQuire**

Command syntax:

: CALCulate[1]:KMATh:PERCent:ACQuire

#### Description:

This action command is used to acquire the present input signal reading and use it as the target value for the PERCent calculation.

#### **:STATe <b>**

Command syntax: :CALCulate[1]:STATe <b>

Command Parameter:

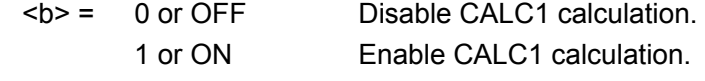

Query:

:STATe? Query state (ON or OFF) of CALC1.

#### Description:

This command is used to enable or disable the CALC1 calculation. When enabled, each instrument reading will reflect the selected calculation.

#### **:DATA?**

Command syntax:

:CALCulate[1]:DATA?

#### Description:

This query command is used to read the result of the CALC1 calculation. If CALC1 is disabled or

NONE is selected, the "raw" reading will be read.

#### **:CALCulate2**

These commands are used to configure and control the CALC2 operations on readings stored in the buffer.

#### **:TRACe Command**

**:CLEar**  Command syntax: :CALCulate2:TRACe:CLEar

#### Description:

This action command is used to clear the readings in the buffer. If the buffer is not cleared, a subsequent store will overwrite the old readings. If the subsequent store is aborted before the buffer becomes full, you could end up with some "old" readings still in the buffer.

#### **:PIONts <NRf>**

Command syntax: :CALCulate2:TRACe:POINts <NRf>

Command Parameter:

 $\langle \text{NRf} \rangle = 2 \text{ to } 100$  Specify buffer size.

Query:

:POINts? Query buffer size.

#### Description:

This command is used to specify the buffer size for readings saving.

#### **:DATA?**

Command syntax: :CALCulate2:TRACe:DATA?

#### Description:

When this command is sent and TH1951 is addressed to talk. All the readings stored in the buffer are sent to the computer.

#### **:FORMat <name>**

Command syntax: :CALCulate2:FORMat <name>

Command Parameter:

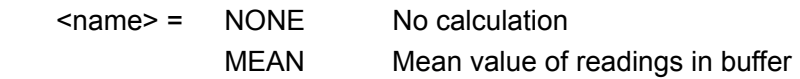

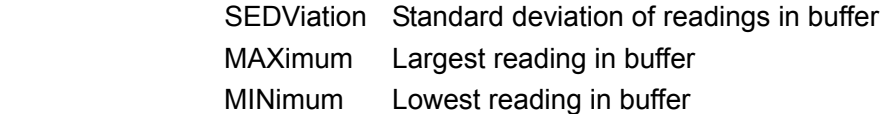

Query:

:FORMat? Query programmed math format.

#### Description:

This command is used to specify the format for the CALC2 math calculation. The calculation operations for CALC2 use data stored in the buffer.

With NONE selected, no CALC2 calculation is performed. With any of the other formats selected and CALC2 enabled, the math calculation will be performed every time the :IMMediate or :IMMediate? Command is executed.

#### **:STATe <b>**

Command syntax:

:CALCulate2:STATe <b>

Command Parameter:

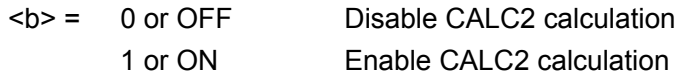

Query:

:STATe? Query state (ON or OFF) of CALC2

Descriptioon:

This command is used to enable or disable the CALC2 calculation. When enabled, the selected CALC2 format will be calculated when the :IMMediate or :IMMediate? Command is executed.

#### **:DATA?**

Command syntax: :CALCulate2:DATA?

Description:

This query command is used to read the result of the CALC2 calculation. If CALC2 is disabled or NONE is selected, the "raw" reading will be read.

#### **:CALCulate3**

These commands are used to configure and control the CALC3 limit test.

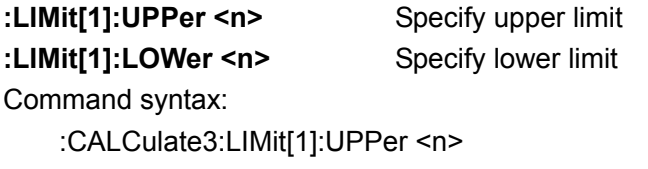

:CALCulate3:LIMit[1]:LOWer <n>

Command Parameter:

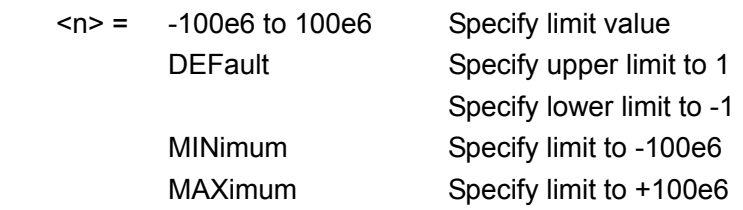

#### Query:

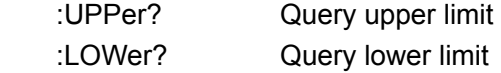

#### Description:

This command is used to specify the upper and lower limit for LIMIT1. The actual limit depends on which measurement function is currently selected. For example, a limit value of 1 is 1V for the volts functions (DCV or ACV), 1A for the current function (DCI or ACI), 1Ω on the ohms functions (2 or 4). A limit value is not range sensitive. A limit of 1 for DCV is 1V on all measurement ranges.

#### **:STATe <b>**

#### Command syntax:

:CALCulate3:LIMit[1]:STATe <b>

#### Command Parameter:

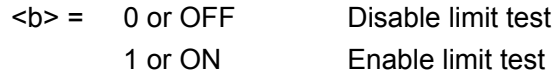

#### Query:

:STATe? Query state (on or off) of limit test

#### Description:

This command is used to enable or disable the LIMIT test. When enabled, the limit test will be performed.

#### **:FAIL?**

Command syntax:

:CALCulate3:LIMit[1]:FAIL?

#### Description:

This command is used to read the results of the LIMIT1 test

0 = Limit test failed

1 = Limit test passed

The response message (0 or 1) only tells you if a limit test has passed or failed. It does not tell you which limit (upper or lower) has failed.

# **6.3.4 SENSe subsystem command**

This SENSe subsystem is used to configure and control Model TH1951 measurement functions and are summarized in Table 6-4.

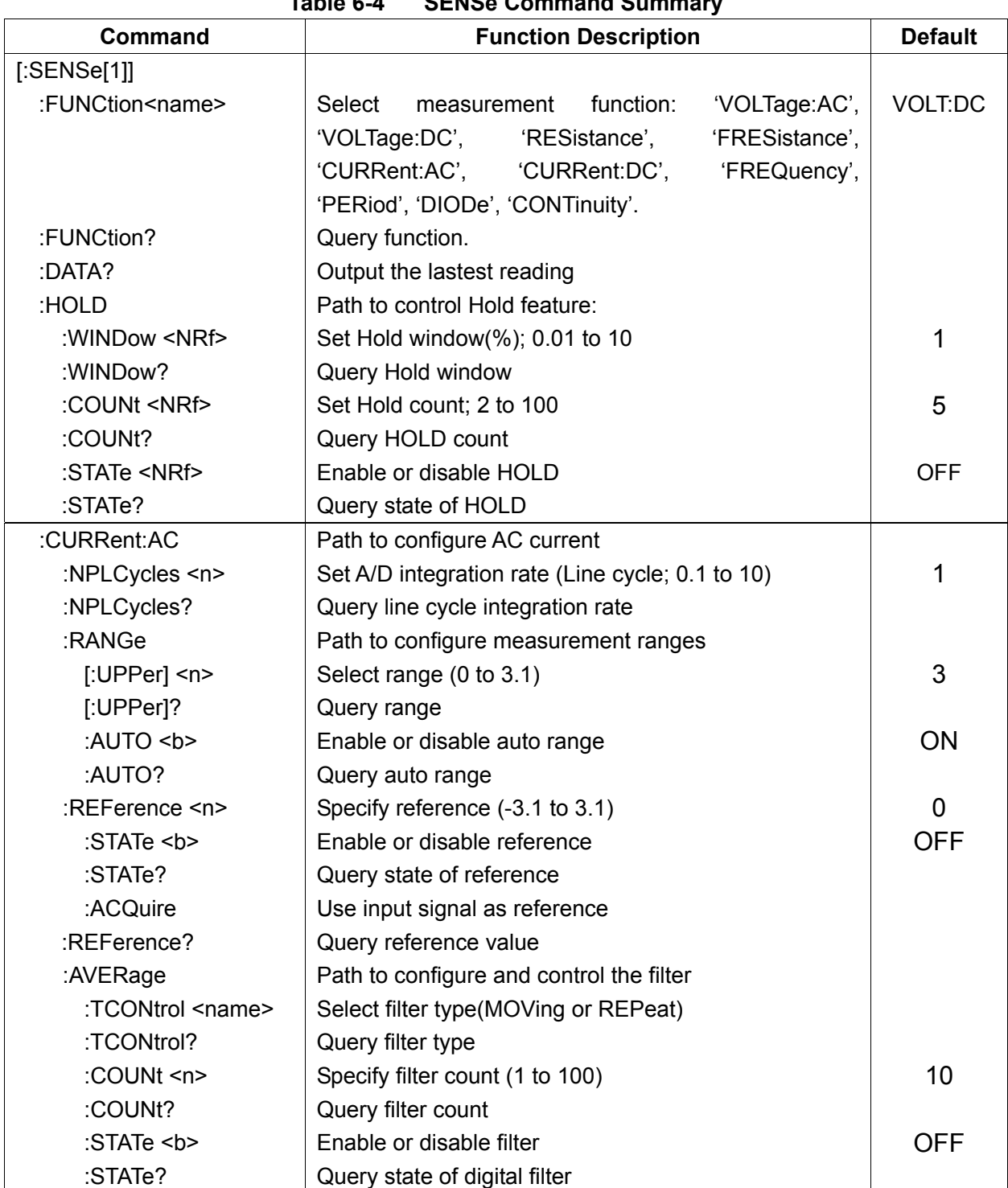

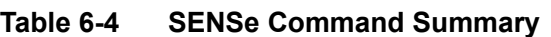

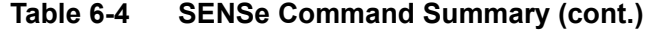

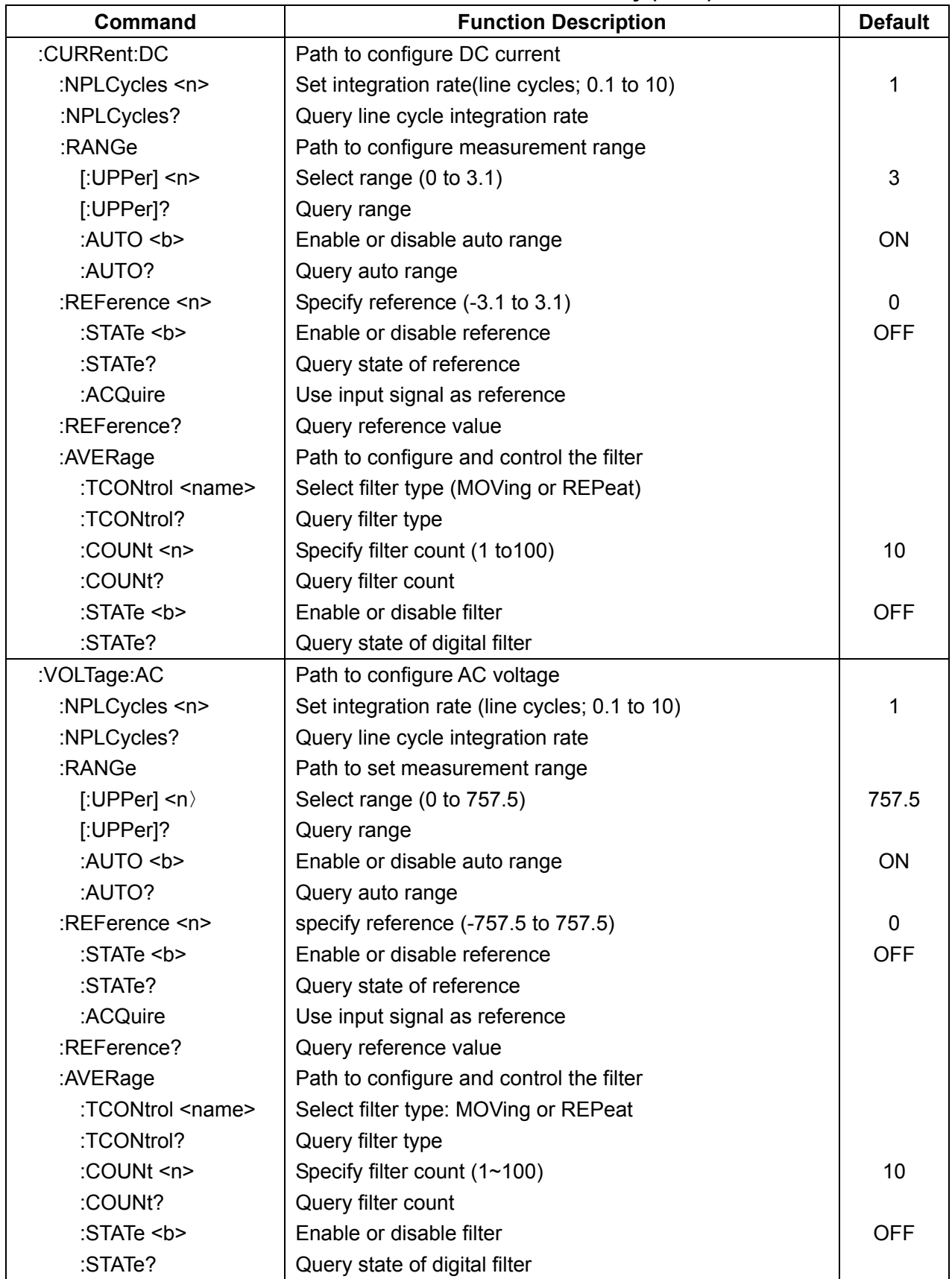

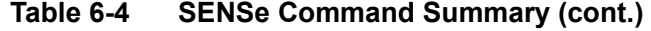

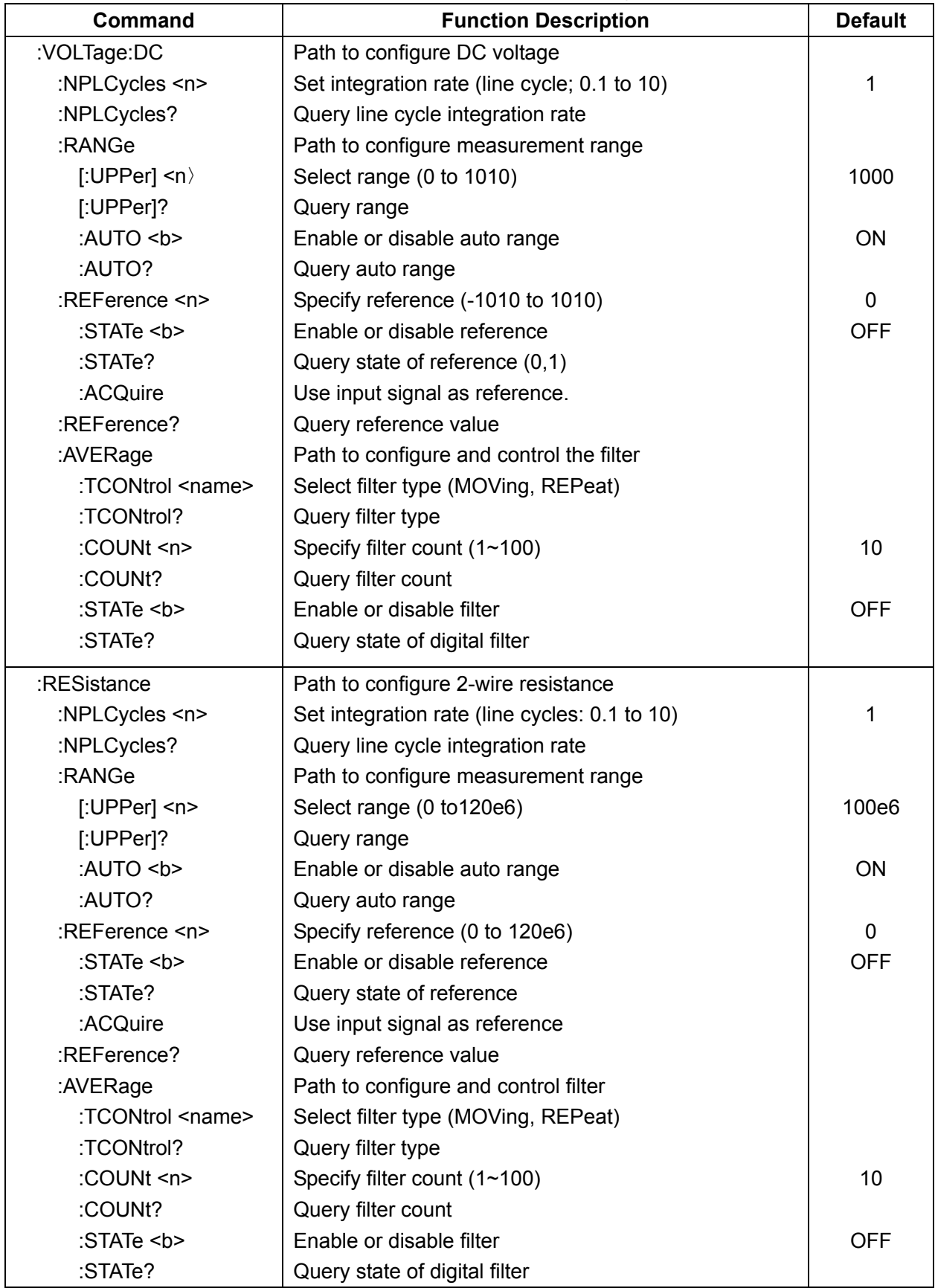

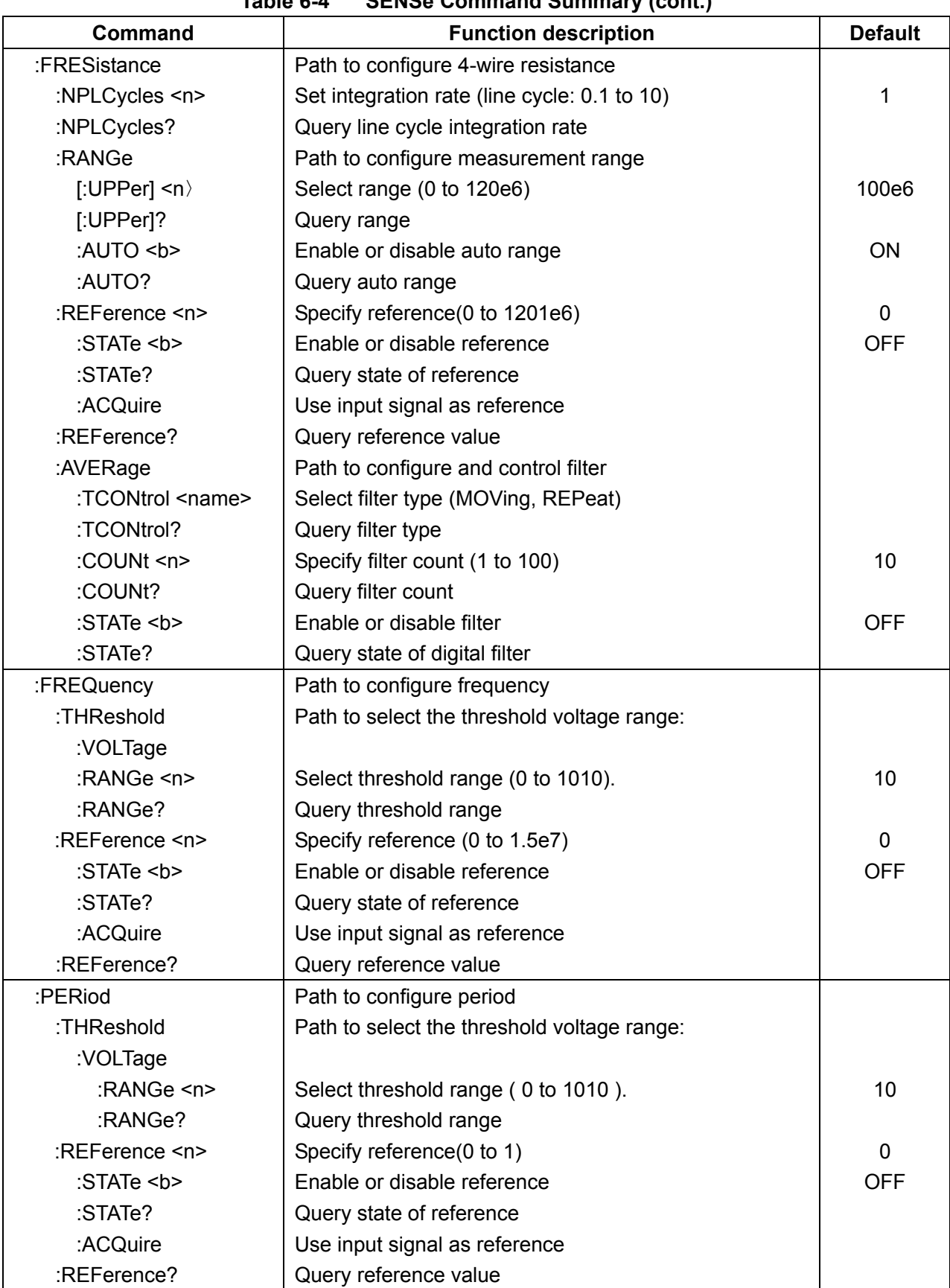

#### **Table 6-4 SENSe Command Summary (cont.)**

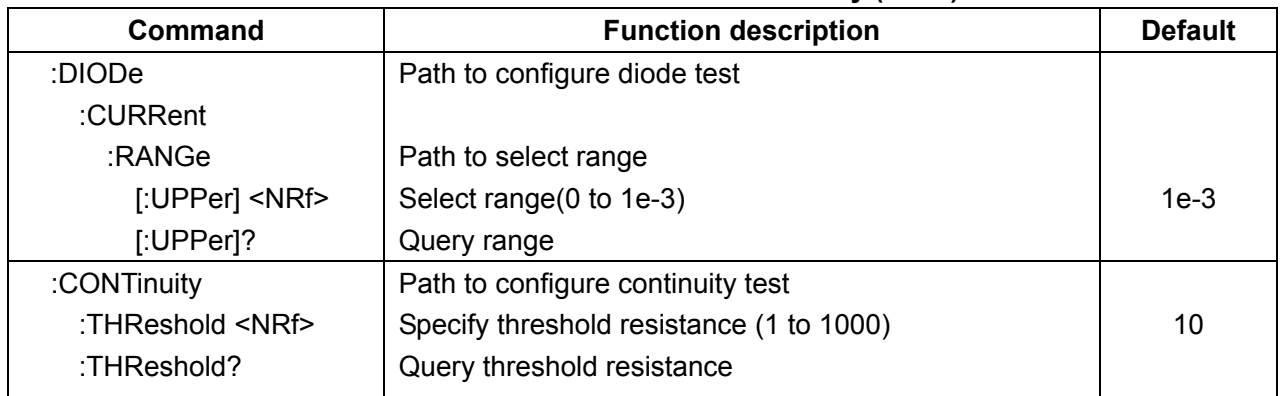

#### **Table 6-4 SENSe Command Summary (cont.)**

#### **:[SENSe[1]] Subsystem**

#### **:FUNCtion Command**

#### **:FUNCtion <name>**

Command syntax: [:SENSe[1]]:FUNCtion <name>

#### Command Parameter:

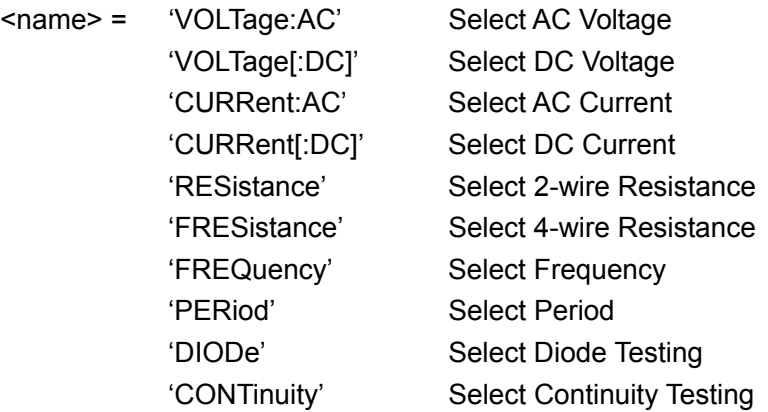

#### Query:

:FUNCtion? Query currently programmed function

#### Description:

This command is used to select the measurement function of the instrument. Note that the parameter names are enclosed in single quotes ('). However, double quotes (") can instead be used. For example:

:FUNC 'VOLT'= :FUNC "VOLT"

Each measurement function "remembers" its own unique setup configuration, such as range, speed, filter and rel. This eliminates the need to re-program setup conditions every time you switch from one function to another.

### **:DATA?**  Command syntax: [:SENSe[1]]:DATA?

#### Description:

This query command is used to read the latest instrument reading. This command returns the "raw" reading or a reading that is the result of the reference (REL from the front panel) operation. For example, if a reference value of 1.0 is established, the reading returned by this command is the "raw" reading minus 1.0. Calculated (MATH) readings cannot be read with this command (See the CALCulate subsystem for information on how to read math calculations). The reading is returned in exponent form. For example, a 10V DC reading will be displayed on the CRT as follows: +1.000000E+01.

Notice that the measurement function is not included in the response message. Thus, you may want to perform a function query after a reading query.

#### **:HOLD Command**

The following commands are used to configure and control the HOLD feature.

#### **:WINDow <NRf>**

Command syntax: [:SENSe[1]]:HOLD:WINDow <NRf>

Command Parameter:

 $\langle \text{NRf} \rangle = 0.01 \text{ to } 10$  Set window (percent)

Query:

:WINDow? Query Hold window

#### Description:

This command is used to set the window for HOLD. This window is expressed as a percent of the "seed" reading for the Hold process.

#### **:COUNt <NRf>**

Command syntax: [:SENSe[1]]:HOLD:COUNt <NRf>

Command Parameter:

<NRf> = 2 to 100 Specify HOLD count

#### Query:

:COUNt? Query HOLD count.

Descripton:

This command is used to specify the count for HOLD. COUNt is the number of readings that are compared to the "seed" reading during the HOLD process.

#### **:STATe <b>**

Command syntax: [:SENSe[1]]:HOLD:STATe <b>

Command Parameter:

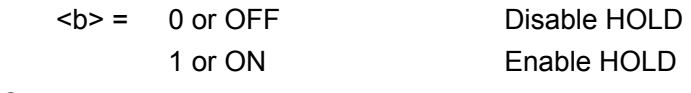

Query:

:STATe? Query state of HOLD

Description:

This command is used to enable or disable HOLD.

#### **Speed Commands**

#### **: NPLCycles <n>**

Command Systac:

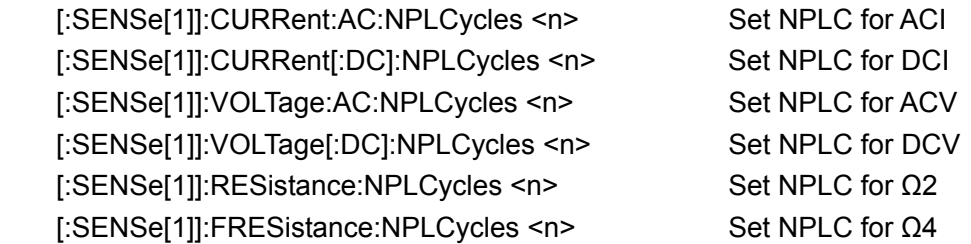

#### Command Parameter:

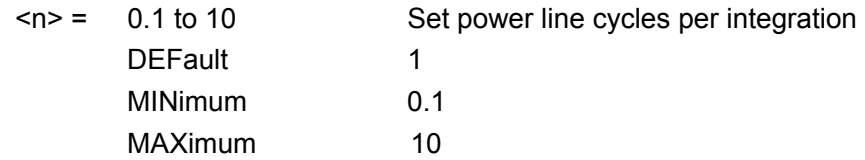

Query:

:NPLCycles? Query programmed NPLC value

#### Description:

The integration period (measurement speed) for the basic measurement functions (except Frequency and Period) is set using the:NPLCycles command. NPLC(Number of Power Line Cycles) expresses the integration period by basing it on the power line frequency. For example, for a PLC of 1, the integration period in seconds would be1/60 (for 60Hz line power) which is 16.67 msec.
## **:RANGe Commands**

#### **:[UPPer] <n>**

Command syntax:

[:SENSe[1]]:CURRent:AC:RANGe[:UPPer] <n> Set measurement range for ACI [:SENSe[1]]:CURRent[:DC]:RANGe[:UPPer] <n> Set measurement range for DCI [:SENSe[1]]:VOLTage:AC:RANGe[:UPPer] <n> Set measurement range for ACV [:SENSe[1]]:VOLTage[:DC]:RANGe[:UPPer] <n> Set measurement range for DCV [:SENSe[1]]:RESistance:RANGe[:UPPer] <n> Set measurement range for Ω2 [:SENSe[1]]:FRESistance:RANGe[:UPPer] <n> Set measurement range for Ω4

#### Command Parameter:

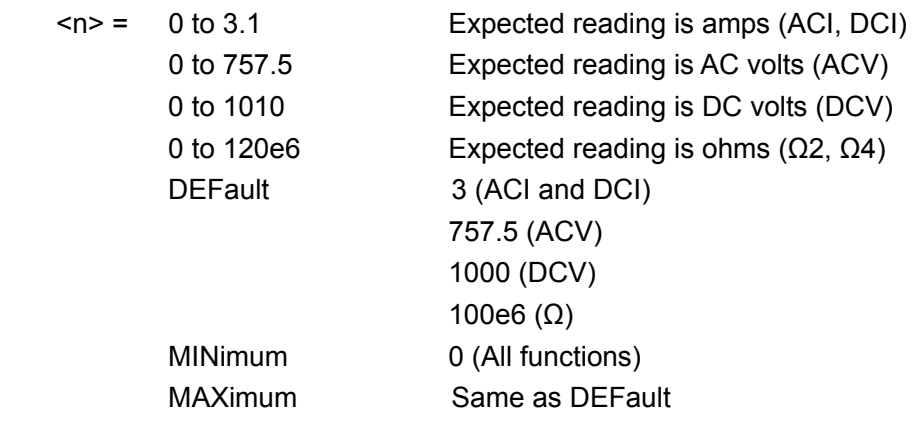

#### Query:

:RANGe[:UPPer]? Query measurement range of the current functon.

#### Description:

This command is used to manually select the measurement range for the specified measurement function. The range is selected by specifying the expected reading as an absolute value. The instrument will then go to the most sensitive range that will accommodate that expected reading. For example, if you expect a reading of approximately 50mV, simply let the parameter (<n>) =0.05 (or 50e-3) in order to select the 100mV range.

#### **:AUTO <b>**

Command syntax:

[:SENSe[1]]:CURRent:AC:RANGe:AUTO <b>
Set auto range for ACI [:SENSe[1]]:CURRent[:DC]:RANGe:AUTO <b> Set auto range for DCI [:SENSe[1]]:VOLTage:AC:RANGe:AUTO <b>
Set auto range for ACV [:SENSe[1]]:VOLTage[:DC]:RANGe:AUTO <b>
Set auto range for DCV [:SENSe[1]]:RESistance:RANGe:AUTO <b>
Set auto range for Ω2 [:SENSe[1]]:FRESistance:RANGe:AUTO <b>
Set auto range for Ω4

Command parameter:

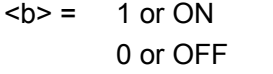

Enable auto range Disable auto range

Query:

:AUTO? Query auto range (ON or OFF)

#### Description:

These command are used to control auto ranging. With auto ranging enabled, the instrument automatically goes to the most sensitive range to perform the measurement.

The auto range command (:RANGe:AUTO) is coupled to the command that manually selects the measurement range (:RANGe <n>). When auto range is enabled, the parameter value for :RANGe <n> changes to the automatically selected range value. Thus, when auto range is disabled, the instrument remains at the automatically selected range. When a valid :RANGe <n> command is sent, auto ranging disables.

### **:REFerence <n> Commands**

## **:REFerence <n>**

#### Command syntax:

[:SENSe[1]]:CURRent:AC:REFerence <n> Specify reference for ACI [:SENSe[1]]:CURRent[:DC]:REFerence <n> Specify reference for DCI [:SENSe[1]]:VOLTage:AC:REFerence <n> Specify reference for ACV [:SENSe[1]]:VOLTage[:DC]:REFerence <n> Specify reference for DCV [:SENSe[1]]:RESistance:REFerence <n> Specify reference for Ω2 [:SENSe[1]]:FRESistance:REFerence <n> Specify reference for Ω4 [:SENSe[1]]:FREQuency:REFerence <n> Specify reference for FREQ [:SENSe[1]]:PERiod:REFerence <n> Specify reference for PER

Command parameter:

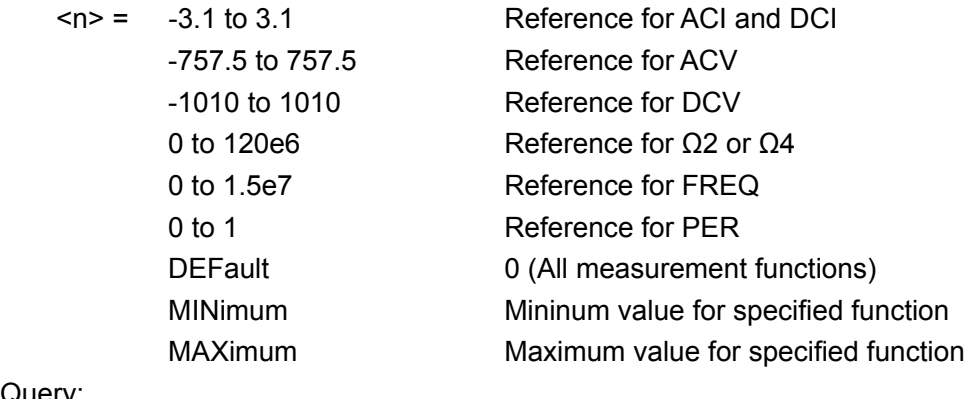

#### Query:

:REFerence? Query reference for relative function

#### Descripton:

These commands are used to establish a reference value for the specified function. When reference is enabled (:REFerence:STATe), the result will be the algebraic difference between the input signal and the reference value:

Reading = Input signal – Reference

From the front panel, reference is called relative (REL).

The :REFerence <n> command is coupled to the :ACQuire command. The last command sent (:REFerence <n> or :ACQuire) eatablishes the reference. When a reference is set using the :REFerence <n> command, the REFerence? Query command returns the programmed value. Conversely, when a reference is set using the :ACQuiry command, the :REFerence? Query command returns the acquired reference value.

#### **:STATe <b>**

Command syntax:

[:SENSe[1]]:CURRent:AC:REFerence:STATe <b> Control reference for ACI [:SENSe[1]]:CURRent[:DC]:REFerence:STATe <b> Control reference for DCI [:SENSe[1]]:VOLTage:AC:REFerence:STATe <b> Control reference for ACV [:SENSe[1]]:VOLTage[:DC]:REFerence:STATe <b> Control reference for DCV [:SENSe[1]]:RESistance:REFerence:STATe <b> Control reference for Ω2 [:SENSe[1]]:FRESistance:REFerence:STATe <br />
Control reference for Ω4 [:SENSe[1]]:FREQuency:REFerence:STATe <b> Control reference for FREQ [:SENSe[1]]:PERiod:REFerence:STATe <b> Control reference for PER

#### Command parameter:

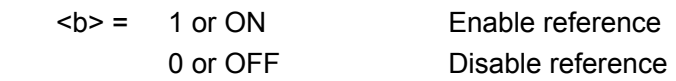

#### Query:

:STATe? Query state of reference.

#### Description:

These commands are used to enable or disable Reference for the specified function. When enabled, the displayed reading will include the programmed reference value. When disabled, the displayed reading will not include the reference value.

#### **:ACQuire**

#### Command syntax:

[:SENSe[1]]:CURRent:AC:REFerence:ACQuire Acquire Acquire reference for ACI [:SENSe[1]]:CURRent[:DC]:REFerence:ACQuire Acquire reference for DCI [:SENSe[1]]:VOLTage:AC:REFerence:ACQuire Acquire reference for ACV [:SENSe[1]]:VOLTage[:DC]:REFerence:ACQuire Acquire reference for DCV [:SENSe[1]]:RESistance:REFerence:ACQuire Acquire Acquire reference for Ω2 [:SENSe[1]]:FRESistance:REFerence:ACQuire Acquire Acquire reference for Ω4 [:SENSe[1]]:FREQuency:REFerence:ACQuire Acquire Acquire reference for FREQ [:SENSe[1]]:PERiod:REFerence:ACQuire Acquire Acquire reference for PER

Description:

When one of these commands is sent, the measurement input signal is acquired and established as the reference value. This command is typically used to zero the display. For example, if the instrument is displaying a 1µV offset, sending this command and enabling Reference zeroes the display.

This command is functional only if the instrument is on the specified measurement function. Sending this command while in any other function causes an error. Also, if the latest reading is overflowed or a reading has not been triggered, an error occurs when this command is sent.

#### **:AVERage Commands**

This command is used to configure and control the filter.

#### **:STATe <b>**

Command syntax:

[:SENSe[1]]:CURRent:AC:AVERage:STATe <b> Control filter for ACI [:SENSe[1]]:CURRent[:DC]:AVERage:STATe <b> Control filter for DCI [:SENSe[1]]:VOLTage:AC:AVERage:STATe <br />
control filter for ACV [:SENSe[1]]:VOLTage[:DC]:AVERage:STATe <b> Control filter for DCV [:SENSe[1]]:RESistance:AVERage:STATe <b> Control filter for Ω2 [:SENSe[1]]:FRESistance:AVERage:STATe <b> Control filter for Ω4

Command parameter:

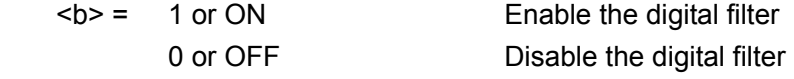

#### Query:

:STATe? Query state of digital filter

#### Description:

These commands are used to enable or disable the digital filter for the specified function. When enabled, readings will be filtered according to how the filter is configured.

#### **:TCONtrol <name>**

Command syntax:

:CURRent:AC:AVERage:TCONtrol <name> Select filter type for ACI :CURRent[:DC]:AVERage:TCONtrol <name> Select filter type for DCI :VOLTage:AC:AVERage:TCONtrol <name> Select filter type for ACV :VOLTage[:DC]:AVERage:TCONtrol <name> Select filter type for DCV :RESistance:AVERage:TCONtrol <name> Select filter type for Ω2 :FRESistance:AVERage:TCONtrol <name> Select filter type for Ω4

Command parameter:

<name> = REPeat Select repeating filter MOVing Select moving filter

Query:

:TCONtrol? Query filter type

Descripton:

These commands are used to select the type of averaging filter for the specified function.

#### **:COUNt <n>**

Command syntax:

[:SENSe[1]]:CURRent:AC:AVERage:COUNt <n> Specify filter count for ACI [:SENSe[1]]:CURRent[:DC]:AVERage:COUNt <n> Specify filter count for DCI [:SENSe[1]]:VOLTage:AC:AVERage:COUNt <n> Specify filter count for ACV [:SENSe[1]]:VOLTage[:DC]:AVERage:COUNt <n> Specify filter count for DCV [:SENSe[1]]:RESistance:AVERage:COUNt <n> Specify filter count for Ω2 [:SENSe[1]]:FRESistance:AVERage:COUNt <n>Specify filter count for Ω4

#### Command parameter:

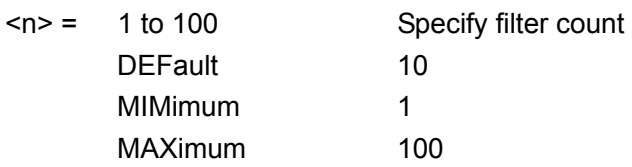

Query:

:COUNt? Query filter count

#### Description:

These commands are used to specify the filter count. In general, the filter count is the number of readings that are acquired and stored in the filter buffer for the averaging calculation. The larger the filter count, the more filtering that is performed.

#### **:THReshold Commands**

Use these commands to set the maximum range input (signal level) for frequency and period measurements.

#### **:RANGe <n>**

Command syntax:

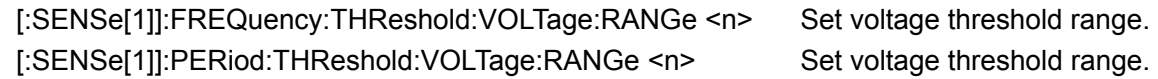

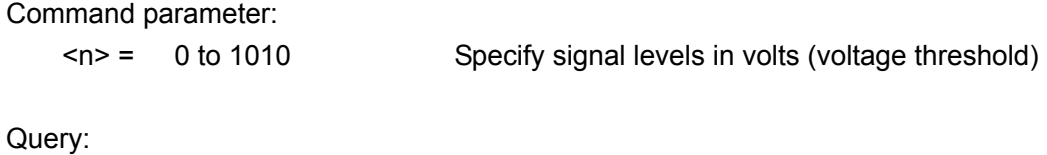

:RANGe? Query maximum signal level.

Description:

These commands are used to specify the expected input level. The instrument will then automatically select the most sensitive current or voltage threshold range.

## **:DIODe Command**

#### **:RANGe[:UPPer] <NRf>**

Command syntax:

```
[:SENSe[1]]:DIODe:CURRent:RANGe[:UPPer] <NRf> Specify current range for diode test
```
Command parameter:

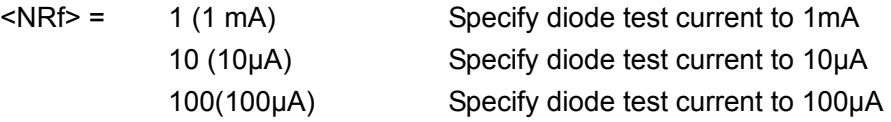

Query:

[UPPer]? Query selected range

Description:

There are three current ranges available for the diode test: 10µA range, 100µA range and 1mA range. Range is selected by using this command to specify one of the above current range for the diode under test.

#### **:CONTinuity Command**

#### **:THReshold <n>**

Command Syntax:

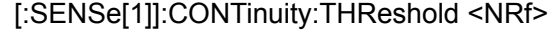

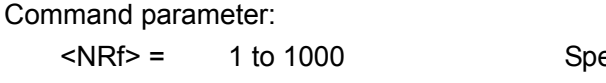

ecify threshold in ohms

Query:

:THReshold? Query threshold resistance

Descriptoin:

This command is used to specify the threshold resistance for the continuity test. Continuity occurs when the measurement is less than or equal to the specified threshold level.

## **6.3.5 SYSTem Subsystem**

The SYSTem subsystem contains miscellaneous commands that are summarized in Table 6-5

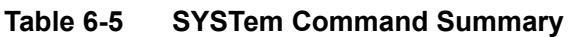

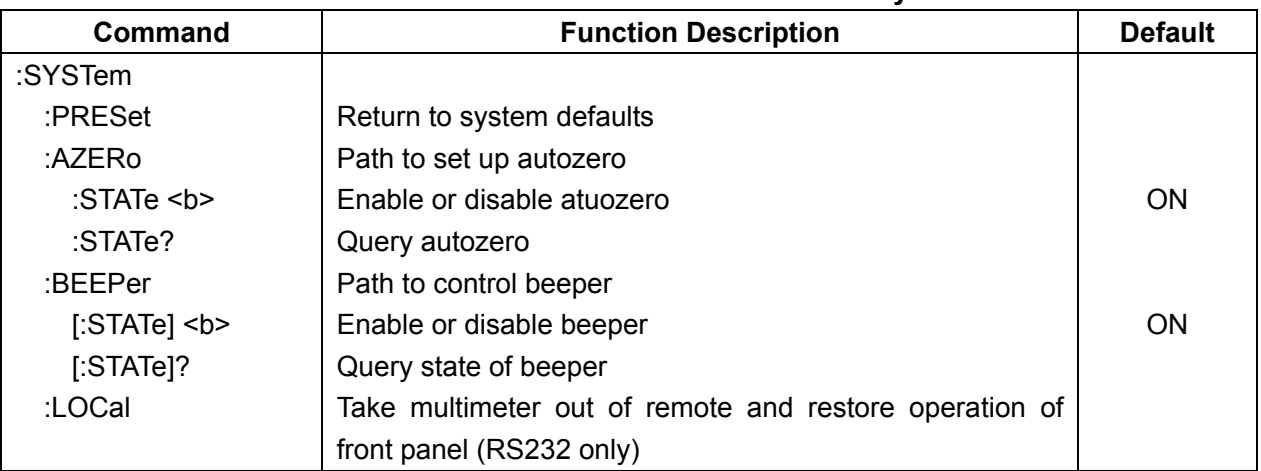

## **:PRESet Command :PRESet**

Command Syntax:

:SYSTem:PRESet

#### Description:

This command returns the instrument to factory defaults states.

#### **:AZERo Command**

**:STATe <b>**  Command Syntax: :SYSTem:AZERo:STATe <b>

Command parameter:

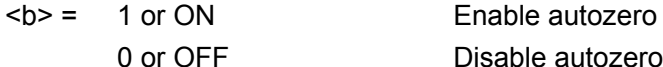

Disable autozero

Query:

:STATe? Query state of autozero.

#### Description:

This command is used to enable or disable autozero. When enabled, accuracy is optimized. When disabled, speed is increased at the expense of accuracy.

## *Important Note: Before you can enable or disable autozero, Model Th1951 must first be in the idle state.*

## **:BEEPer Command [:STATe] <b>**  Command Syntax: :SYSTem:BEEPer[:STATe] <b>

Command Parameter:

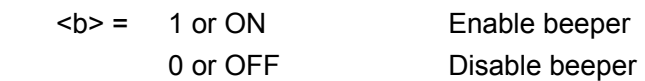

Query:

[:STATe]? Query state of beeper

#### Description:

This command is used to enable or disable the beeper for limit tests.

#### **RS-232 Interface Commands :LOCal**

Command syntax:

:SYSTem:LOCal

#### Description:

This command is used to take Model TH1951 out of the remote state and enable the operation of the font panel.

# **6.3.6 UNIT Subsystem**

The UNIT subsystem is used to configure and control the measurement units for ACV, and DCV, and is summarized in Table 6-6.

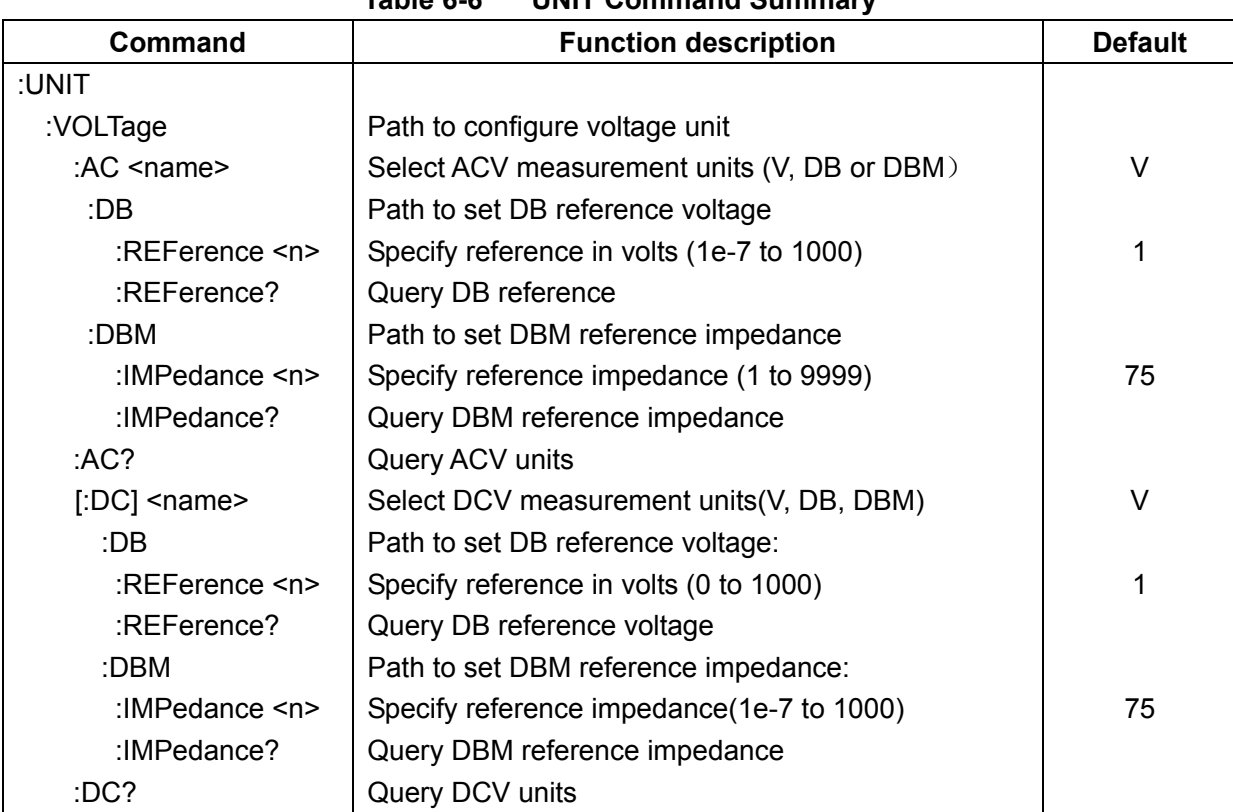

#### **Table 6-6 UNIT Command Summary**

## **:VOLTage Command**

**:AC <name>** 

Command Syntax:

:UNIT:VOLTage:AC <name>

Command parameter:  $<sub>name</sub> =$ </sub>

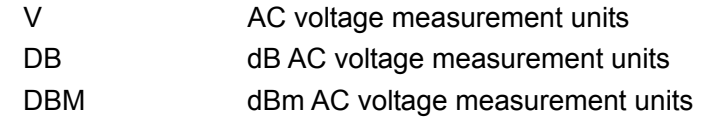

#### Query:

:VOLTage:AC? Query AC voltage units

#### Description:

The command is used to select the units for ACV measurement. With volt (V) units selected, normal AC voltage measurement are made for the ACV function. With DB units selected, AC dB voltage measurements are performed. The DBM units selection is used to make decibel measurements referenced to 1mW.

#### **:DB:REFerence <n>**

Command Syntax:

:UNIT:VOLTage:AC:DB:REFerence <n>

Command Parameter:

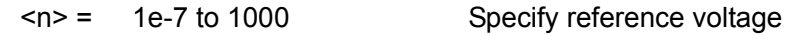

Query:

:DB:REFerence? Query reference voltage

#### Description:

This command is used to specify the dB reference level. When DB units is selected, ACV dB measurements are made using the specified dB reference impedance.

The reference level is specified in volts and is not range dependent. For example: a dB reference level of 1 is 1V on all ACV measurement ranges.

#### **:DBM:IMPedance <n>**

Command Syntax: :UNIT:VOLTage:AC:DBM:IMPedance <n>

Command parameter:

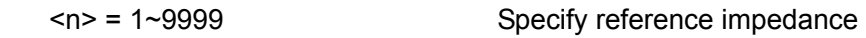

Query:

:DBM:IMPedance? Query reference impedance.

#### Description:

This command is used to specify the dBm reference impedance level. When dBm units is selected, ACV dBm measurements are made using the specified dBm reference impedance.

The reference impedance is specified in ohms and is not range dependent. For Example: a dBm reference level of 500 is 500 on all ACV measurement ranges. A rational number is rounded to the nearest valid integer value.

#### **:VOLTage[:DC] <name>**

Command Syntax: :UNIT:VOLTage:DC <name>

#### Command Parameter:

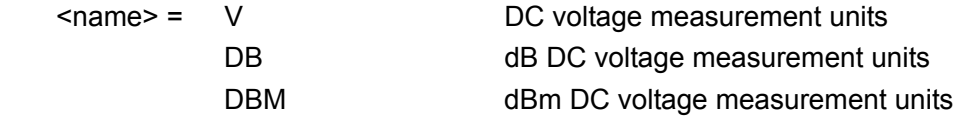

Query:

:VOLTage:DC? Query DC voltage units

#### Description:

This command is used to select the units for DCV measurements. With volt (V) units selected, normal DC voltage measurements are made for the DCV function. With DB units selected, DC dB voltage measurements are performed. The DBM units selection is used to make decibel measurements referenced to 1mW.

#### **:DB:REFerence <n>**

```
Command Syntax:
```
:UNIT:VOLTage:DC:DB:REFerence <n>

Command parameter:

<n> = 1e-7 to 1000 Specify reference voltage in volts

Query:

:DB:REFerence? Query reference voltage

#### Description:

This command is used to specify the dB reference level. The DB unit is selected, DCV dB measurements are made using the specified dB reference level.

The reference level is specified in volts and is not range dependent. For example: a dB reference level of 1 is 1V on all DCV measurement ranges.

#### **:DBM:IMPedance <n>**

Command Syntax: :UNIT:VOLTage:DC:DBM:IMPedance <n>

Command Parameter:

<n> = 1~9999 Specify reference impedance

#### Query:

:DBM:IMPedance? Query reference impedance

#### Description:

This command is used to specify the dBm reference impedance level. When dBm units is selected, DCV dBm measurements are made using the specified dBm reference impedance.

The reference impedance is specified in ohms and is not range dependent. For Example: a dBm reference level of 500 is 500 on all DCV measurement ranges. A rational number is rounded to the nearest valid integer value.

# **6.3.7 TRIGger Subsystem**

The Trigger subsystem is made up of a series of commands and subsystems to configure the Trigger model. These commands and subsystems are summarized in Table 6-7

| <b>Command</b>        | <b>Function Description</b>              | <b>Default</b>   |
|-----------------------|------------------------------------------|------------------|
| :INITiate             | Subsystem command path                   |                  |
| [:IMMediate]          | Initiate one trigger cycle.              |                  |
| :CONTinuous <b></b>   | Enable or disable continuous initiation. |                  |
| :CONTinuous?          | Query continuous initiation.             |                  |
|                       |                                          |                  |
| :ABORt                | Reset trigger system                     |                  |
| :TRIGger              |                                          |                  |
| :SOURce <name></name> | Select control source                    | <b>IMMediate</b> |
| :SOURce?              | Query control source                     |                  |
| :DELay <n></n>        | Set delay time                           | $\Omega$         |
| : $AUTO < b$          | Enable or disable auto delay             | OFF              |
| :AUTO?                | Query state of delay                     |                  |
| :DELay?               | Query delay                              |                  |
| :COUNt <n></n>        | Set measure count                        | infinite         |
| :COUNt?               | Query measure count                      |                  |
| :SAMPle               |                                          |                  |
| :COUNt <nrf></nrf>    | Specify sample count                     | 1                |
| :COUNt?               | Query sample count                       |                  |

**Table 6-7 TRIGger Command Summary**

## **:INITiate commands [:IMMediate]**

Command Syntax: :INITiate[:IMMediate]

#### Description:

This command takes the Model th1951 out of the idle state. After all programmed operations are completed, the instrument returns to the idle state if continuous initiation is disabled; (see next command).

#### **:CONTinuous <b>**

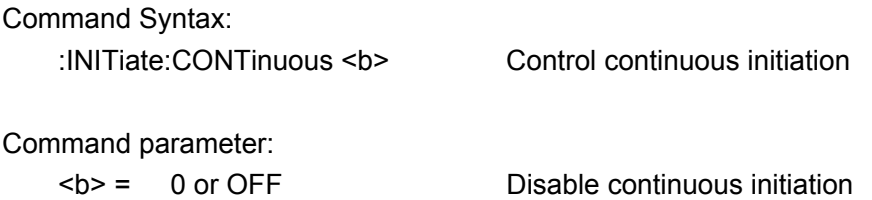

1 or ON Enable continuous initiation

Query:

:CONTinuous? Query continuous initiation

Description:

When continuous initiation is selected (ON), the instrument is taken out of the idle state. At the conclusion of all programmed operations, the instrument returns to the top of the trigger model.

## *NOTE: With continuous initiation enabled (ON), you cannot use the :READ? command or set sample count greater than one (see:SAMPle:COUNt).*

#### **:ABORt Command :ABORt**

Description:

When this action command is sent, Model TH1951 aborts operation and returns to the top of the Trigger Model.

## **:TRIGger**

TRIGger subsystem commands are used for the instrument settings of trigger mode, trigger delay and trigger a measurement.

#### **:SOURce <name>**

Command Syntax:

TRIGger:SOURce <name>

Command parameter:

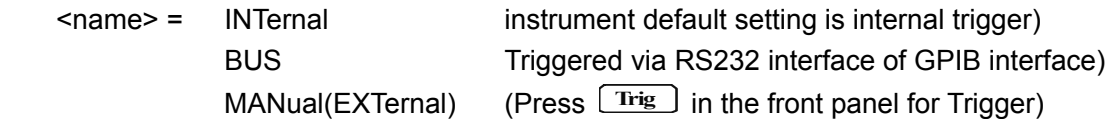

#### Query:

:SOURce? Query control source)

Description:

These are used to select the event control source.

#### **:DELay <n>**

Command Syntax: :TRIGger:DELay <n>

Command parameter:

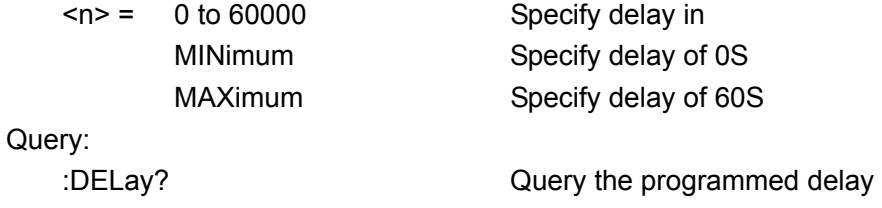

Description:

This command is used for delay operation of the trigger model. The delay time can also be set by using the AUTO parameter and this value is stored in the volatile memory.

#### **:AUTO <b>**

Command Syntax: :TRIGger:DELay:AUTO <b>

Command parameter:

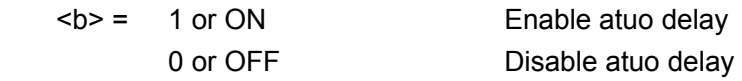

Query:

:AUTO? Query delay state

#### Description:

This command is used for enable or disable auto delay state at trigger model.

#### **:COUNt <n>**

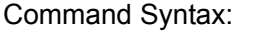

:TRIGger:COUNt <n>

Command parameter:

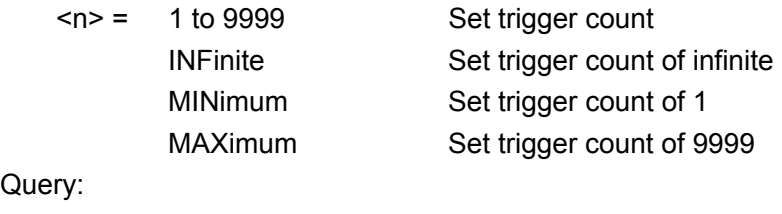

# Que

COUNt? Query trigger count

#### Description:

Specify the trigger count before the multimeter go back to idle. Parameter INFinite indicates the multimeter can receive trigger continuously. When the instrument is at local control, the trigger count is ignored. The reference value is saved in the volatile memory.

## **:SAMPle**

**:COUNt <NRf>** 

Command Syntax: :SAMPle:COUNt <NRf>

Command parameter:

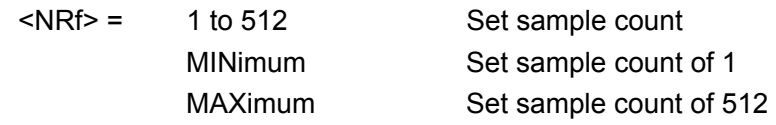

Query:

:SAMPle?

Description:

Set sample count of every trigger. The reference value is saved in the volatile memory.

# **6.3.8 Common Commands**

Common commands can be used to all equipments. We provide some common commands as below:

## **\*RST**

Command Syntax: \*RST

Description: Reset the instrument

## \***TRG**

Command Syntax: \*TRG

Description: Trigger the instrument for measurement

## **\*IDN?**

Query Syntax: \*IDN? Query return: <product>,<version><LF^END>

Here:

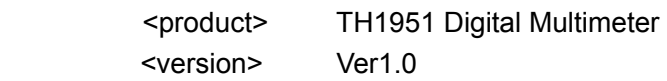

## Description:

Query information returned to instrument

# **Chapter 7 Specifications**

#### **A-1 Introduction**

Chapter 7 describes the complete specifications of the Model TH1951 Multimeter.

#### **A-2 Technical Specifications**

#### **Specifications Assumptions**

- One year calibration cycle.
- Operating temperature at 18°C to 28°C
- Accuracy is expressed as:  $\pm$ (% of reading + digits) after 30 minutes' warm-up.
- Temperature Coefficient: add ± [0.1% × (the applicable accuracy)/°C] for 0°C to 18°C and 28°C to  $40^{\circ}$  $C$ ;
- Relative Humidity: Up to 80% for 0℃ to 28℃ (75% RH for 10MΩ and above ranges of resistance measurement). Up to 70 for 28℃ to 40℃.

#### **Displayed Readings and Reading rates**

#### **Full Scale displayed reading**

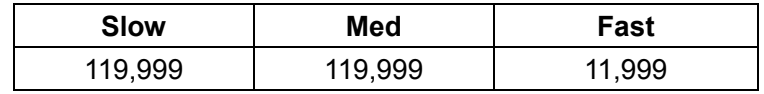

#### **Reading rates on front panel (Reading/sec, Approximate)**

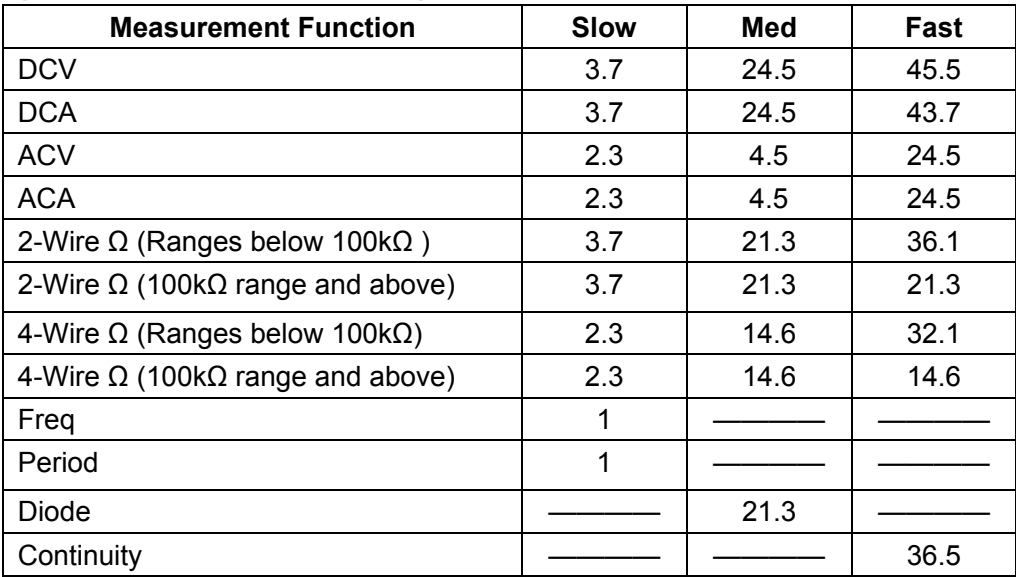

# **DC Voltage**

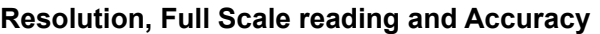

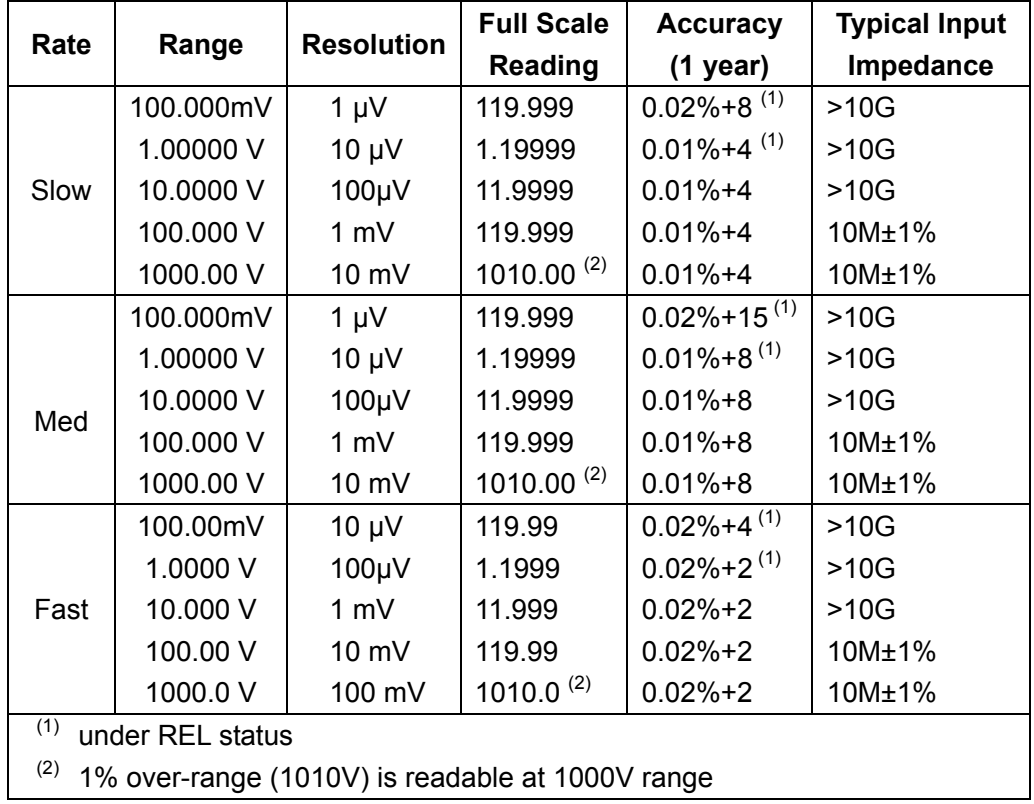

Maximum input voltage: 1000Vdc or peak ac for all ranges.

## **AC Voltage**

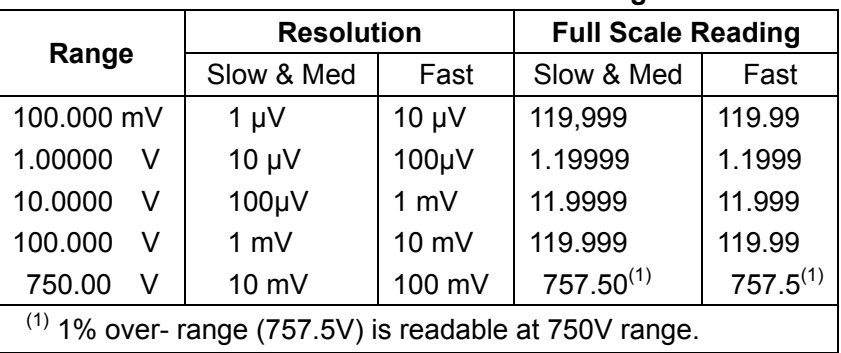

#### **Resolution and Full Scale Reading**

#### **Accuracy**

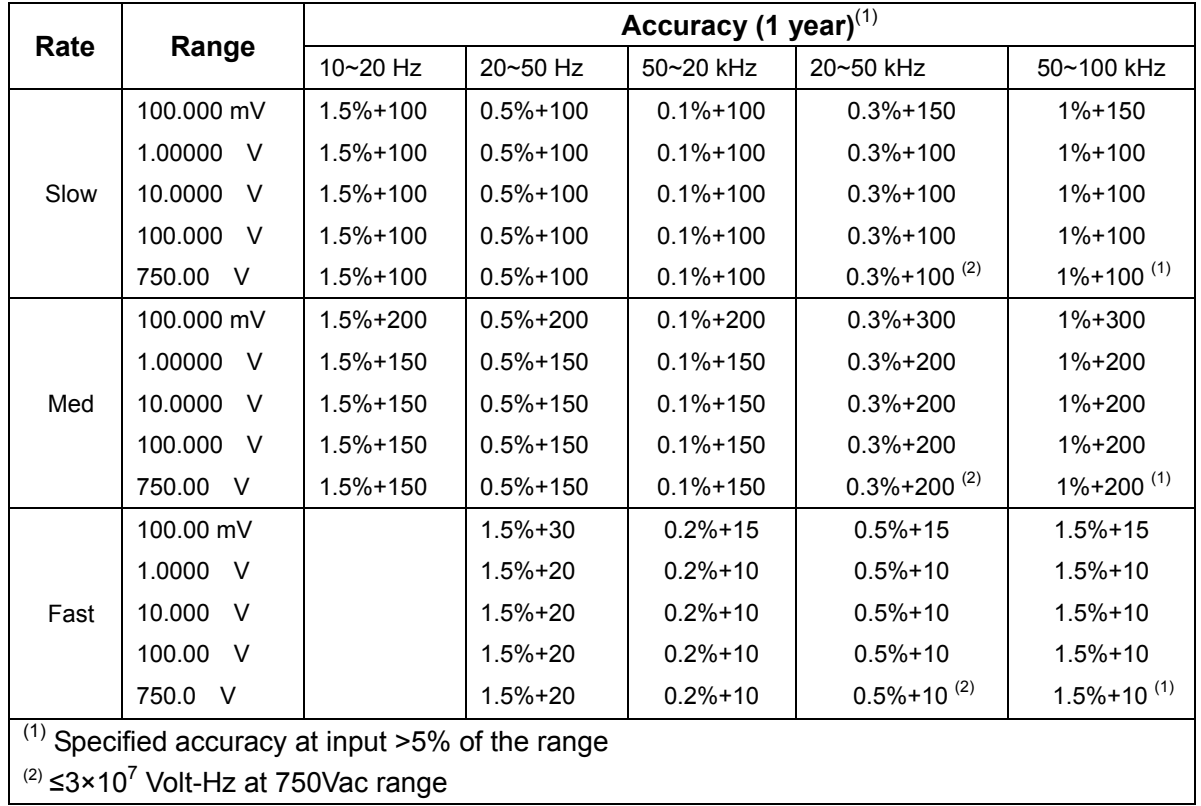

Measurement method: True RMS measurement Maximum Crest factor: 3.0 at full scale Maximum input voltage: 750Vrms ≤3×10<sup>7</sup> Volt-Hz for all ranges Input impedance: 1MΩ±2% in parallel with capacitance <100pF Maximum DCV: 500V for all AC ranges

## **DC Current**

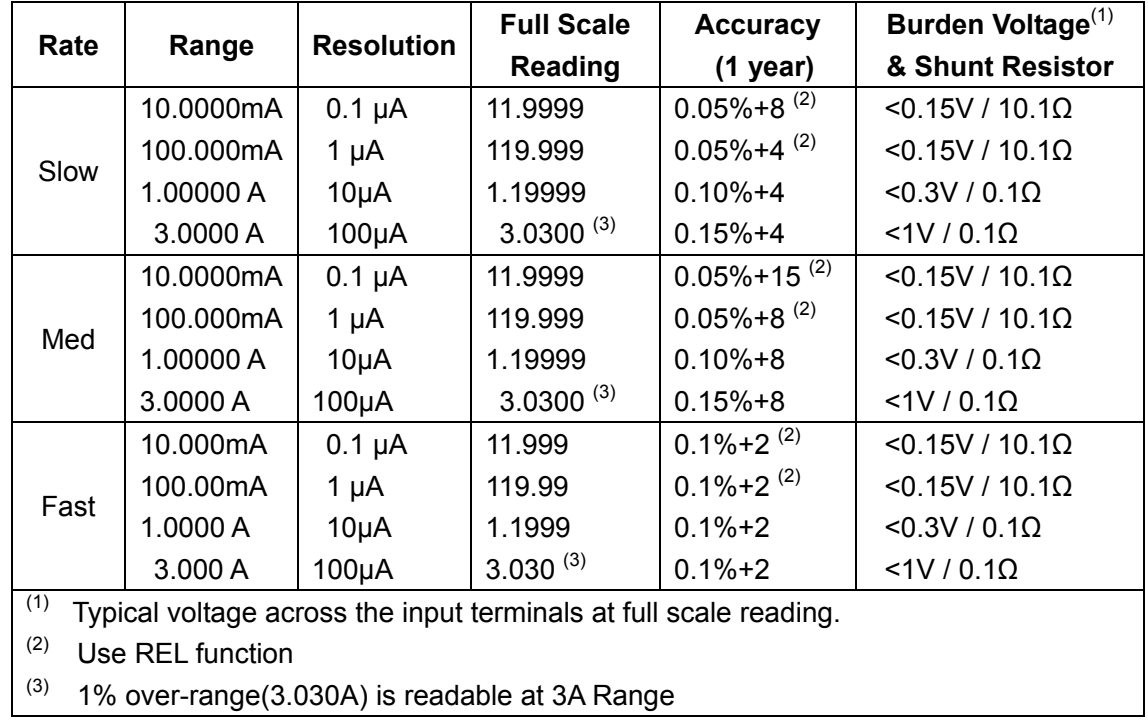

Maximum Input and Overload Current Protection: 3A/ 250V fuse.

## **AC Current (True RMS, AC Coupling)**

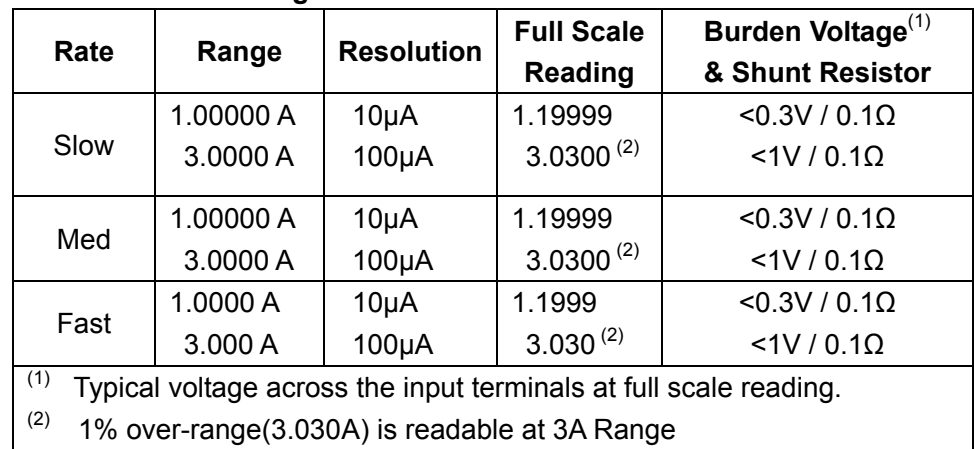

## **Resolution and Full Scale Reading**

#### **Accuracy**

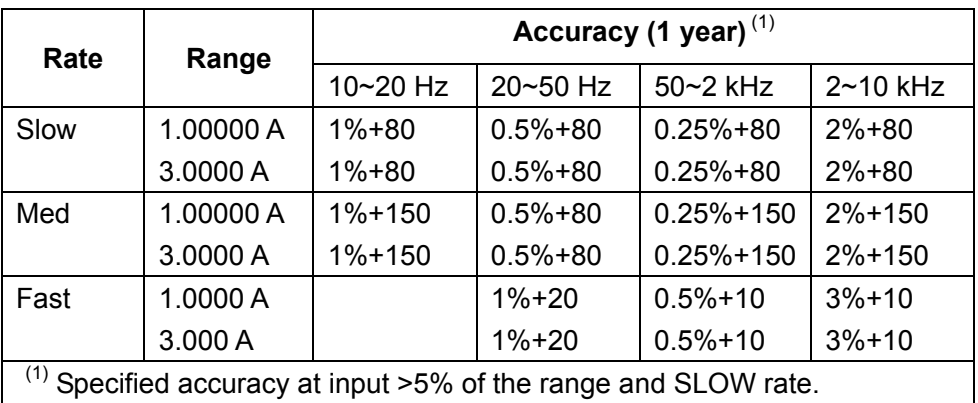

Measurement method: True RMS measurement Maximum Crest factor: 3.0 at full scale Maximum Input and Overload Current Protection: 3A/ 250V fuse.

## **Resistance (2-Wire and 4-Wire)**

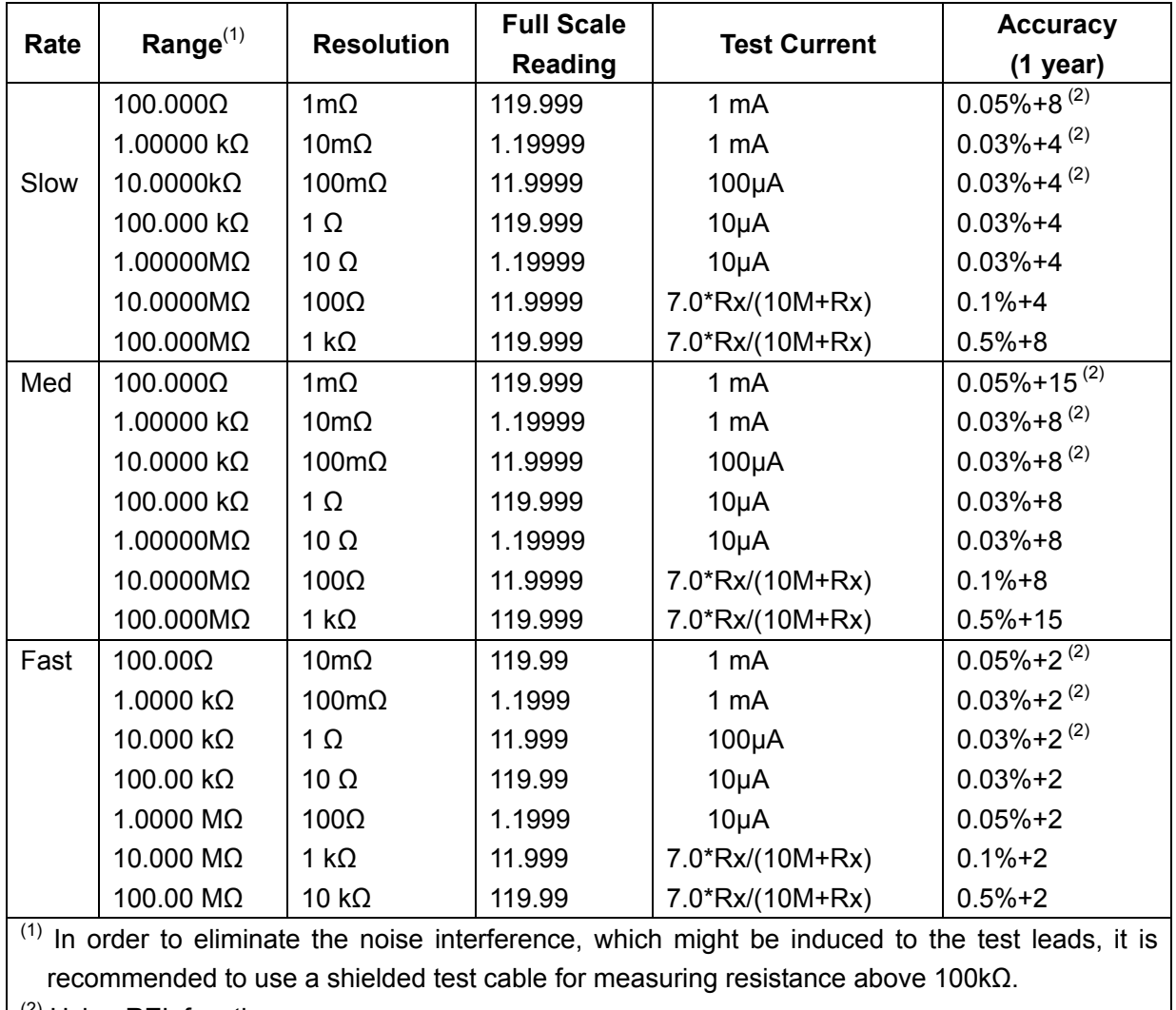

 $\vert$  (2) Using REL function

Maximum Input Protection: 1000Vdc or 750Vac for all ranges.

Open circuit voltage: Maximum voltage is 13.3V dc for 100Ω, 1kΩ, 10Ω, 10MΩ and 100MΩ ranges; Maximum voltage is 7V dc for 100kΩ and 1M ranges.

## **Continuity**

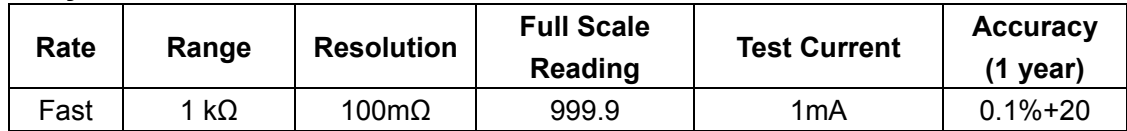

Maximum Input Protection: 1000Vdc or 750Vac for all ranges.

Open circuit voltage: <13.3V dc

Test Current: around 1mA dc

Threshold resistance: From 1Ω to 1000Ω, default of power on is 10Ω

## **Diode**

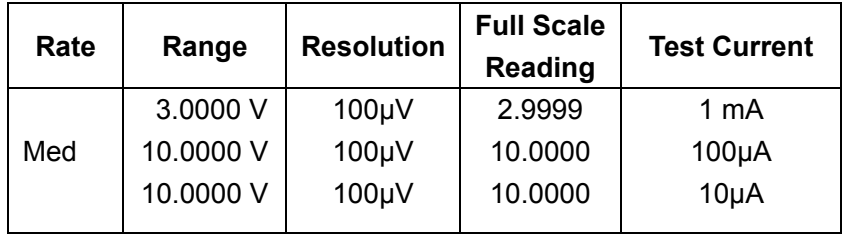

Maximum Input Protection: 1000Vdc or 750Vac for all ranges.

## **Frequency**

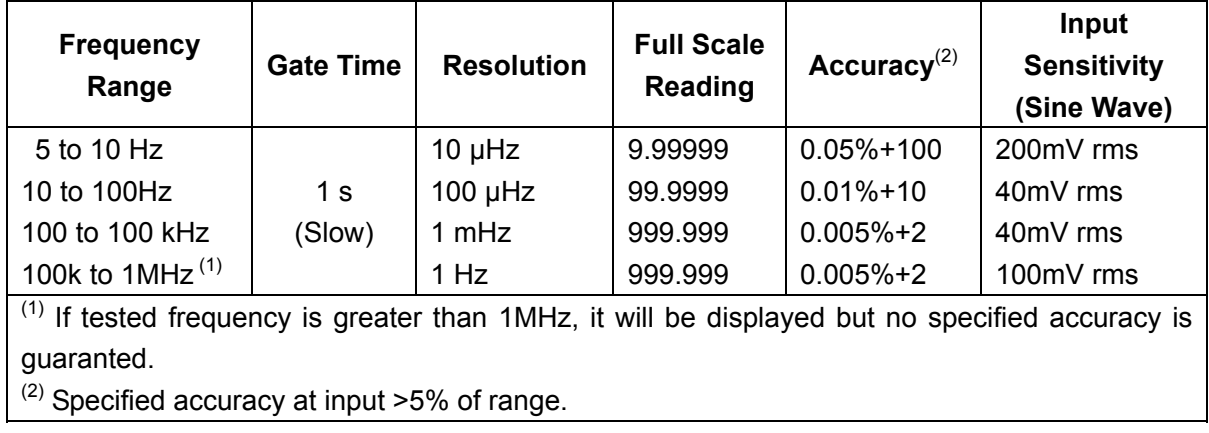

Maximum Crest factor: 3.0 at full scale Maximum input voltage: 750Vrms ≤3×10<sup>7</sup> Volt-Hz for all ranges Input impedance: 1MΩ±2% in parallel with capacitance <100pF Maximum DCV: 500V for all AC ranges

## **Period**

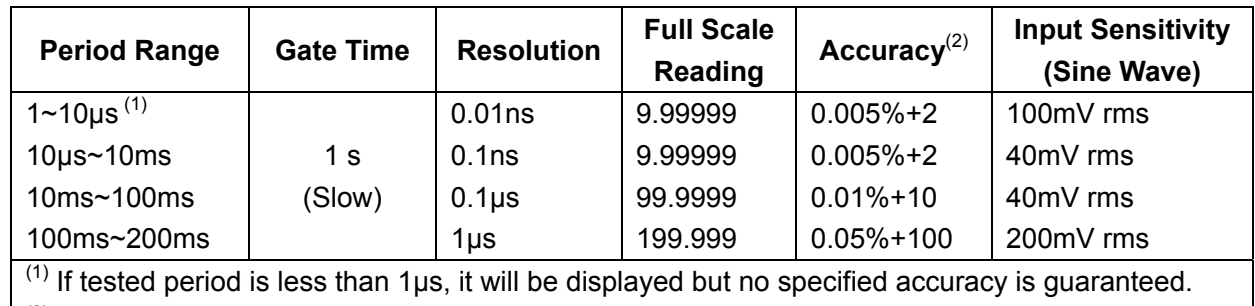

 $(2)$  Specified accuracy at input >5% of range.

Maximum Crest factor: 3.0 at full scale Maximum input voltage: 750Vrms ≤3×10<sup>7</sup> Volt-Hz for all ranges Input impedance: 1MΩ±2% in parallel with capacitance <100pF

Maximum DCV: 500V for all AC ranges

#### **Triggering and Memory**

Reading hold sensitivity: 0.01%, 0.1%, 1% or 10% of reading Trigger Delay: 0 to 6000ms (1 ms step size) Memory: 512 readings can be stored

#### **Math Functions**

Rel, Max/Min/Average/StdDev (of stored reading), dBm, dB, Limit Test, % and mX+b dBm Reference Resistance: 1Ω to 9999Ω (1Ω step size), default is 75Ω

#### **Standard Programming Languages**

SCPI (Standard Commands for Programmable Instruments)

#### **Remote Interface**

GPIB(IEEE-488.2) and RS-232C

#### **General Specifications**

Power Supply: 220V±10% Power Line Frequency: 50/60Hz ±5% Power Consumption: ≤ 20VA Operating Environment: 0℃ to 40℃, ≤90%RH, Storage Environment: -40℃ to 70℃ Warm-up: more than 30mins Dimensions (W×H×D): 225mm×100mm×315mm Net Weight: Around 2.5Kg Warranty: 2 years

# **Chapter 8 Program Examples**

Serial Interface Program

The following example is a communication program. It is programmed with C Language and working in DOS environment. Where the MAIN Function could be extended for communication functions by users and other sub functions show you how to input and output character strings using serial interfaces.

#define PORT 0 #include "dos.h" #include "stdio.h" #include "stdlib.h" #include "ctype.h" #include "string.h" #include "conio.h" void port\_init( int port,unsigned char code ); int check stat( int port );  $/$ \* read serial port state(16bit) \*/ void send port( int port, char c );  $/$  /\* send a character to serial port \*/ char read port( int port );  $\frac{1}{2}$  /\* receive a character form serial port \*/ void string\_wr( char \*ps ); /\* write a string to serial port \*/ void string\_rd( char \*ps ); /\* read a string from serial port \*/ char input[256]; /\* query receive buffer \*/ main() { port\_init( PORT,0xe3 );/\* initialize serial port:baud = 9600,no verify,1 bit stop,8 bit data \*/ string\_wr( "trig:sour bus;\*trg" ); string rd( input ); printf( "\n%s",input ); string\_wr( "volt:dc:rang 1.0" ); string wr( "func 'volt:ac' ); } /\* write string to serial port \*/ void string wr( char \*ps ) { char c; int m,n; while( check stat(PORT) & 256) read port(PORT);/\* read data until null \*/ for $($ ;\*ps;  $)$ 

```
{c = 0;for(m = 100;m;m -)
      { send_port( PORT,*ps ); 
       for(n = 1000; n; n--)
        { delay(2); /* wait about 2ms,can use dos.h libray funtion:delay */ 
          if( kbhit() && ( getch() == 27 ) ) /* if escape key keypress */
           { printf( "\nE20:Serial Port Write Canceled!" ); 
             exit(1); 
           } 
           if( check_stat(PORT) & 256 ) 
          {c = read\_port( PORT)}; break; 
          } 
        } 
        if( n ) break; 
      } 
      if( c == *ps ) ps++; 
      else 
      { printf( "\nE10:Serial Port Write Echo Error!" ); 
        exit(1); 
     } 
   } 
  send_port( PORT,'\n' );/* send command end symbol */
  delay(2);
  while( !(check_stat(PORT) & 256) );
   read_port( PORT ); 
} 
/* read string from serial port */ 
void string_rd( char *ps ) 
{ unsigned char c,i; 
  for(i = 0;i < 255;i++) /* max read 256 characters */
   { while( ! (check_stat(PORT) & 256) ) /* wait serial receive ready */ 
     if( kbhit() && (getch() == 27) ) \frac{1}{x} if escape key keypress */
      { printf( "\nE21:Serial Port Read Canceled!" ); 
        exit(1); 
     } 
     c = read\_port( PORT);if(c == 'n') break;
     *ps = c;
      ps++; 
   } 
  *ps = 0;
}
```

```
/* send a character to serial port */ 
void send_port( int port,char c ) 
{ union REGS r; 
  r.x.dx = port; \frac{1}{2} /* serial port */
  r.h.ah = 1; \frac{1}{2} /* int14 function1: send character */
  r.h.al = c; /* character to be sent */ int86( 0x14,&r,&r ); 
  if( r.h.ah & 128 ) \prime* check ah.7, if set by int86( 0x14,&r,&r ), mean trans error */
   { printf( "\nE00:Serial port send error!" ); 
     exit(1); 
   } 
} 
/* read a character from serial port */ 
char read_port( int port ) 
{ union REGS r; 
  r.x.dx = port; /* serial port */r.h.ah = 2; \frac{1}{2} /* int14 function2:read character */
   int86( 0x14,&r,&r ); 
  if( r.h.ah & 128 ) \frac{1}{2} if ah.7 be set, mean trans error \frac{1}{2} { printf( "\nE01:Serial port read error!" ); 
      exit(1); 
   } 
   return r.h.al; 
} 
/* check the status of serial port */ 
int check_stat( int port ) 
{ union REGS r; 
  r.x.dx = port; \frac{1}{2} /* serial port */
  r.h.ah = 3; \frac{1}{2} int14 function3: read status \frac{1}{2} int86( 0x14,&r,&r ); 
   return r.x.ax; /* ax.7 show serial operation, ax.8 show serial receive ready */ 
} 
/* initialize the serial port */ 
void port init( int port, unsigned char code )
{ union REGS r; 
  r.x.dx = port; \frac{1}{2} /* serial port */
  r.h.ah = 0; \frac{1}{2} int14 function0: initial serial port \frac{1}{2}r.h.al = code; \frac{1}{2} initialization code \frac{*}{2} int86( 0x14,&r,&r ); 
}
```